# HP Service Manager

# for supported Windows® and UNIX® operating systems

# <span id="page-0-0"></span>Release Notes

# Software version: 9.31.0022/ October 2012 (Updated June 18, 2013)

This document provides an overview of the changes made to HP Service Manager for the 9.31.0022 release. It contains important information not included in the manuals or online help.

### **Patch Release Strategy Change for Service Manager 9.3x**

Over the last few years we have consistently received feedback from our customers that, while Service Manager is a great feature-rich product, a number of quality issues remain. We are pleased to announce that we have released just as many Service Manager patches over the last year as in the past, but with the following significant differences:

- After only three quarters of 2012, we have already fixed 50% more defects in those patches than in the entire of the last year.
- Over 60% of these fixed defects were on Service Manager 9.3x. We have dramatically enhanced our testing procedures for SM 9.30 to find more defects than ever before. This has enabled us to proactively fix these defects before customers can report them.
- We are not only fixing platform defects, but also releasing improvements to the applications, the documentation and the upgrade process.

Initial customer feedback indicates that our new strategy is working. However, we know that fixing defects is not enough to keep Service Manager ahead of our competitors. Our customers also want us to make smaller enhancements to the product to improve usability and supportability at a far more rapid pace. To that end, we are changing the patch release model for Service Manager 9.3x:

- We plan on creating a 9.3x minor-minor patch release (for example, SM 9.31, 9.32, and so on) every 6 to 9 months. These minor-minor releases will contain enhancements to functionality and new features.
- Once a new minor-minor patch is released, the build patches (for example, 9.30p5) on the previous release will stop. After the SM9.31 release, there will be no further patches on SM9.30.
- We will continue to release build patches (for example, 9.31p1) on a regular basis between minor-minor patch releases.
- Minor-minor patches can be adopted component by component. For example, if you only need the platform updates, you do not need to do an applications upgrade. When the release is posted on HP Software Support Online (SSO) portal, the components will be structured so that you can download only the parts you require. The release notes will clearly indicate any dependencies if they exist.

There is no change in release strategy for older versions of Service Manager, such as SM9.21 and 7.11. We hope this release strategy will meet your needs for a continued high-quality Service Manager on-premise product.

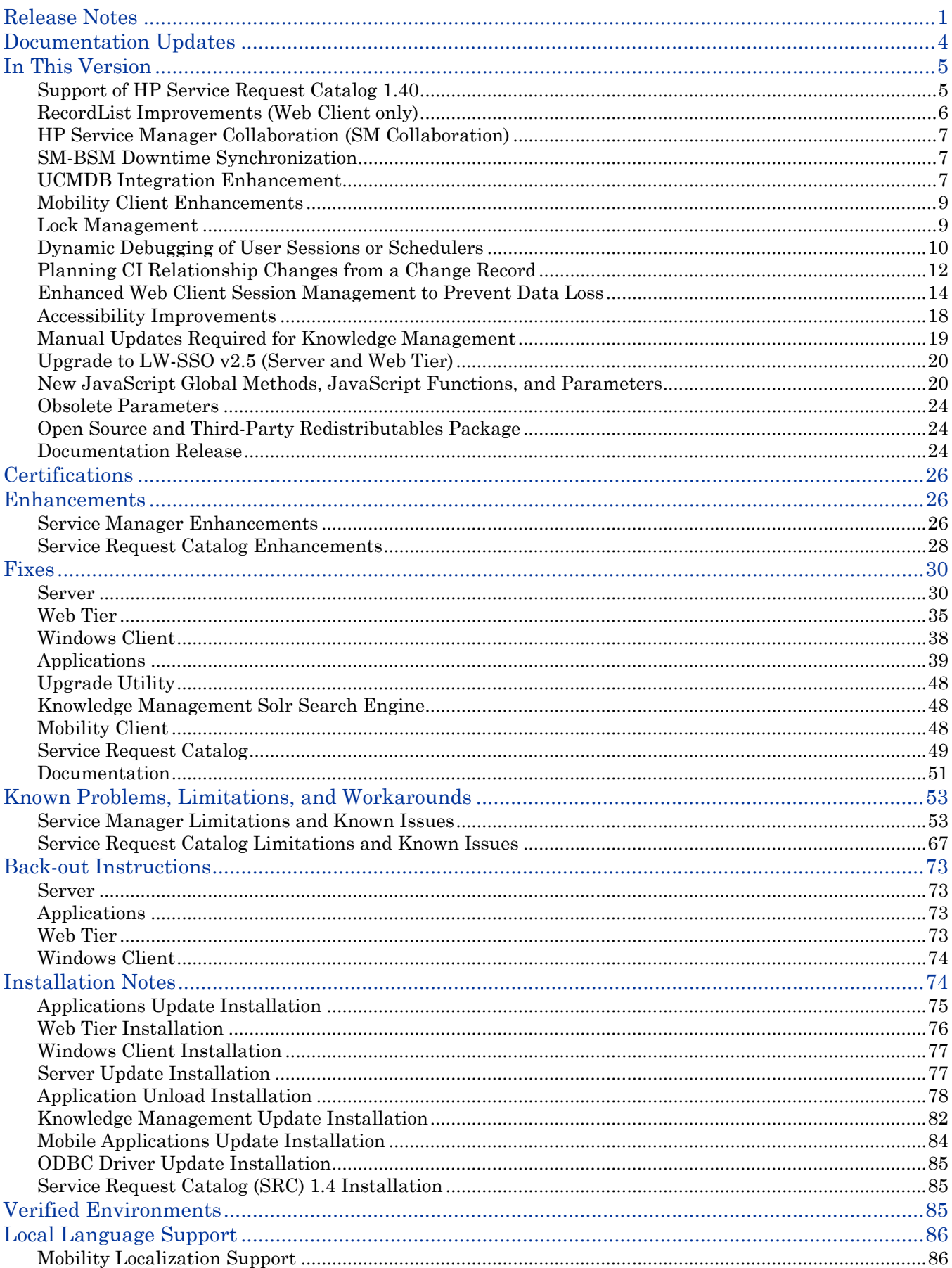

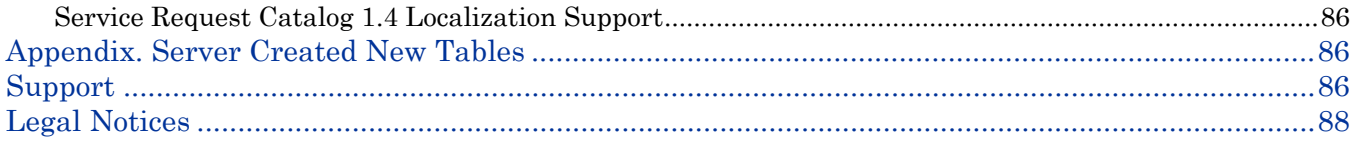

# <span id="page-3-0"></span>Documentation Updates

The first page of this release notes document contains the following identifying information:

- Version number, which indicates the software version.
- Publish date, which changes each time the document is updated.

To check for recent updates or to verify that you are using the most recent edition, visit the following URL:

<http://h20230.www2.hp.com/selfsolve/manuals>

This site requires that you register for an HP Passport and sign-in. To register for an HP Passport ID, go to:

<http://h20229.www2.hp.com/passport-registration.html>

Or click the **New users - please register** link on the HP Passport login page.

You will also receive updated or new editions if you subscribe to the appropriate product support service. Contact your HP sales representative for details.

**Note:** To view files in PDF format (\*.pdf), Adobe Acrobat Reader must be installed on your system. To download Adobe Acrobat Reader, go to the following web site: <http://www.adobe.com/>

# <span id="page-4-0"></span>In This Version

**Note**: Service Manager (SM) 9.31 includes all the features of SM 9.30.p5, SM9.30ap3, SM9.30up6, and previous releases. If you are upgrading from a version earlier than SM 9.30.p5, 9.30ap3, or 9.30up6, review the release notes for the following releases since SM9.30:

- SM9.30p1 through p5
- SM9.30ap1 through ap3
- SM9.30up1 through up6

# <span id="page-4-1"></span>Support of HP Service Request Catalog 1.40

#### **Prerequisites**:

Service Request Catalog 1.40 requires either of the following:

- The Service Manager 9.31 applications (if Knowledge Management is not enabled).
- The Service Manager 9.31 applications + 9.31 Solr Search Engine (if Knowledge Management is enabled).

Service Request Catalog is a front-end application that gathers data from Service Manager and organizes available products and services into a catalog format. Service Request Catalog 1.40 includes new features or enhancements in the following areas.

#### Service Request Catalog End User Enhancements

Service Request Catalog 1.4 includes a number of new features to expand the functionality of SRC and to provide a smooth and user friendly experience to end-users. For more information on how to use SRC from an end-user's perspective, consult the built in help server after installing SRC.

#### Global Catalog Search

This version of SRC enables extended search capabilities from the Service Catalog items, Support Catalog items, and Knowledge Management documents from Service Manager 9.31. Users can use search to quickly find items in the catalogs, knowledge bases, and also content from an outside URL. In addition, a shortcut has been added to allow users to a quick launch to request custom support options if they cannot find an applicable support item from the catalog. These search features greatly streamline service and support by enabling end users to resolve their issues independently.

#### Service Subscriptions

SRC now allows users to quickly view and manage their subscribed services through the introduction of a new Subscription page and Dashboard widget. Users can obtain a history of their subscribed items, or delete a subscription which they no longer need.

#### Approvals

SRC now supports Approvals and Approval delegation. Upon logging into SRC, users will see a new Approvals widget that displays the number of approvals in their queue. Users can view their current approvals and quickly approve or deny requests. In addition, users can designate an appropriate back-up Approver through the Settings window.

### Service Request Catalog Administration Enhancements

Service Request Catalog 1.4 adds a number of new features that allow administrators to customize SRC to their organization's needs. The features include the creation of custom fields, more flexibility in customization, and new "Launcher" from which users can link to other Web sites or launch 3rd party support applications. For information on these features and how to customize SRC, see the "Service Request Catalog Customization Guide."

#### Support for Creating Custom Fields

Service Request Catalog 1.4 adds support for custom field in the panel of a request. These fields enable organizations to gather additional data beyond the standard SRC format. Such data might include customer specific information, such as location information, fax numbers, or similar. Custom fields are added from the Service Manager side.

#### Customization of the SRC

This version of SRC allows for greater control of the look and feel of the catalog. In this version, you can customize the visibility and arrangement of the widgets, brand the SRC by adding your organizations logo and modify the color scheme.

#### Built-in Applications Launcher

SRC also adds an area, called the Launcher, which allows you to add links to launch third party applications. Examples of third party links might include such things as a video for training, the launching of a chat support application, or link to a search Web site.

## <span id="page-5-0"></span>RecordList Improvements (Web Client only)

**Prerequisite**: This new feature requires the Service Manager 9.31 Web tier.

The RecordList functionality has been improved to achieve better performance and usability in the Web client. The performance has been significantly improved when users are working with record lists, and improvements have been made in the following areas: grouping, page navigation, drilldown, and keyboard/mouse operations. These improvements include:

- On a list-only page (for example, a To-Do queue), the first visible column in each row is a drill-down link. Clicking this link opens the record.
- On a list-only page, a single click on a row no longer opens the record, and it selects the row instead.
- The focused row now has a black border and an orange or gray background (when selected or not selected), while selected rows have an orange background but without a border. This distinction is helpful when users perform keyboard operations, which take effect only on the focused row.
- More keyboard shortcuts are supported.
- New grouping behavior when a list-only page is reloaded (for example, when users refresh or resort the record list): if viewrecordlist is set to true, the group that contains the current row (that is, the last selected row) is expanded; if viewrecordlist is set to false, the first group in the list is expanded (the first row becomes the current row).
- The controls on the paging bar now enable more efficient and convenient page navigation for record lists.

For details, see the *RecordList improvements (Web client)* and *Working with record lists* topics in the Service Manager help.

# <span id="page-6-0"></span>HP Service Manager Collaboration (SM Collaboration)

**Prerequisites**: SM Collaboration requires the following:

- Service Manager 9.31 Web tier
- Service Manager 9.31 applications
- HP Enterprise Collaboration (EC) 1.1

By integrating with HP Enterprise Collaboration (EC), HP Service Manager Collaboration (SM Collaboration) enables SM and non-SM users to collaborate in real time (or anytime) in the context of an Incident, Service Desk Interaction, Change, or Change Task. Non-SM users can participate in the conversation using the EC stand-alone web interface or using Microsoft Office Communicator/Lync. SM Collaboration suggests participants to be invited to the conversation based on the context of a record, such as contact, configuration item (CI), service, or assignment group. You can also search users by email address or user name, and invite them to the conversation. The conversation is stored as a permanent part of the corresponding record.

For more information, see the *Integrations* section in the Service Manager 9.31 online help.

# <span id="page-6-1"></span>SM-BSM Downtime Synchronization

**Prerequisites**: This new feature requires the Service Manager 9.31 applications and ServiceManagerAdapter9-x/UCMDB9.05 CP11 Update 2.

The integration between Service Manager (SM) and BSM now supports synchronization of scheduled downtimes from SM RFCs and tasks to BSM in order to suppress events. For more information, see the *Integrations* section in the Service Manager 9.31 help.

## <span id="page-6-2"></span>UCMDB Integration Enhancement

**Prerequisites**: This enhancement requires the following:

- Service Manager 9.31 applications
- Service Manager 9.31 server
- ServiceManagerAdapter9-x/UCMDB 9.05 or 10.0

The UCMDB integration has been enhanced in the following areas. For more information, see the *Service Manager 9.31 Universal CMDB Integration Guide*, which is available from the online help.

### Support of UCMDB 10.0

The SM-UCMDB integration now supports UCMDB 10.0, in addition to UCMDB 9.x.

**Note**: The new features in this release are not supported for UCMDB versions earlier than 9.05.

#### Accessing the UCMDB Browser from the Service Manager UI

Prior to Service Manager (SM) 9.31, users can launch the UCMDB UI in the context of a CI record synchronized from UCMDB. In SM 9.31, users can launch the UCMDB Browser UI instead of the UCMDB UI, in the context of a CI record.

The Universal CMDB Browser is a lightweight UI designed for simple access to UCMDB configuration information. This is a tool for searching, locating and consuming configuration related data. It is an optional add-on to UCMDB. For more information, refer to the UCMDB Browser documentation.

#### **Limitations**

If the UCMDB server supports multi-tenancy, every user is associated to a tenant or tenants. No tenantspecific information is provided in the UCMDB Browser URL.

If the UCMDB server supports multi-customer, customer information is not provided in the UCMDB Browser URL. By default, users are logged in to the system of Customer 1.

### Populating UCMDB with CI/CI Relationship Data from Service Manager

This feature is helpful for synchronizing several types of CIs that cannot be automatically discovered in UCMDB and CIs that are created and managed in Service Manager.

### Improved Error Handling for UCMDB to SM Synchronization

The integration's error handling mechanism has been improved to ensure that a single CI failure does not cause a complete push to fail; instead the push job completes with a "Passed with failures" status. Full and differential pushes now run to completion without constant monitoring.

### Performance Tuning for UCMDB to SM Synchronization

This enhancement enables the Service Manager Adapter to connect to multiple Service Manager Instances for parallel processing of data push.

### Additional DEM Rule Options for Duplicated Logical Name Values

This feature enables push of CIs with a duplicated logical name in SM. You can configure DEM Rules on their Duplication Rule tab to either rename duplicated logical names or return an error:

- Rename to <name>\_RENAMED\_1/2/3
- Return Error

**Note**: The error message will contain this string: "This record contains an invalid duplicate key."

### Automatically Loading Managed Fields in DEM Rules

A new button named **Load Fields** is now available on the Managed Fields tab of DEM Rules. This button enables you to load managed fields automatically.

### Support for Enabling Outage Spreading

This feature enables all CI relationships pushed from UCMDB to SM to be involved in the outage dependency functionality. When a CI relationship is pushed from UCMDB to SM, the "Outage Dependency" is set to true, and the outage threshold is set to "1".

In a DEM rule record, if the Table Name is "cirelationship", a new option **Add the record, and set dependency as true** is available for **Action if matching record does not exist**.

### New Options for Synchronizing CI Deletions from UCMDB to SM

In a DEM rule record, if the Table Name is not "cirelationship", new options are now available for **Action if record is to be deleted**.

### Enriched CI and CI Relationship Mapping for UCMDB to SM Synchronization

The out-of-the-box integration content has been enriched to support more CI/CI Relationship types and subtypes for data push.

## <span id="page-8-0"></span>Mobility Client Enhancements

#### **Prerequisites**:

The Mobility enhancements require either of the following:

- The Service Manager 9.31 Mobility client + 9.31 applications
- The Service Manager 9.31 Mobility client + 9.30 or later applications + two unloads (QCCR1E76227\_SM930P6\_SM930.unl and QCCR1E78794\_SM930P6\_SM930.unl, available from the SM9.31 server's platform\_unloads directory).

This release includes the following enhancements to the Service Manager Mobile Applications version 1.0:

• Localization support. The Mobile Applications now supports four additional languages: French, German, Japanese, and Spanish.

**Note**: To support localization of messages returned from the Service Manager RTE, the 9.31 RTE is a prerequisite.

- Support of custom date formats for date/time fields in Change Management views.
- Ability to reassign Incident and Change records.

For more information, see the *Service Manager 9.31 Mobile Applications User Guide*, which is available from the Service Manager 9.31 online help.

### <span id="page-8-1"></span>Lock Management

**Prerequisite:** This new feature requires the Service Manager 9.31 server.

In versions of Service Manager (SM) prior to version 9.31, the locking mechanism used multicasting to request and obtain a lock on a resource in Service Manager. This locking mechanism was implemented using a Peer Lock in the JGroups toolkit. However, there were several issues with this implementation, which are addressed with the new locking mechanism introduced in this release.

The new locking mechanism consists of a record entry for each locked resource in a database table. The new lock table (for exclusive locks) and lockshared table (for shared locks) have been created to house these records.

Limitations/Known Issues:

- No lock queue
- Resource Name is limited to 200 bytes.

For detailed information on the new locking system, see the *Lock Management* topic in the Service Manager 9.31 online help.

# <span id="page-9-0"></span>Dynamic Debugging of User Sessions or Schedulers

**Prerequisites**: This new feature requires the Service Manager 9.31 server and 9.31 applications.

**Note**: This feature does not work in non-English environments because of localization limitation [QCCR1E62656.](#page-56-0)

Prior to version 9.31, Service Manager (SM) provides the ability to enable debugging information by restarting or re-connecting the SM Server to reload the modified sm.ini file, which contains the settings of debugging parameters. However, in some cases, support personnel need the ability to turn on the SM debugging dynamically without disconnecting/stopping a user session/scheduler. For example, a session/scheduler is having a performance problem after a continuous running for a long time, and no debugging was enabled and history indicated that once the session/scheduler was disconnected/stopped and then re-connected/restarted the performance issue went away.

Service Manager 9.31 introduced the dynamic debugging feature, which enables administrators to enable or disable debugging or tracing information for a user/scheduler session, without the need to restart the server. When enabled, relevant debugging information of that session/scheduler will be written to the server log (sm.log). Once you have finished troubleshooting, you can then disable some debugging information for that user session or scheduler, using dynamic debugging; however some debugging information cannot be disabled using dynamic debugging, and in this case the user needs to reconnect to the server or an administrator needs to manually stop and then restart the scheduler, to disable such debugging information.

**Important**: If multiple sessions exist for one user account or scheduler (for example, one user logs in simultaneously from different clients or multiple instances of one scheduler have been started), the dynamic debugging settings specified for one of these sessions will take effect for all of the sessions of this user account or scheduler.

### Set debugging parameters using dynamic debugging

**Note**: Some debugging parameters can be enabled and disabled using the dynamic debugging feature, while some can be enabled but cannot be disabled using this feature. For more information about these parameters, see [Dynamic debugging supported parameters.](#page-10-0)

To set debugging parameters for a user session/scheduler:

- 1 Click **System Status**.
- 2 Type "s" in the Command box of the user session/scheduler, and click **Execute Commands**. The Operator Status Display form opens.

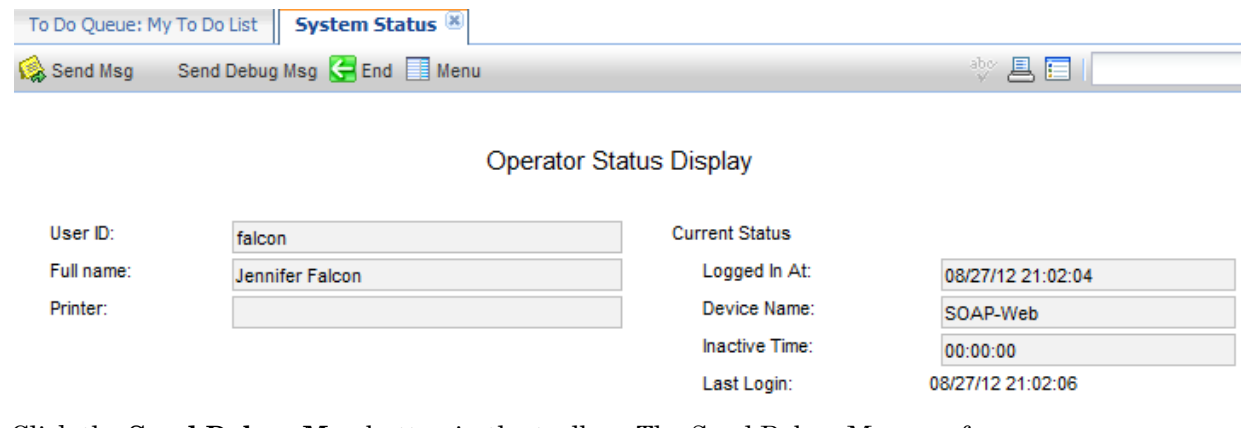

- 3 Click the **Send Debug Msg** button in the toolbar. The Send Debug Message form opens.
- 4 Set debugging parameters as needed. For supported parameters, see Dynamic debugging supported [parameters.](#page-10-0)

The following figure shows an example.

#### Send Debug Message to falcon

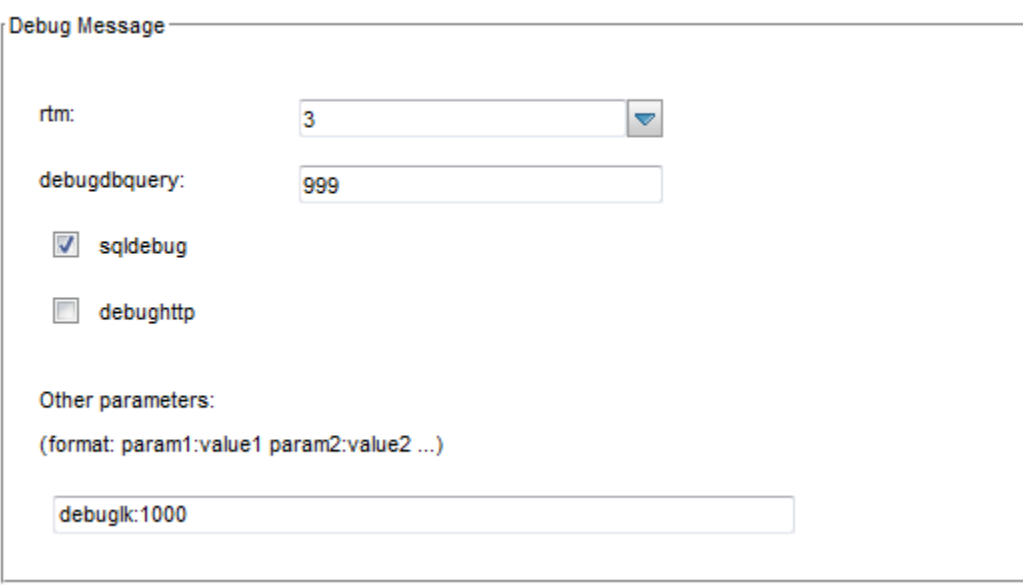

- 5 Click the **Send Debug Message** button. A message displays: Message sent to all users specified.
- 6 Click **End** to exit.
- 7 Check the server log file for relevant debugging information of the session/scheduler.
- 8 Once you have completed troubleshooting of the session/scheduler, you may want to disable the debugging parameters for the user session/scheduler. To do so, repeat the steps above and disable the parameters.

**Note**: Some parameters cannot be disabled using dynamic debugging. To disable such debugging information, disconnect the user session or manually restart the scheduler. See [Dynamic debugging](#page-10-0)  [supported parameters.](#page-10-0)

### <span id="page-10-0"></span>Dynamic debugging supported parameters

The following debugging parameters can be enabled and disabled in dynamic debugging.

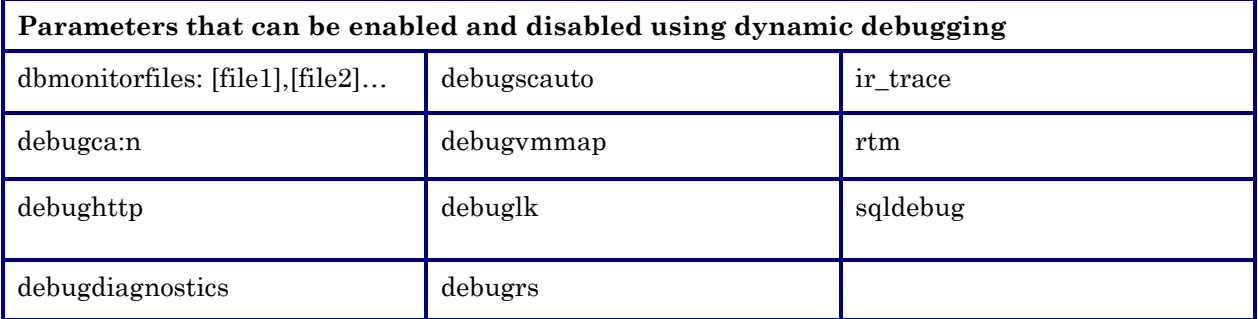

The following parameters can be enabled but cannot be disabled using dynamic debugging.

**Note**: Once you have completed debugging of a user session or scheduler with any of these parameters enabled, you are recommended to re-connect the session or restart the scheduler to disable the parameters.

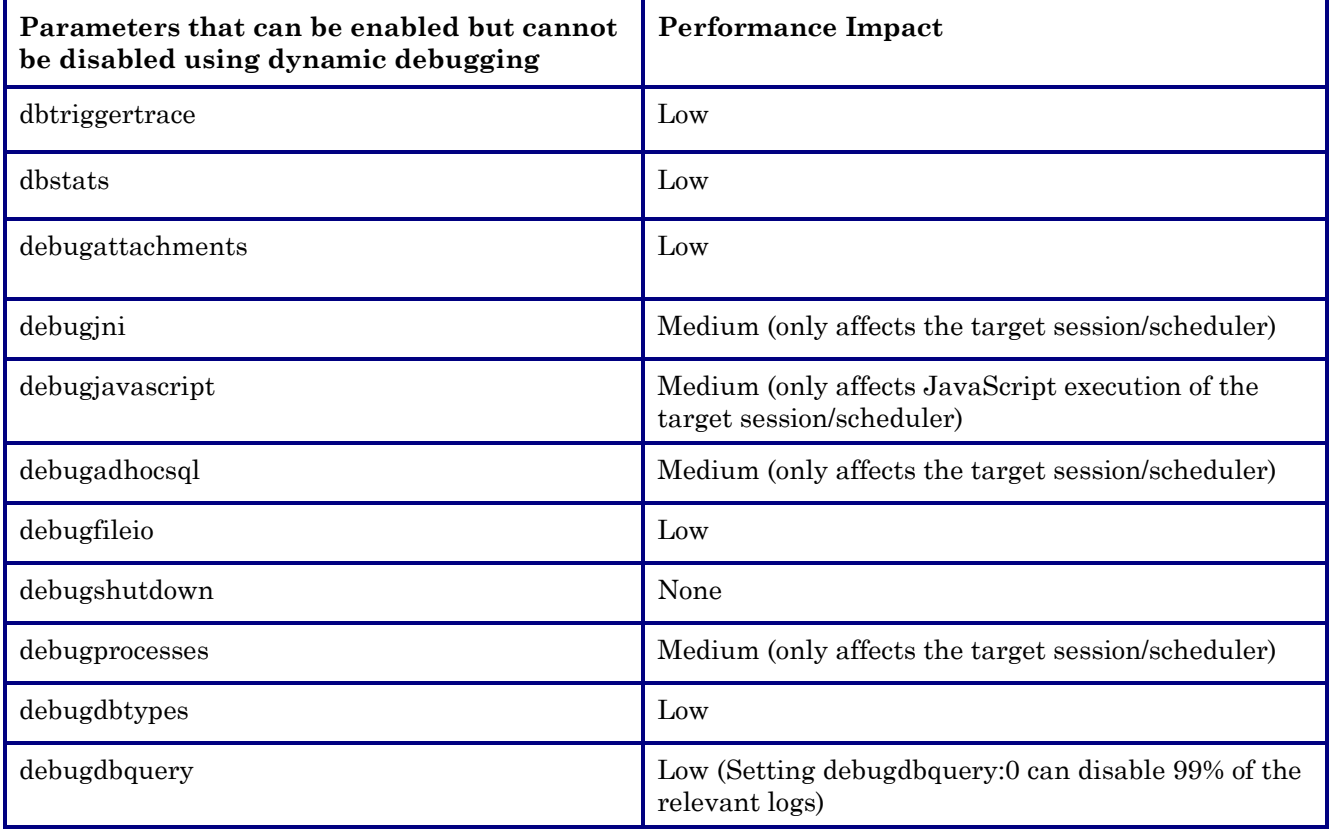

See also the *Dynamic debugging of user sessions/schedulers* and *Set debugging parameters using dynamic debugging* topics in the Service Manager 9.31 online help.

# <span id="page-11-0"></span>Planning CI Relationship Changes from a Change Record

**Prerequisites**: This new feature requires the Service Manager 9.31 applications and 9.31 server.

In Service Manager earlier than version 9.31, you can plan Configuration Item (CI) attribute changes from a change record, but you can only change relationships immediately rather than plan them for future changes. On the other hand, it is possible to have CI relationships be validated through UCMDB (which may result in unplanned changes), but it is impossible to plan CI relationship changes.

Service Manager 9.31 now provides the ability to plan CI relationship changes from a Change record of the Planned Change category. Two tables (dataModEventRel and dataModEventRelItem) were added to store the data modification events of relationship records and their downstream CIs. In addition, the same data modification event status change applies for both CI attributes and CI relationships. All changes will be logged incrementally. For example, if a change plans to add one downstream CI to an existing relationship that already has two downstream CIs, only the new downstream CI will be listed for tracking or approval.

The following describes two typical use cases of this enhancement.

### Add a CI relationship to be changed in a planned change record

Use the **Add Attributes/Relationships** button or the **More** > **Set Expected States** option to add CI relationships to an existing change record of the Planned Change category.

- 1 From Change Management, open a change record that is not approved.
- 2 Click **More** > **Set Expected States**. Alternatively, open the **Associated CIs** section, and click the **Add Attributes/Relationships** button.
- 3 Select one CI you want to modify, and click **Next**.

**Note:** If the change record has only one affected CI, this step is automatically skipped; if the change record has no affected CIs, the **Set Relationship** option will not be selectable in the next step.

**Warning**: You can select only one CI in this step; otherwise the **Set Relationship** option will not be selectable in the next step. This is because you can add relationships for only one CI at one time.

4 Select **Set Relationship**, and click **Next**.

A new form opens. If the selected CI has existing relationships, two options display: **Add New Relationship** and **Update/Delete Existing Relationship**; if the selected CI has no existing relationships, only the first option displays.

- 5 Select **Add New Relationship**, and click **Next**. The Relationship Definition form opens.
- 6 Complete necessary fields on the **Relationship Detail** and **Outage Dependency** tabs, and click **Finish**. See the following figures for examples.

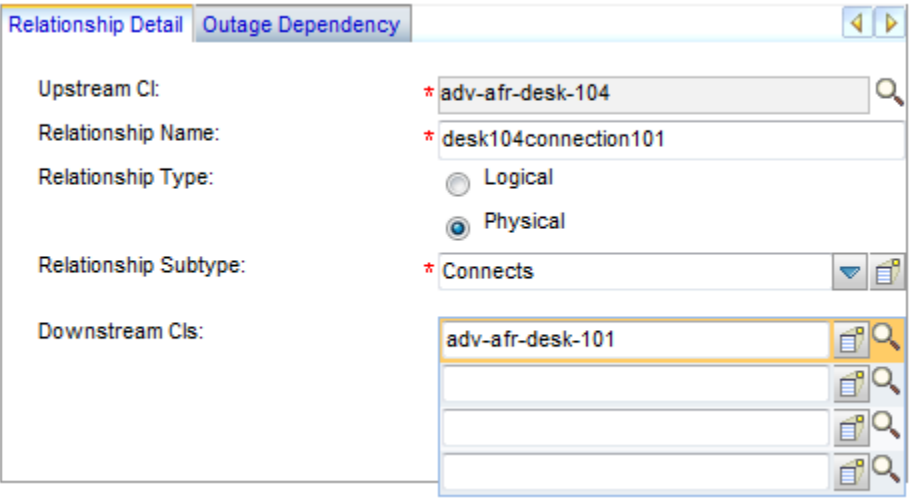

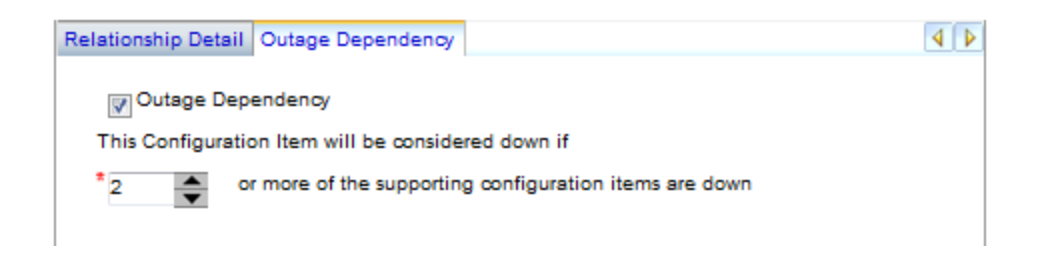

A message similar to the following displays: Change Event for relationship "desk104connection101" linked to Change "C10002".

7 Go to the Associated CIs section of the change record, and locate the new relationship in the "CMDB relationships need to be changed for CIs in the list" table. The new relationship has a Status of Proposed.

CMDB relationships need to be changed for CIs in the list

desk104connection101 adv-afr-desk-104 adv-afr-desk-101 Add false Proposed

- 8 Click the link of the new relationship to view the relationship details.
- 9 I f needed, change the Status from Proposed to Cancelled, and save your change. If cancelled, the relationship changes will not be processed.

**Note**: When the change record has been approved and moved to the implementation phase, the status of the new relationship (if not cancelled) changes from Proposed to Planned, and the relationship changes will then go through the rest of the change workflow.

Next, you can view the new CI relationship from the affected CIs. In this example, the affected CIs are "adv-afr-desk-104" and "adv-afr-desk-101".

### View the CI relationship from the affected CIs

Once you have added a new relationship for an affected CI of a change record, you can find the relationship in the **Relationship Changes** sections of the upstream and downstream CI records, with a link to the change record.

See the following figure for an example.

 $\blacksquare$ 

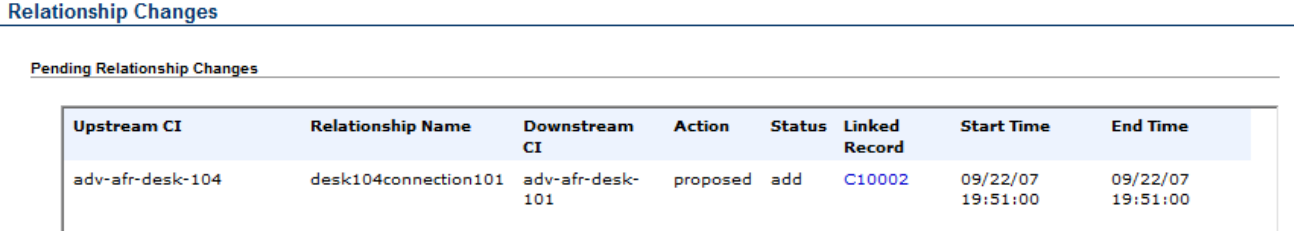

See also the *Plan CI relationship changes from a change record* topic in the Service Manager 9.31 help.

### <span id="page-13-0"></span>Enhanced Web Client Session Management to Prevent Data Loss

**Prerequisite**: This new feature requires the Service Manager 9.31 Web tier.

Prior to version 9.31, if a user has already logged in to the Service Manager Web client and then opens a new Web client in the same session, the session may collide and unexpected behaviors will occur. For example, if a user logs into the web client in POWER mode, and then opens another page in ESS mode, the newly opened page will cause the original working page to automatically log out. This may result in front tier data loss depending on the application modes of the two pages (see defect [QCCR1E73015\)](#page-35-0).

As of version 9.31, Service Manager (SM) allows only one live web client in the same web browser session to avoid potential data loss. The following describes two typical example scenarios.

### Typical Scenarios

The following describes the current web client behavior in two typical scenarios. In these scenarios you attempt to open the web client in two browser tabs in the same session.

Scenario 1. Access the web client in different modes in two browser tabs.

In this scenario, you log in to the web client in one mode (index.do for example) and try to access the web client in another mode (ess.do for example) in another browser tab. In the following example, you log in to the web client in the index.do mode, and then you attempt to open an Incident record link in the ess.do mode from an HTML email notification.

- 1 Log in to the web client (index.do) in your default web browser, and open one or more SM tab pages (for example, a Service Catalog page).
- 2 Click the link in your email notification.

The link opens in another tab in your default browser (if your browser is configured such that it opens external links in a new tab).

3 The following warning screen displays. The two options allow you to select in which mode you want to open the web client in the new browser tab. By default, the mode used in the first browser tab (which requires no re-login) is selected. **Note**: The options vary with the web client modes used in the two browser pages.

> The Service Manager main application is already open in another browser tab. Please go to that page to save your work before choosing one of the following options.

© Open the Service Manager ESS application (requires logout and re-login)

© Open the Service Manager main application

4 Save your work in the original browser tab.

Continue

5 In the new browser tab page, select one mode, and click **Continue** or press Enter.

— If you select **Open the Service Manager ESS application**, a login page opens. After you log in, the web client opens in the new mode. **Note**: If you are using Trusted Sign-On (TSO), a "Login in progress" page will display instead and no login is required.

— If you select **Open the Service Manager main application**, the web client directly opens in the original mode with the original SM tab pages recovered and the linked record displayed.

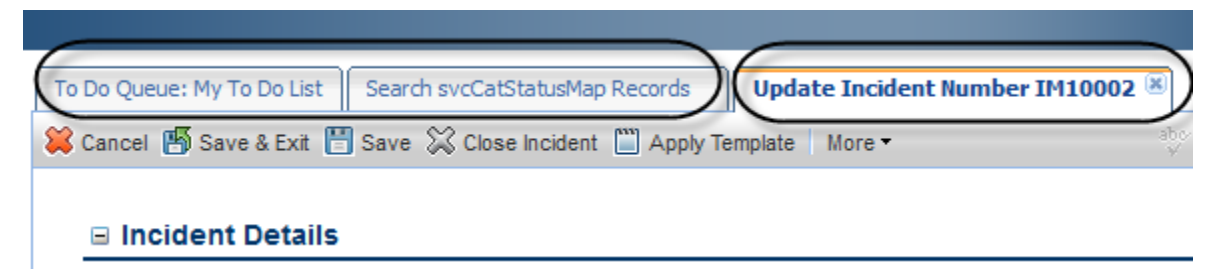

6 Return to the original browser tab. The following message displays: The page has expired. Please close it. Close this browser tab, and continue your work in the new one.

#### Scenario 2: Open the web client in the same mode in two browser tabs.

In this scenario, you open the Service Manager web client in the same mode (for example, index.do) in two browser tabs in the same session. **Note**: The following example uses the Power (index.do) mode. In the ess mode, you can open only one tab page, and therefore the original tab page may not be recovered in the new browser tab if a different tab page is open.

- 1 Log in to the Service Manager web client (index.do), open multiple SM tab pages and update one or more of the pages (for example, update a Service Catalog item) without saving.
- 2 Launch the web client (index.do too) in another browser tab in the same browser session. The following warning occurs:

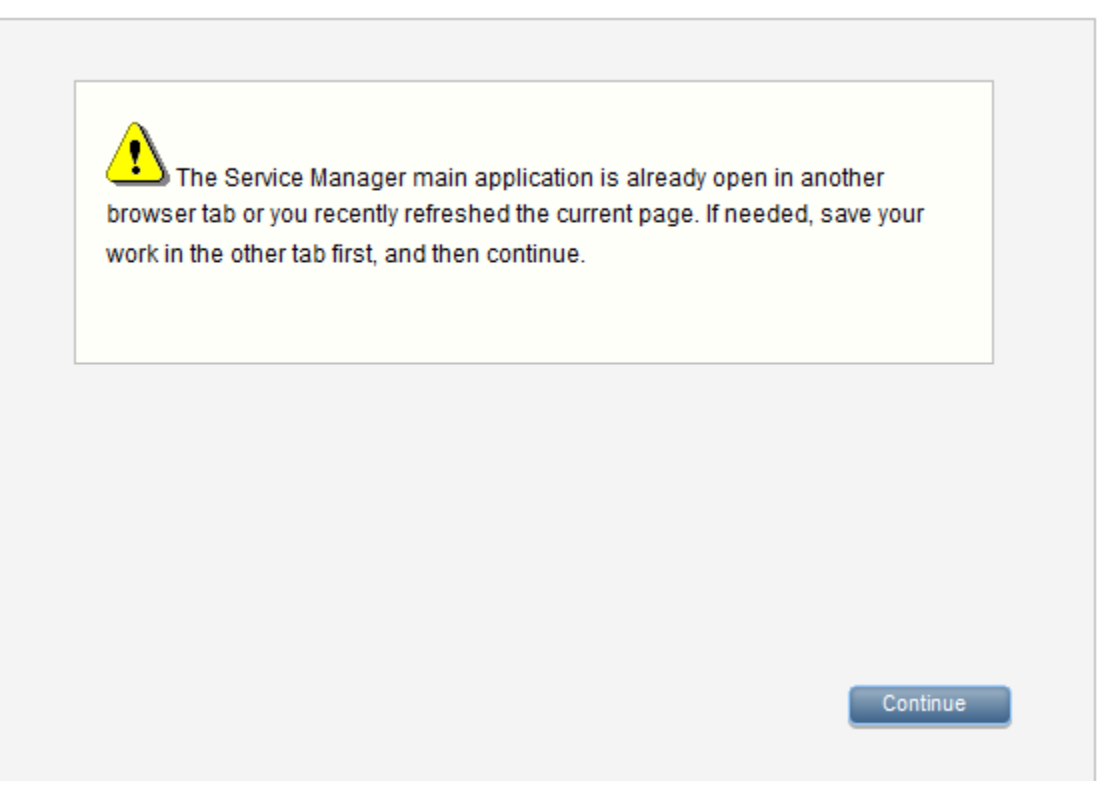

- 3 Save your changes in the original browser tab.
- 4 Go back to the new browser tab page, and click **Continue** or press Enter. The web client opens in the new tab page, with the original SM tab pages recovered.
- 5 Go back to the original browser tab. The following message displays: The page has expired. Please close it. Close this browser tab, and continue your work in the new one.

#### Known Issues

This enhancement has the following known issues.

**Issue 1**: Process Designer workflow tab pages (**Tailoring** > **Process Designer** > **Workflows**) that are open in the original browser tab cannot not be recovered in the new browser tab.

**Issue 2**: When refreshing the Service Manager web client in the new browser tab using the browser's Refresh feature, you may see a browser warning. Ignore the warning, and click **Retry** (in Internet Explorer) or **Resend** (in Firefox) to continue.

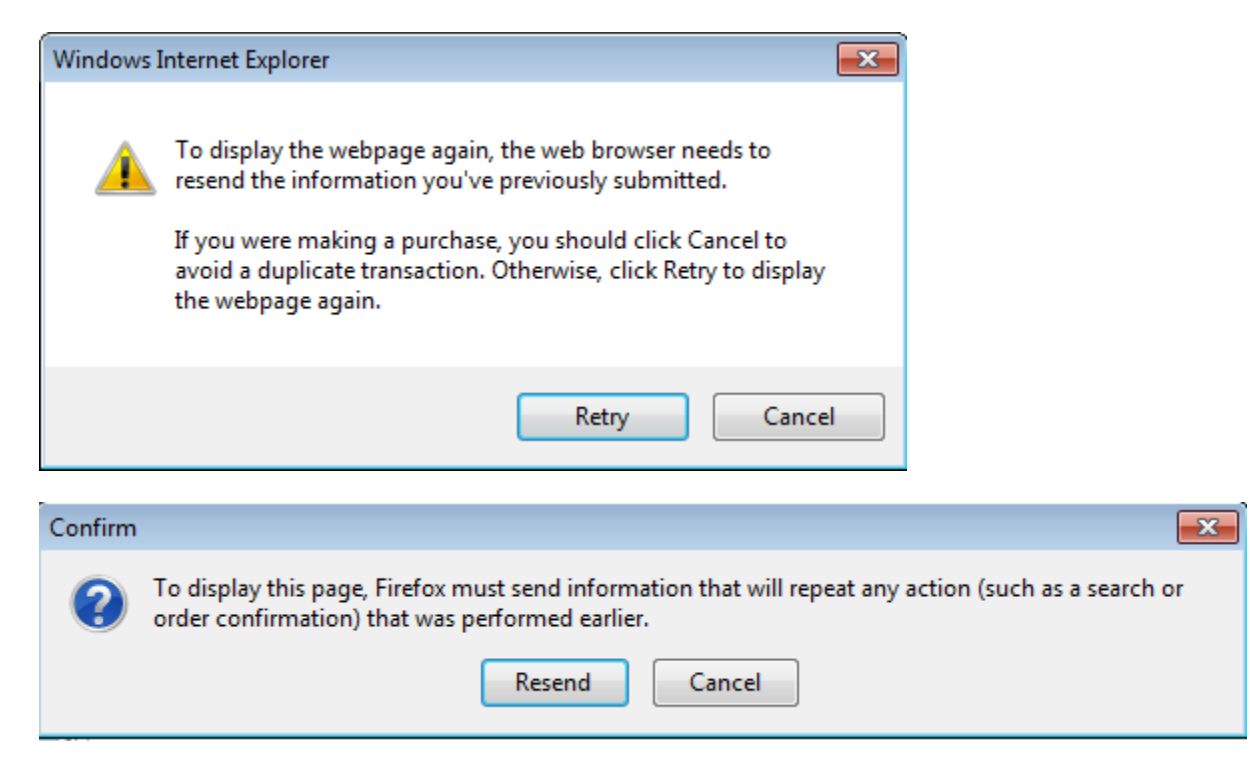

**Issue 3**: A warning page displays when downloading files from the browser. See [QCCR1E78426.](#page-53-0)

**Issue 4**: In a TSO environment, opening multiple links to the SM Web tier rapidly may cause unexpected errors or session timeouts.

Service Manager creates a temporary session during login. If a user opens multiple links too fast, the following may occur:

- The subsequent requests may be sent before the first request gets returned with a temporary session. The server therefore does not know if these requests are from the same browser session.
- The temporary session may be terminated at the server side after a successful login, and therefore all requests with the temporary session may result in a logout. This logout will direct the web client to a goodbye page, which will terminate the user's session at the server side.

• If the user has logged on to the web client, all subsequent requests will open up a warning page; only the most recent page is kept active, and the others are expired.

## <span id="page-17-0"></span>Accessibility Improvements

This release includes the following accessibility improvements for the accessible Web client.

**Prerequisites**: The accessibility features require the Service Manager 9.31 Web tier.

### Ability to Use HTML Headline Tags in the Label, Wrap Label, and Group Widgets

Prior to version 9.31, the Web client does not use appropriate HTML headline tags (h1, h2, etc.) for HTML headers. This is problematic for screen readers used for accessibility.

To solve this issue, the following features have been introduced, which take effect only in the accessible mode (accessible.do and accessible-ess.do):

- In Forms Designer, a new property **Heading Level** is available for three types of controls: Label, Wrap Label, and Group. Its valid values are: 1 through 6 (1 represents h1, and so on). The Heading Level property has no default value. Once a valid value is specified, when rendered to HTML, the text for these widgets will be enclosed in the corresponding paired headline tags.
- The tab title of the current active tab is enclosed in the  $\langle h1 \rangle$  tag.

### <span id="page-17-1"></span>Accessing the System Navigator Using Keyboard Shortcuts

Prior to Service Manager 9.31, the Tab key can move the focus around all fields on the screen, but the focus never reaches the System Navigator. There are no other keyboard shortcuts that can be used to access the navigator area. See [QCCR1E59306.](#page-34-1)

As of Service Manager 9.31, users can use keyboard shortcuts to access the System Navigator. All elements in the navigator tree (buttons, tree panel, and tree nodes) are reachable by using **Tab** or **Shift** + **Tab** key commands in a default browser sequence.

**Note**: This enhancement works for all Web client modes: index.do, ess.do, accessible.do, and accessible\_ess.do.

#### Limitations

- When JAWS is running, only Internet Explorer is supported.
- The keyboard shortcuts are not functioning when the focus is moved to the MySM content pane.
- If you navigate to pages opened from **Manage Favorites**, you cannot return to the system navigator using  $ALT + Q$ .

#### New Keyboard Shortcuts

The following table describes the supported shortcut keys.

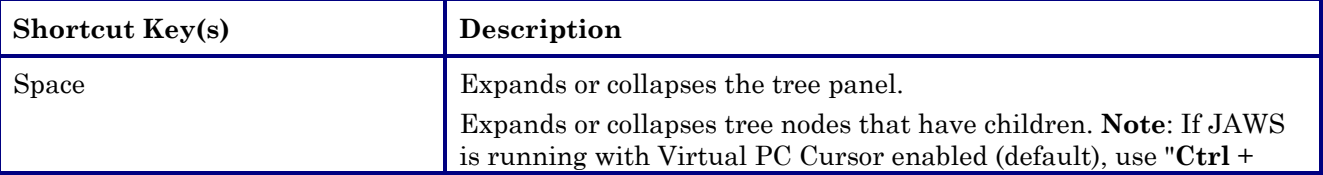

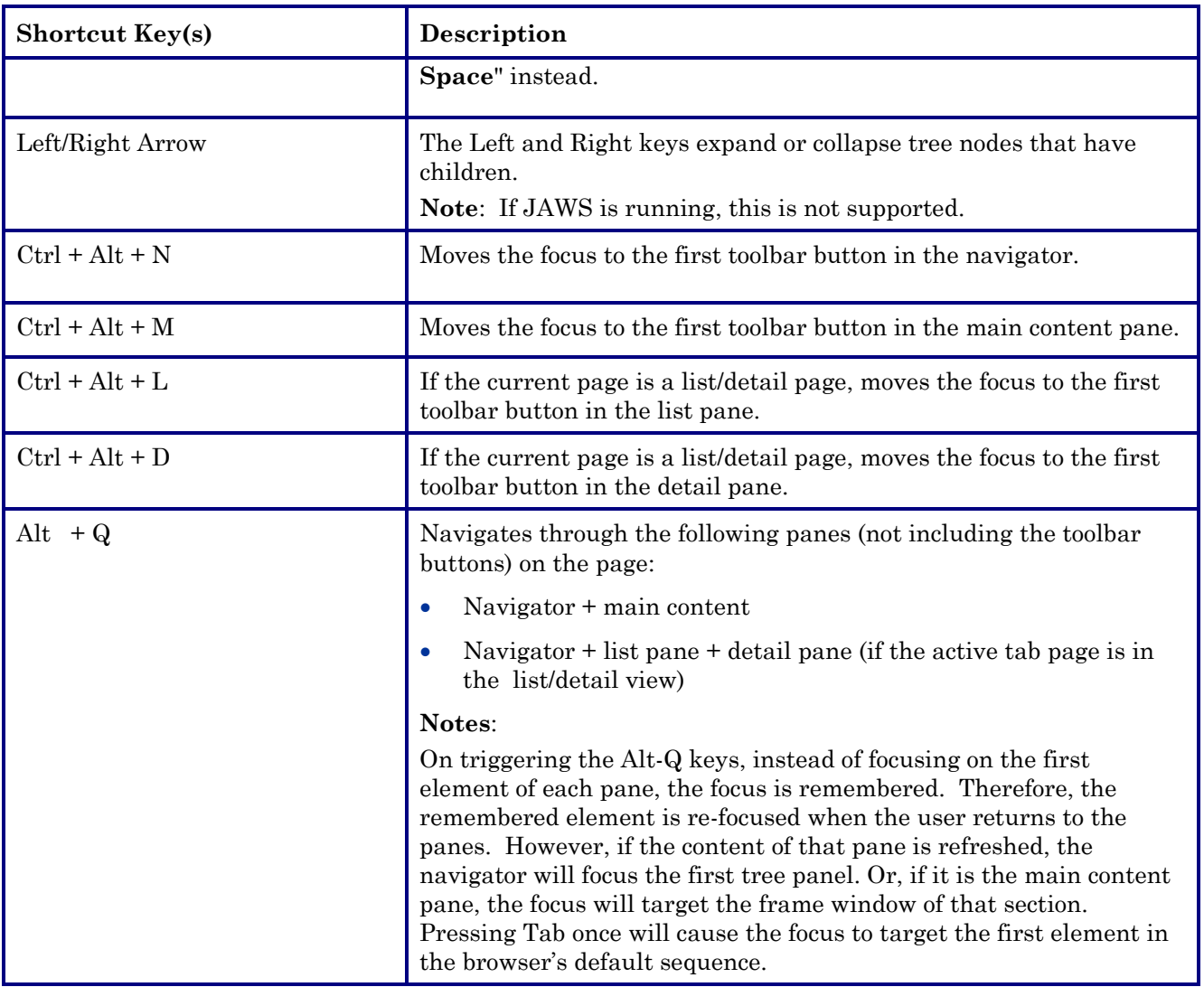

See also the *Service Manager 9.31 Accessibility Guide*, which is available from the Service Manager 9.31 help.

# <span id="page-18-0"></span>Manual Updates Required for Knowledge Management

**Important**: These manual updates are required only when you have upgraded your Service Manager server and clients to version 9.31 and stay with a previous version of the applications. If you have already upgraded to the 9.31 applications, these updates are no longer required.

**Note**: If you do not make these updates, an "Unexpected script" line will display on the Search Knowledgebase page:

```
Unexpected script: <script> //modify htmlviewer border in firefox var 
iframe=parent.document.getElementsByTagName("iframe")[0]; if(iframe!=null) { 
iframe.setAttribute("frameborder",0); } </script>
```
Perform the following steps to prevent the error line from occurring:

- 1 Log in to the Service Manager Windows client as a system administrator.
- 2 Update the Knowledge Management environment record.
- a Navigate to **Knowledge Management** > **Administration** > **Environment**.
- b In the **Style text for search results** box, remove the following lines:

```
<script>
//modify htmlviewer border in firefox
var iframe=parent.document.getElementsByTagName("iframe")[0];
if(iframe!=null)
{
       iframe.setAttribute("frameborder",0); 
}
</script>
```
- c Save the environment record.
- 3 Update the kmknowledgebase.search.g format.
	- a In Forms Designer, open the kmknowledgebase.search.g format in the Design mode.
	- b Select the HTML Viewer widget, and set its **Frameborder** property to 0 (zero). No border will be displayed for the HTML Viewer.
	- c Save the format.
- 4 Log off Service Manager and log back in for the changes to take effect.

# <span id="page-19-0"></span>Upgrade to LW-SSO v2.5 (Server and Web Tier)

As of version 9.30p5, the Service Manager Web tier and server have upgraded to LW-SSO version 2.5.

In the Web tier's lwssofmconf.xml file, a new parameter, secureHTTPCookie, has been introduced. The default is "true". This parameter must be set in combination with the secureLogin parameter in the Web tier configuration file (web.xml) so that LW-SSO can work correctly:

- If secureHTTPCookie is set to true, secureLogin must also be set to true;
- If secureHTTPCookie is set to false, secureLogin can be set to true or false as needed (you are recommended to set both to true in a production environment).

For more information, see the *Configure LW-SSO in the Service Manager Web tier* and *Configure LW-SSO in the Service Manager server* topics in the Service Manager 9.31 help.

## <span id="page-19-1"></span>New JavaScript Global Methods, JavaScript Functions, and Parameters

The following JavaScript global method was introduced in this release.

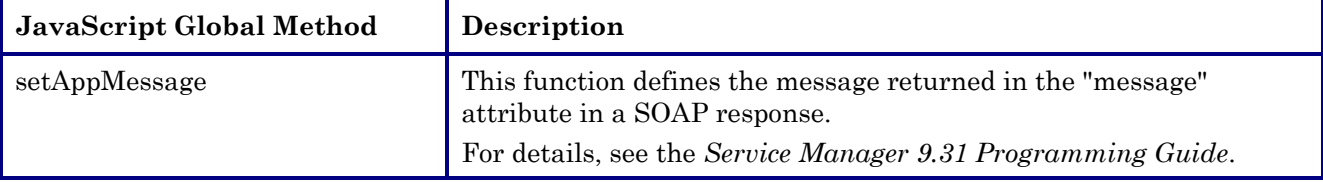

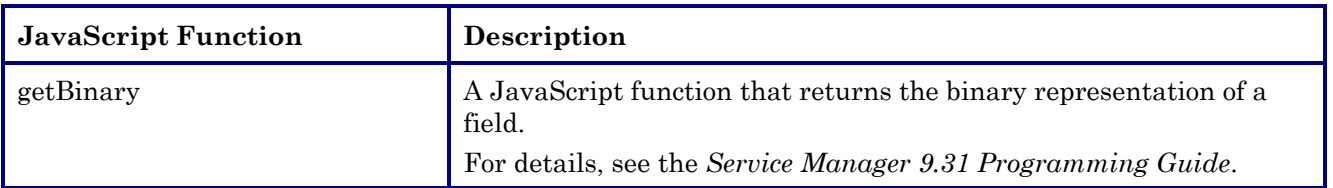

The following new parameters were introduced in this release. For more information, see the *System Configuration Parameters* section in the Service Manager 9.31 online help.

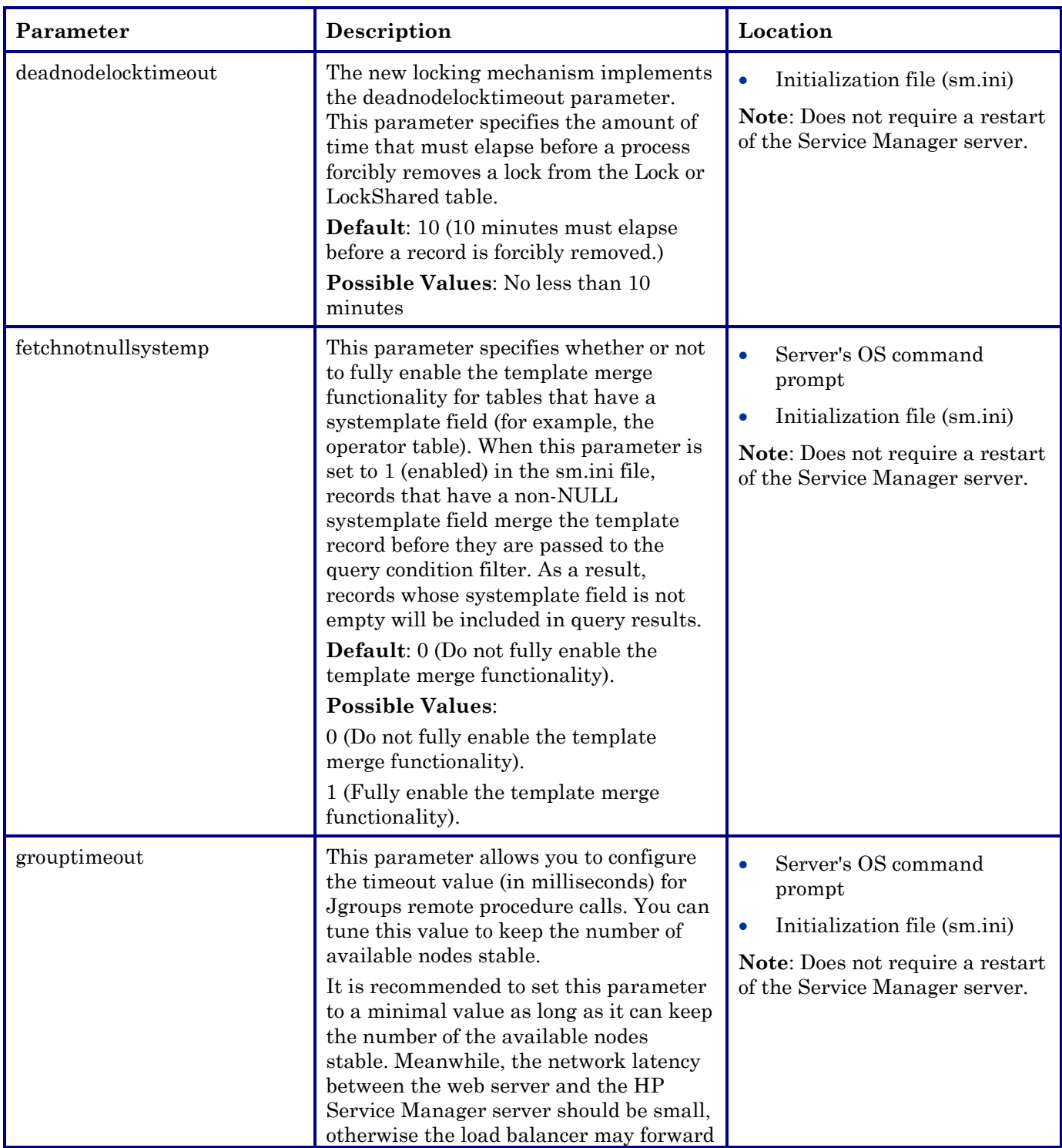

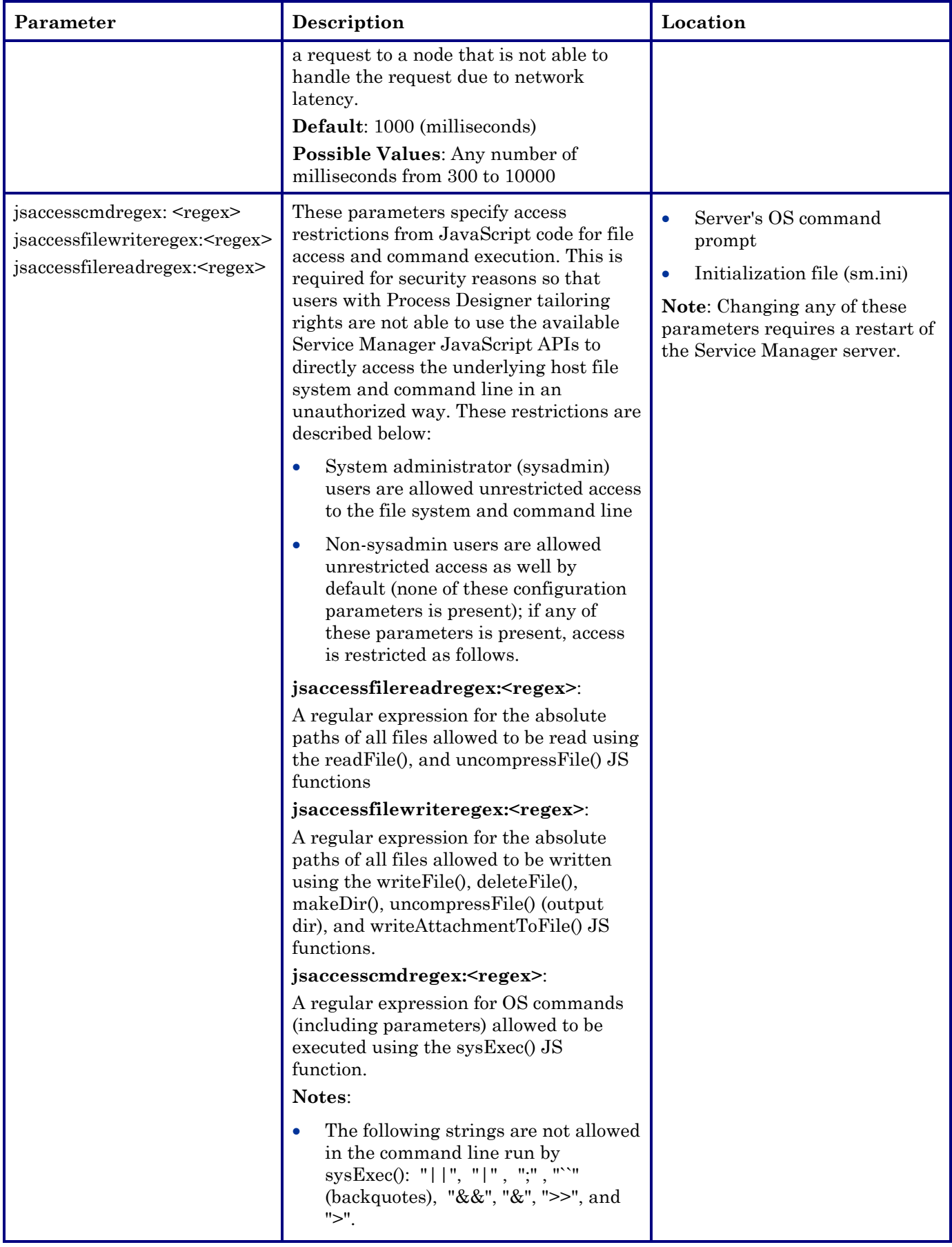

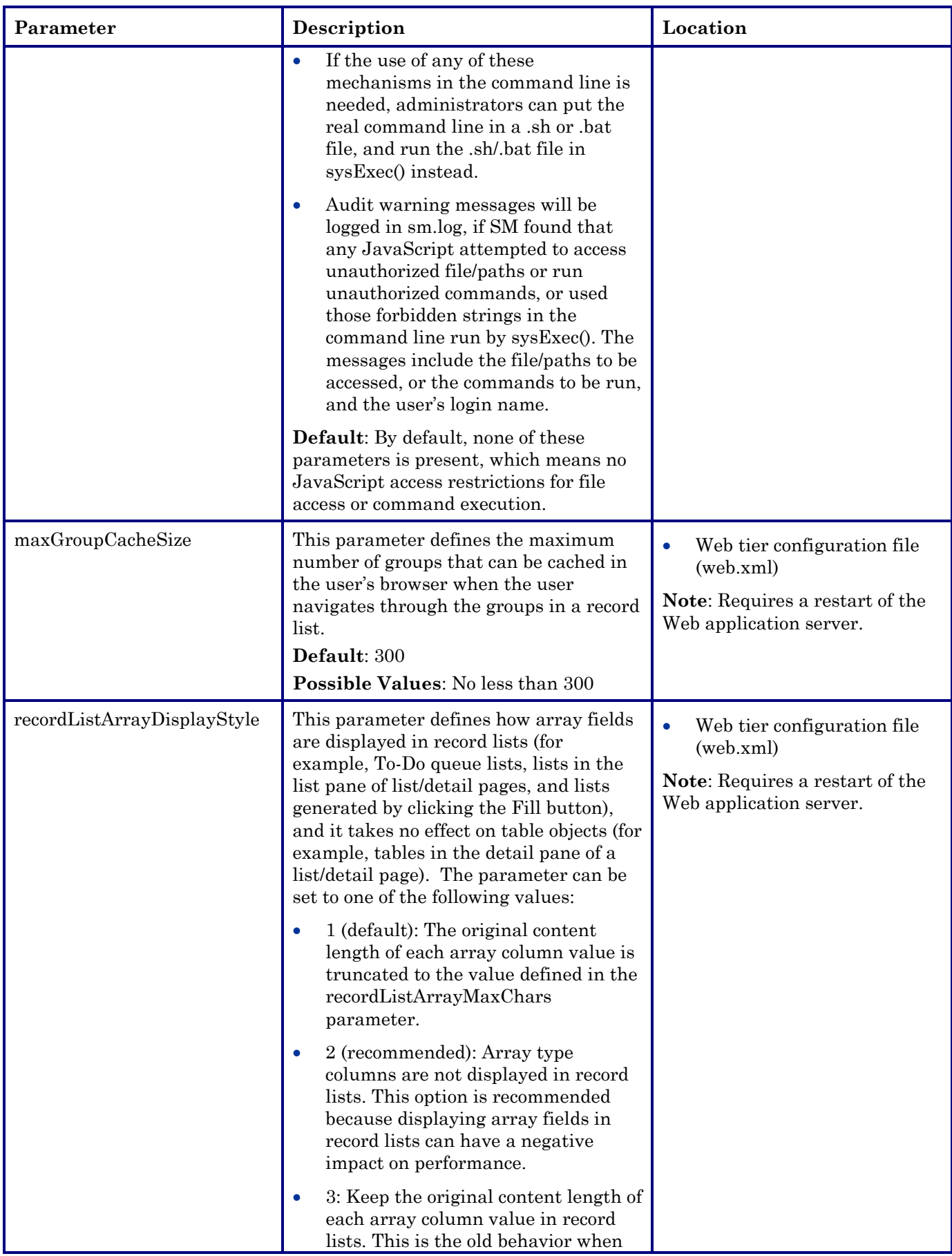

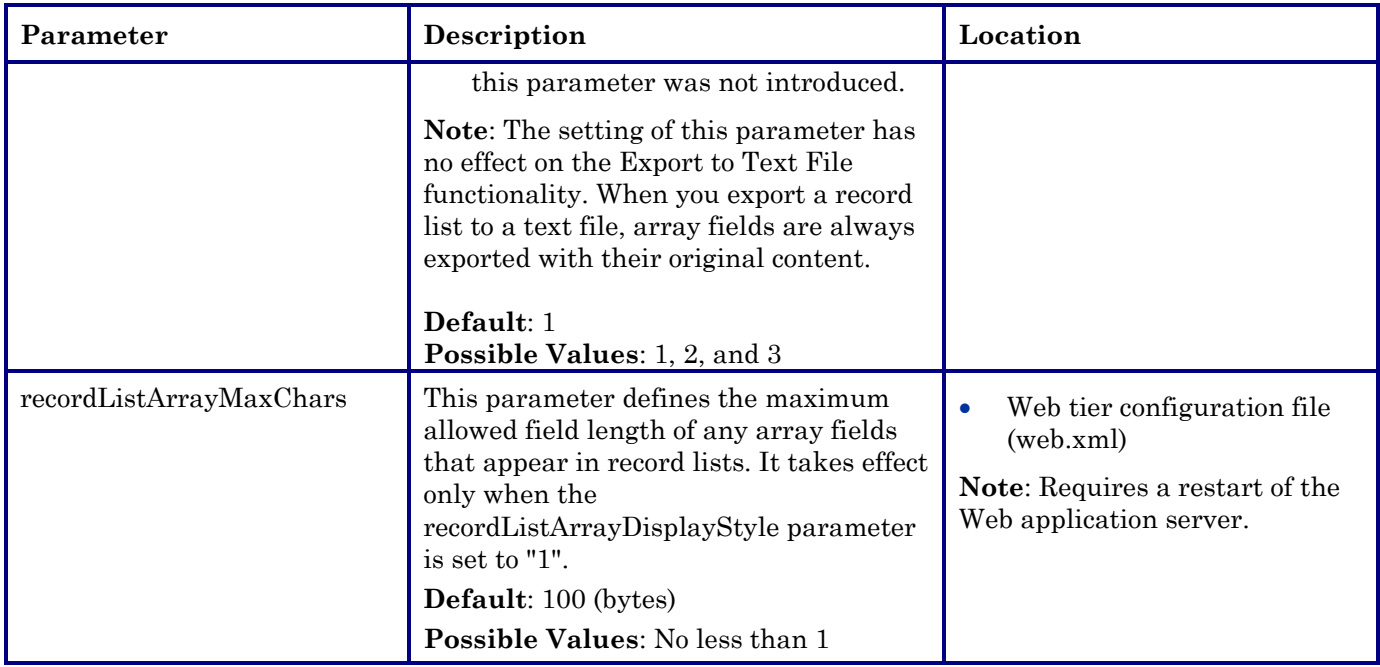

## <span id="page-23-0"></span>Obsolete Parameters

Server parameter releasesem is obsolete in this release. See [QCCR1E79393.](#page-33-0)

# <span id="page-23-1"></span>Open Source and Third-Party Redistributables Package

In this release, the web tier package and each of the server packages contain a compressed file, sm9.31.0022\_Redistributables.zip. This zip file contains all open-source and third-party source code used in this release, as well as associated license agreement files.

**Note**: The content of this .zip file is an updated version of that in the Redistributables folder on the Service Manager 9.30 installation media.

For a complete list of open source and third-party acknowledgements, see the *Service Manager 9.31 Open Source and Third-Party Software License Agreements* manual (in PDF format).

## <span id="page-23-2"></span>Documentation Release

The Service Manager and SRC online help, and other documents have been updated for this release. You can download them from the HP Software Manuals site at: <http://h20230.www2.hp.com/selfsolve/manuals>

### Service Manager Documentation

- *Service Manager 9.30 Interactive Installation Guide* (SM\_930\_Interactive\_Installation\_Guide.zip)
- *Applications Patch Manager Guide*
- *List of Objects Added or Updated by the 9.31 Applications Patch Release*
- *Interactive Upgrade Guide* (SM\_931\_Interactive\_Upgrade\_Guide.zip)
- *Upgrade Guide (in PDF format)*
- *Upgrade Assessment Toolkit User Guide*
- *Mobile Applications User Guide*
- *Knowledge Management Search Engine Guide*
- Online help (SM9.31 help.zip)
- *Open Source and Third-Party License Agreements*

#### **About the updated Service Manager 9.30 Interactive Installation Guide**

This release includes an updated version of the *Service Manager 9.30 Interactive Installation Guide*. Some document fixes and enhancements have been made to this document; this document is still based on Service Manager 9.30. However, KM Solr Search Engine installation and configuration information has been moved from this document to the *Service Manager 9.31 Knowledge Management Search Engine Guide,* which applies to the Service Manager 9.31 Solr Search Engine.

#### **How to access PDF manuals from the online help**

A large number of PDF manuals (*Processes and Best Practices Guide*, *Web Services Guide*, *Document Engine Guide*, etc.) are embedded in the online help. You have several ways to access them:

- If your online help is deployed on a web server and accessible from a URL like http://<web server\_host>:<port>/SM\_help, you can access a list of embedded PDF manuals from this URL: http://<web\_server\_host>:<port>/SM\_help/Content/Resources/PDF
- Search the online help or use document links in the help
- From the SM9.31 help.zip\Content\Resources\PDF folder

**Important**: PDF manuals embedded in the online help may be updated after the initial release. To check for recent updates or to verify that you are using the most recent edition, visit the following URL: [http://h20230.www2.hp.com/selfsolve/manuals.](http://h20230.www2.hp.com/selfsolve/manuals) You can download the latest version of a PDF manual to replace the old version in your online help (in the PDF folder described above) so that you can keep your online help up-to-date.

#### **How to update your online help**

To deploy the new online help, extract the SM9.31\_help.zip file, and then deploy the content in a new folder or simply replace the entire help content in your existing folder with the new version. For detailed instructions, see the *Service Manager 9.30 Interactive Installation Guide*.

### Service Request Catalog Documentation

- *Interactive Installation Guide* (SRC\_1.4\_Installation\_Interactive\_Guide.zip)
- *Deployment and Sizing Guide*
- *Customization Guide*
- Online Help (embedded in the product)
- *Open Source and Third-Party License Agreements*

### Support Matrix

<span id="page-25-0"></span>The *Service Manager 9.31 Support Matrix* document includes support matrix information for both Service Manager and Service Request Catalog 1.4. The document is available from: http://support.openview.hp.com/sc/support\_matrices.jsp

# **Certifications**

• VMWare vSphere 5

VMWare vSphere 5 (VMWare ESXi 5.0) has been certified in this release, with vMotion supported.

As the response time will increase during the vMotion, it is important to consider tuning SM's Failure Detection (FD) settings to prevent the premature removal of SM nodes from the cluster. This is especially important if you have set the FD setting to a value smaller than the default (Default: timeout=10 seconds; max\_tries=5). The FD settings are defined in udpcluster.xml and udp.xml located in the Service Manager server's RUN directory.

For information about vMotion recommendations and known issues, see whitepaper *Service Manager 9.31 vMotion Test Report*, which is available from the HP Software Support web site at: www.hp.com/go/hpsoftwaresupport

- SQL Server 2012
- Firefox 15

Firefox 15 has been certified on the Service Manager Web tier and Service Request Catalog in this release.

- Oracle Enterprise Linux 6.3/6.2/6.1/6.0
- <span id="page-25-1"></span>• Red Hat Enterprise Linux 6.3/6.2/6.1/6.0

# **Enhancements**

This release includes the following enhancements.

### <span id="page-25-2"></span>Service Manager Enhancements

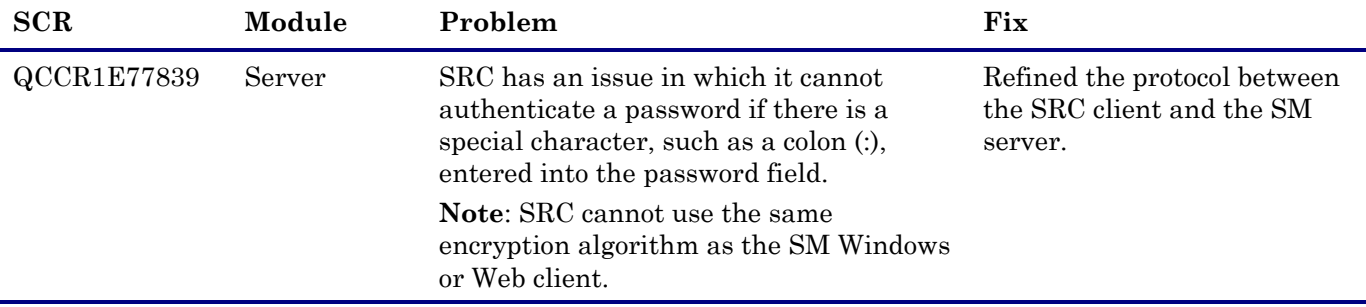

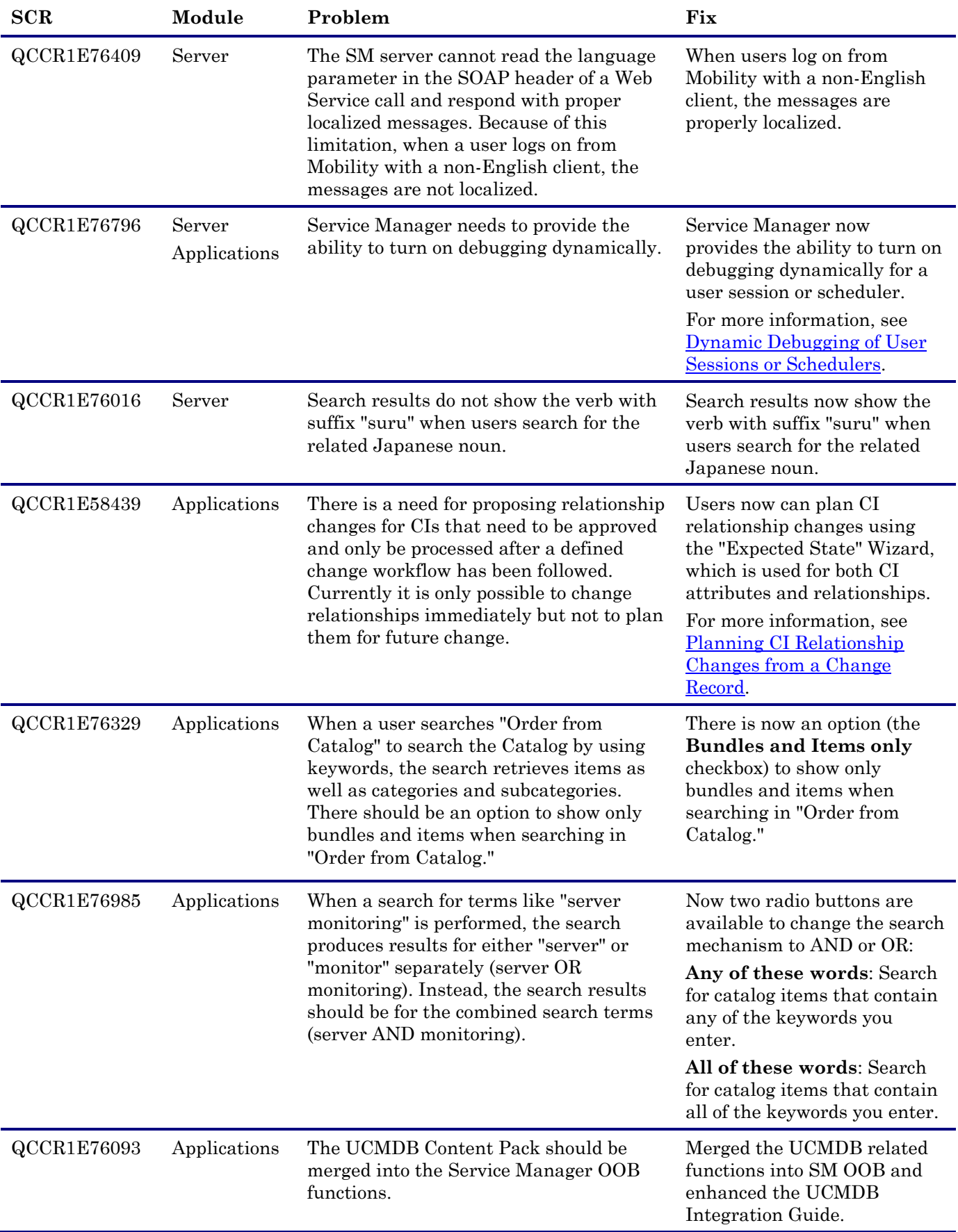

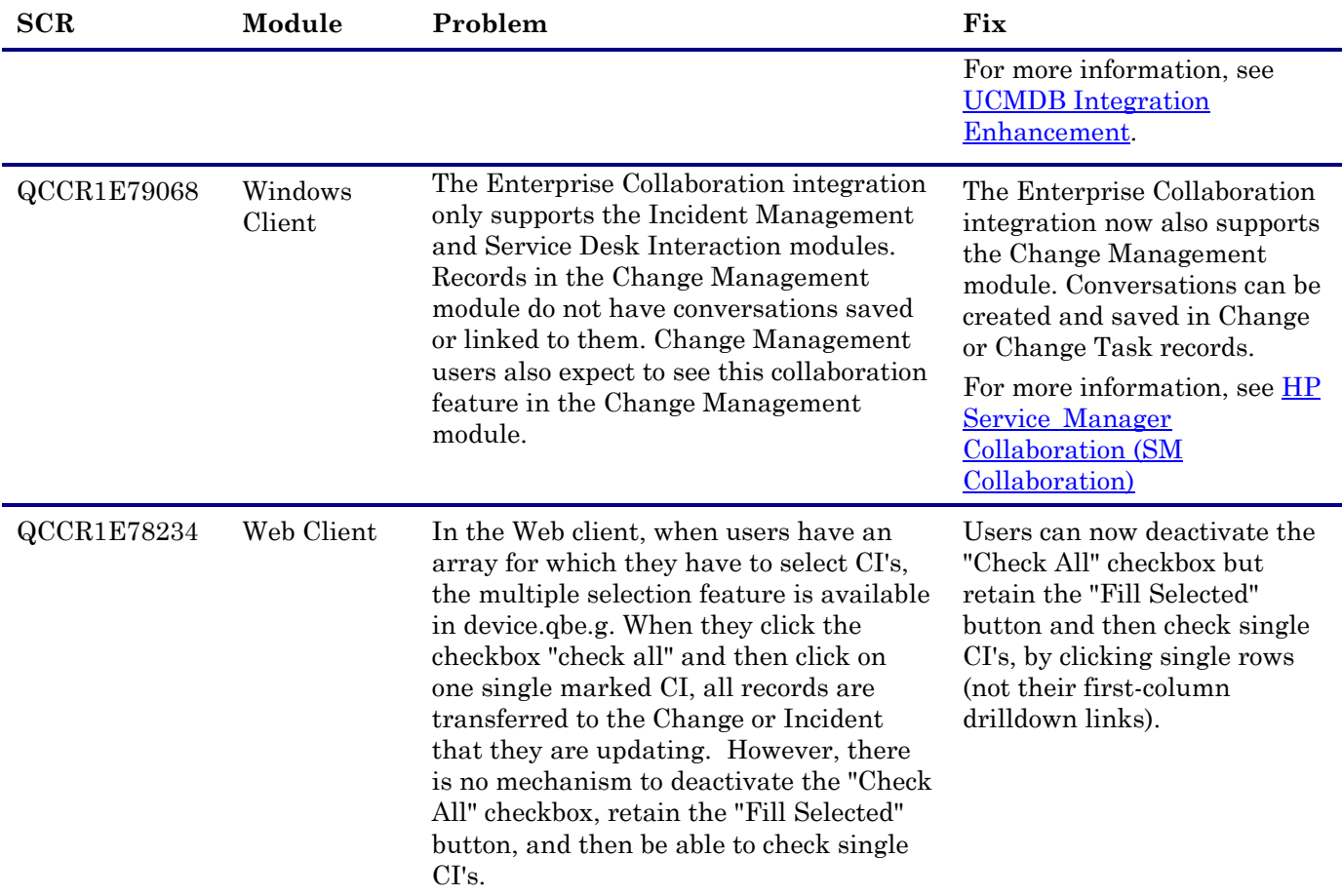

# <span id="page-27-0"></span>Service Request Catalog Enhancements

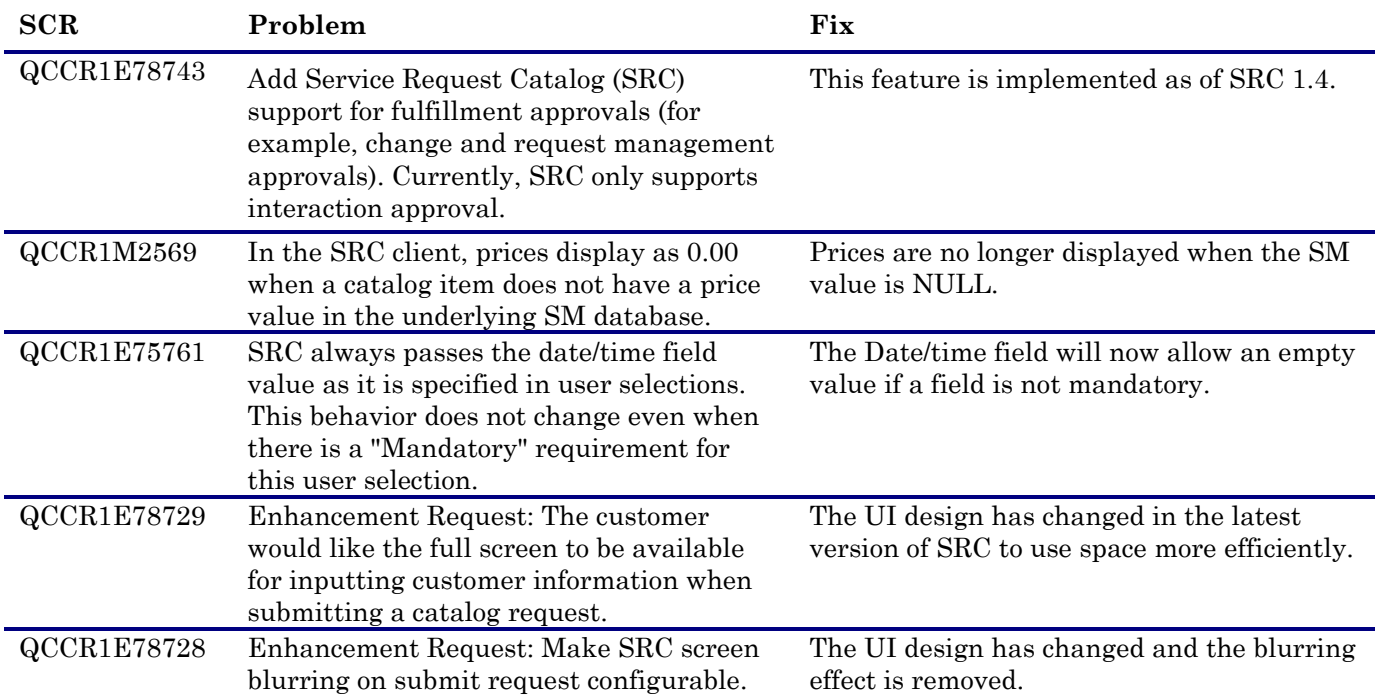

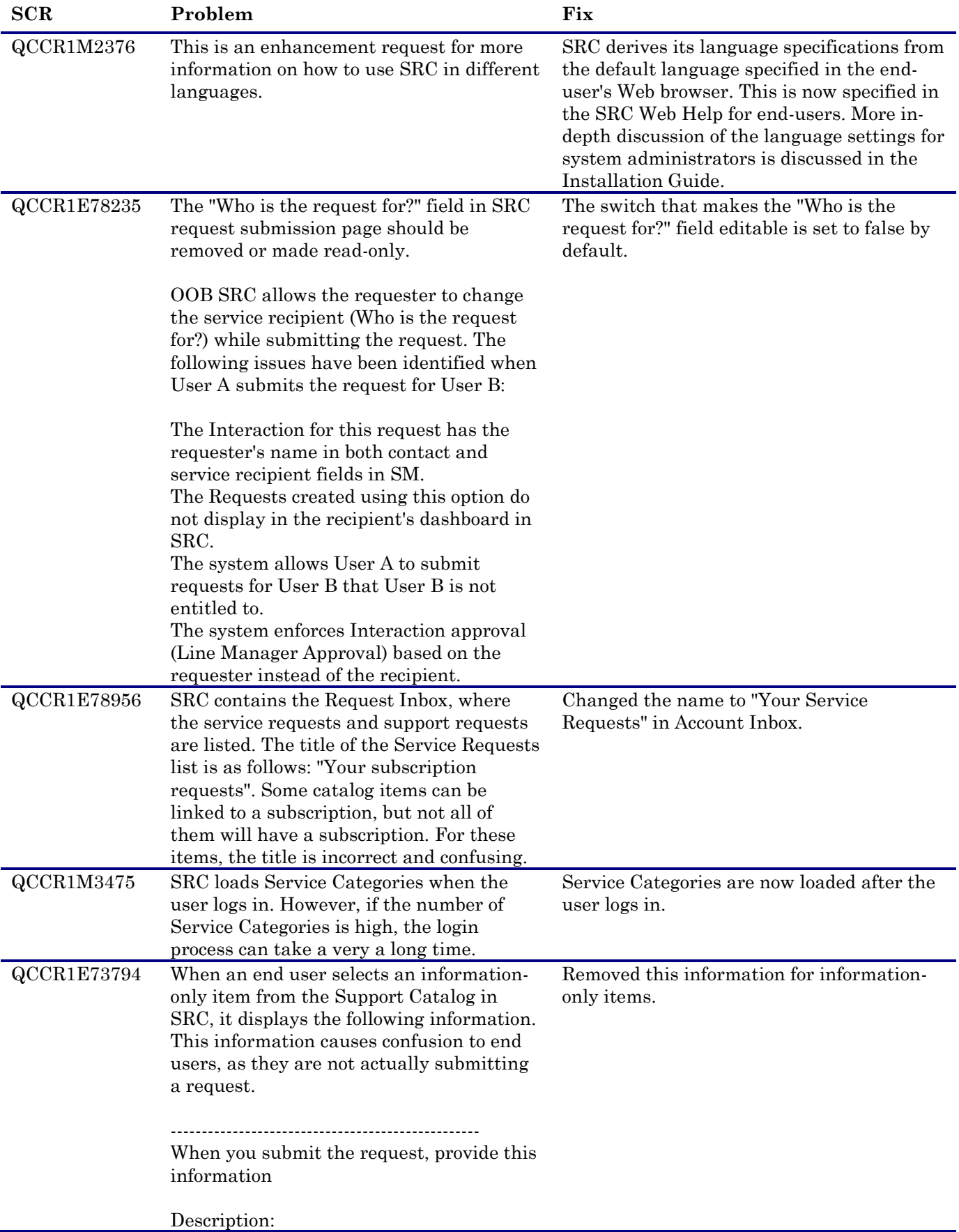

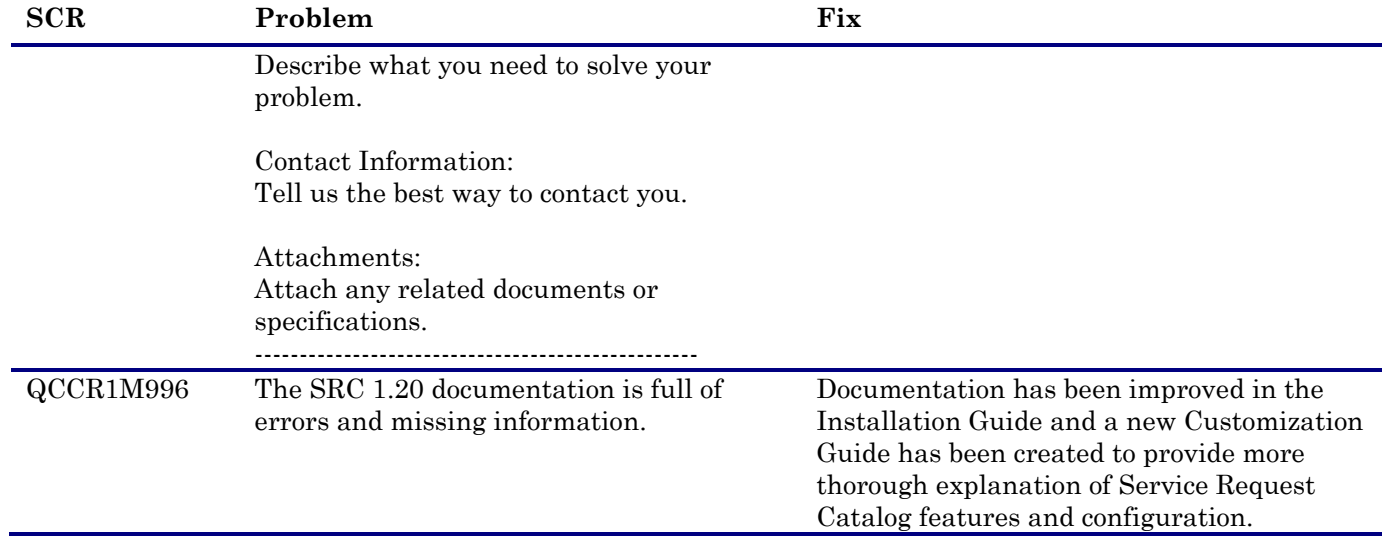

# <span id="page-29-0"></span>Fixes

This software release includes the following fixes.

# <span id="page-29-1"></span>Server

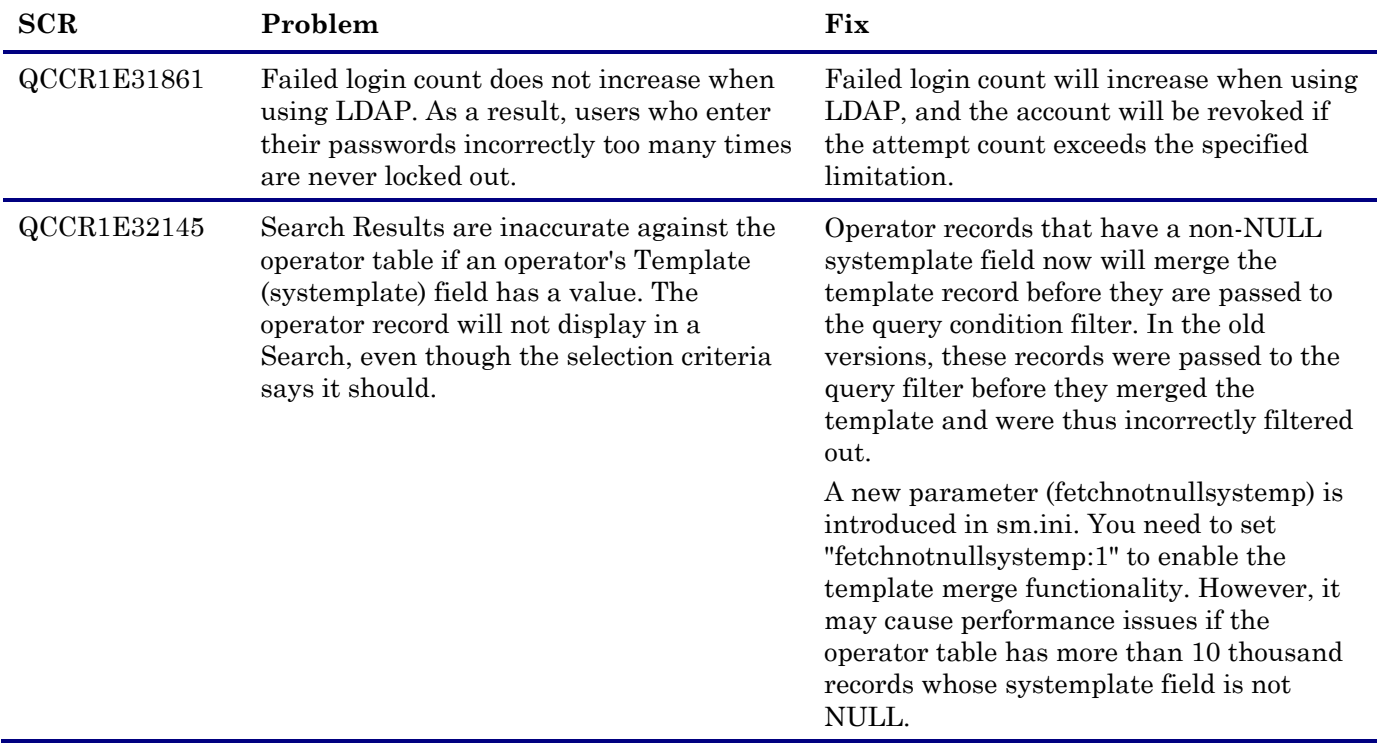

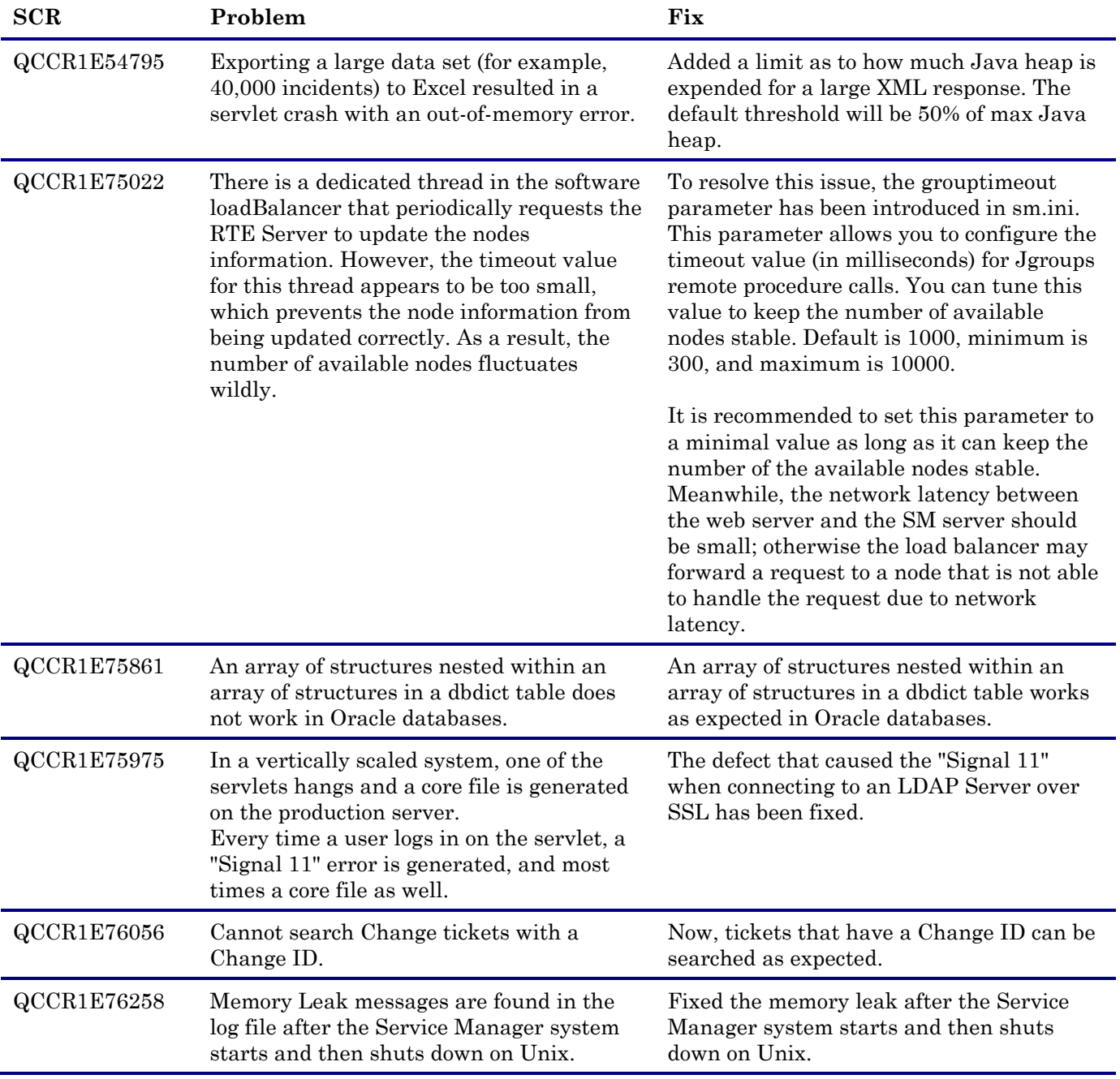

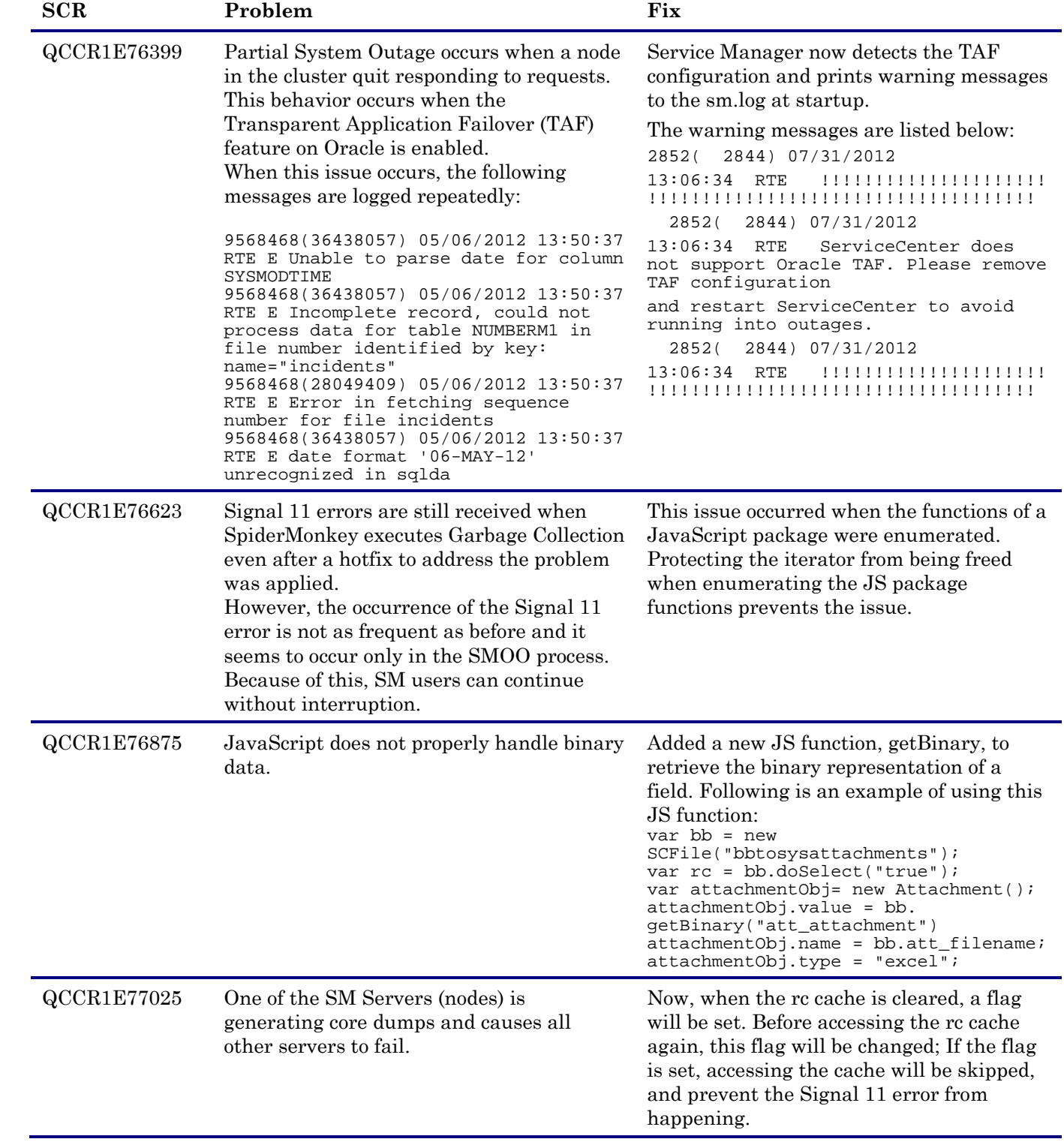

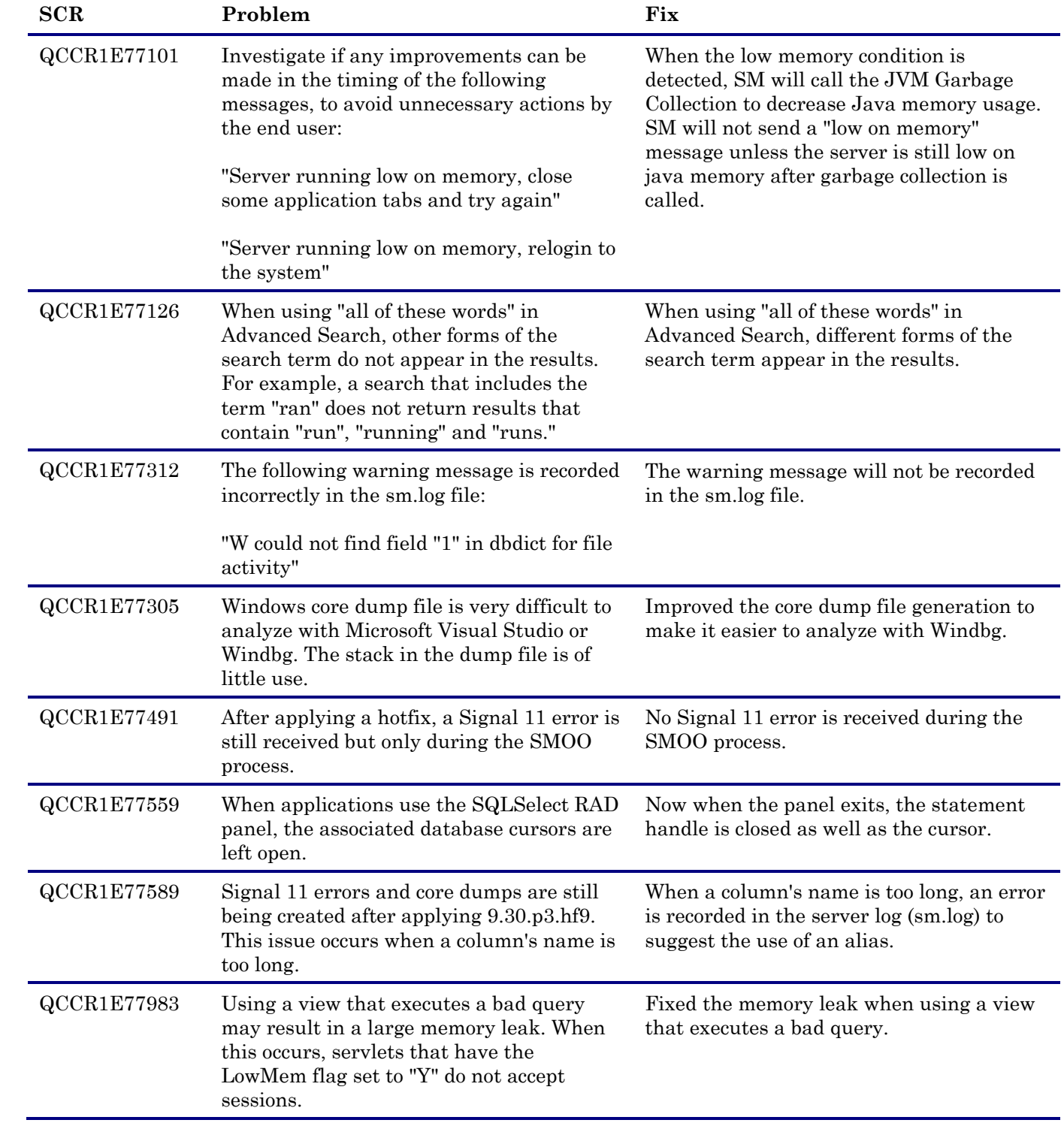

<span id="page-33-0"></span>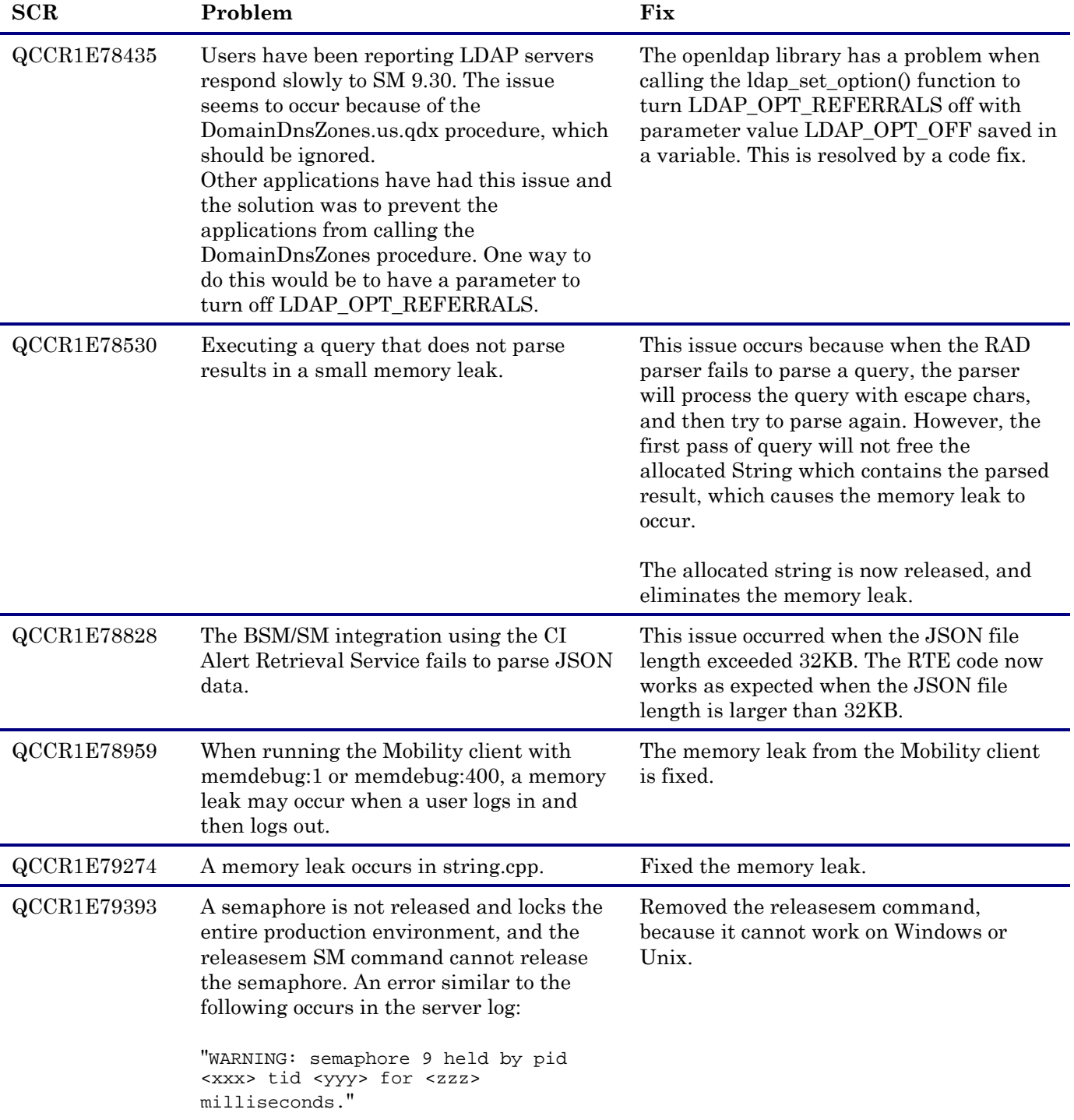

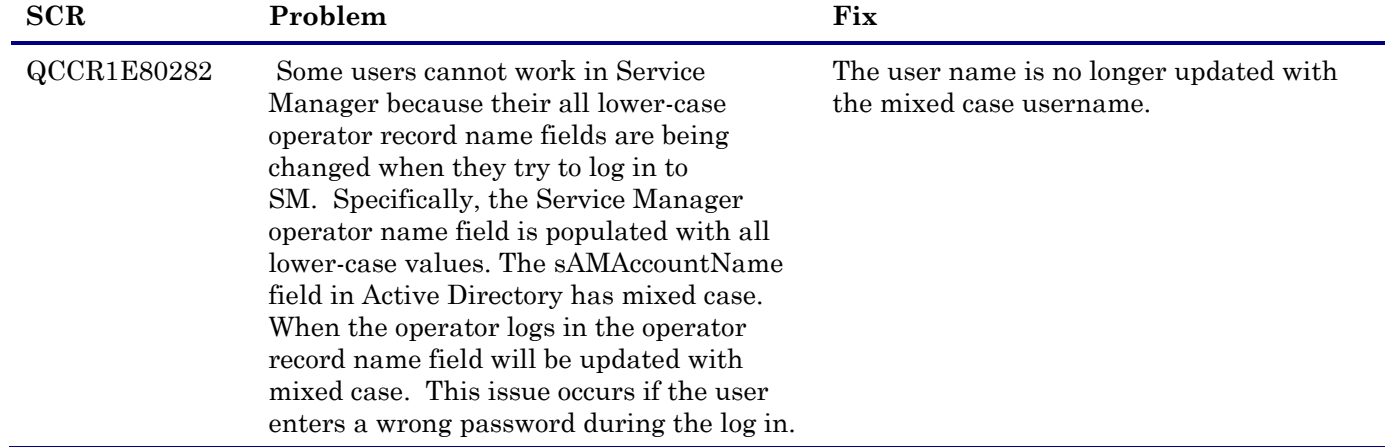

# <span id="page-34-0"></span>Web Tier

<span id="page-34-1"></span>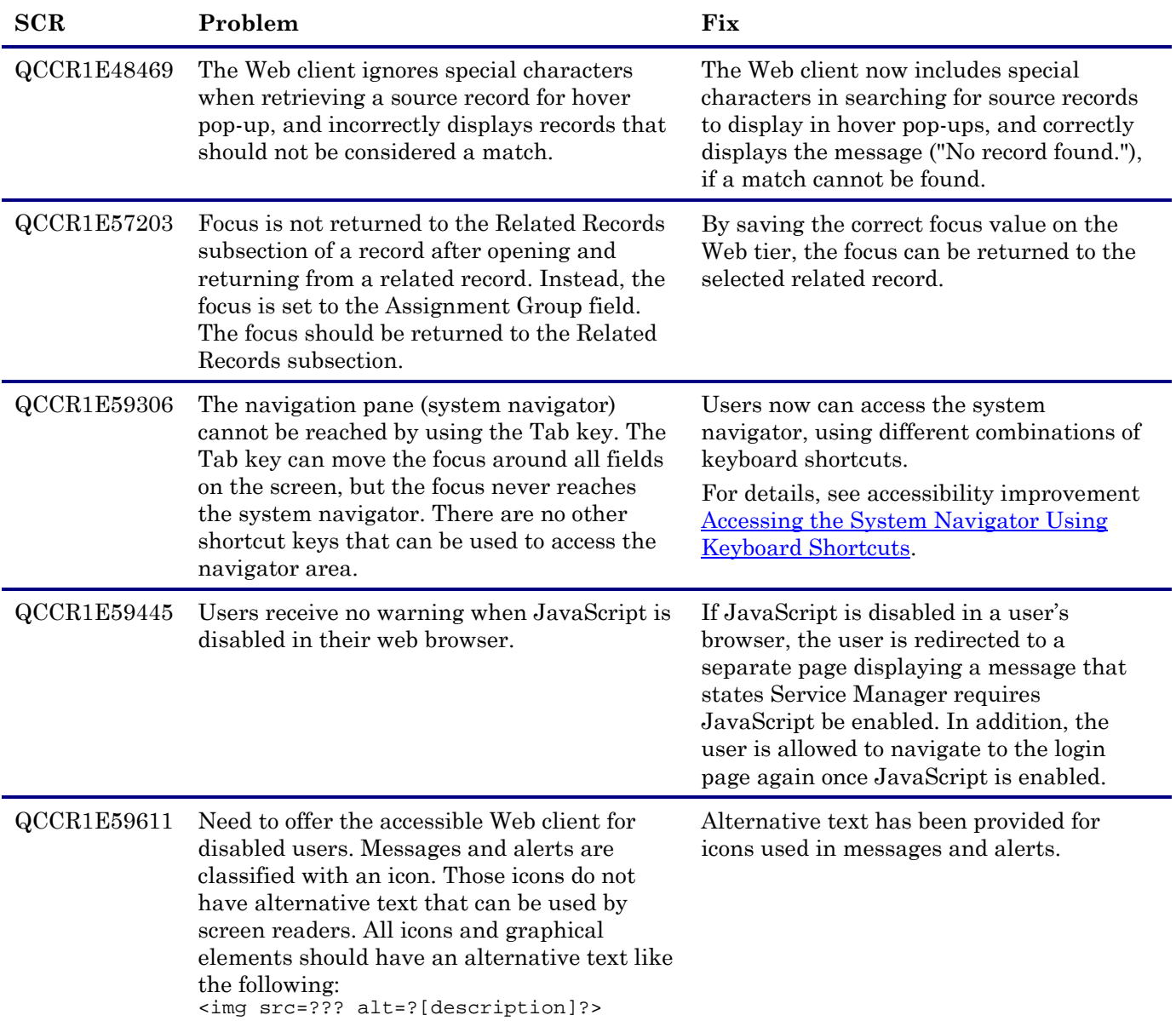

<span id="page-35-0"></span>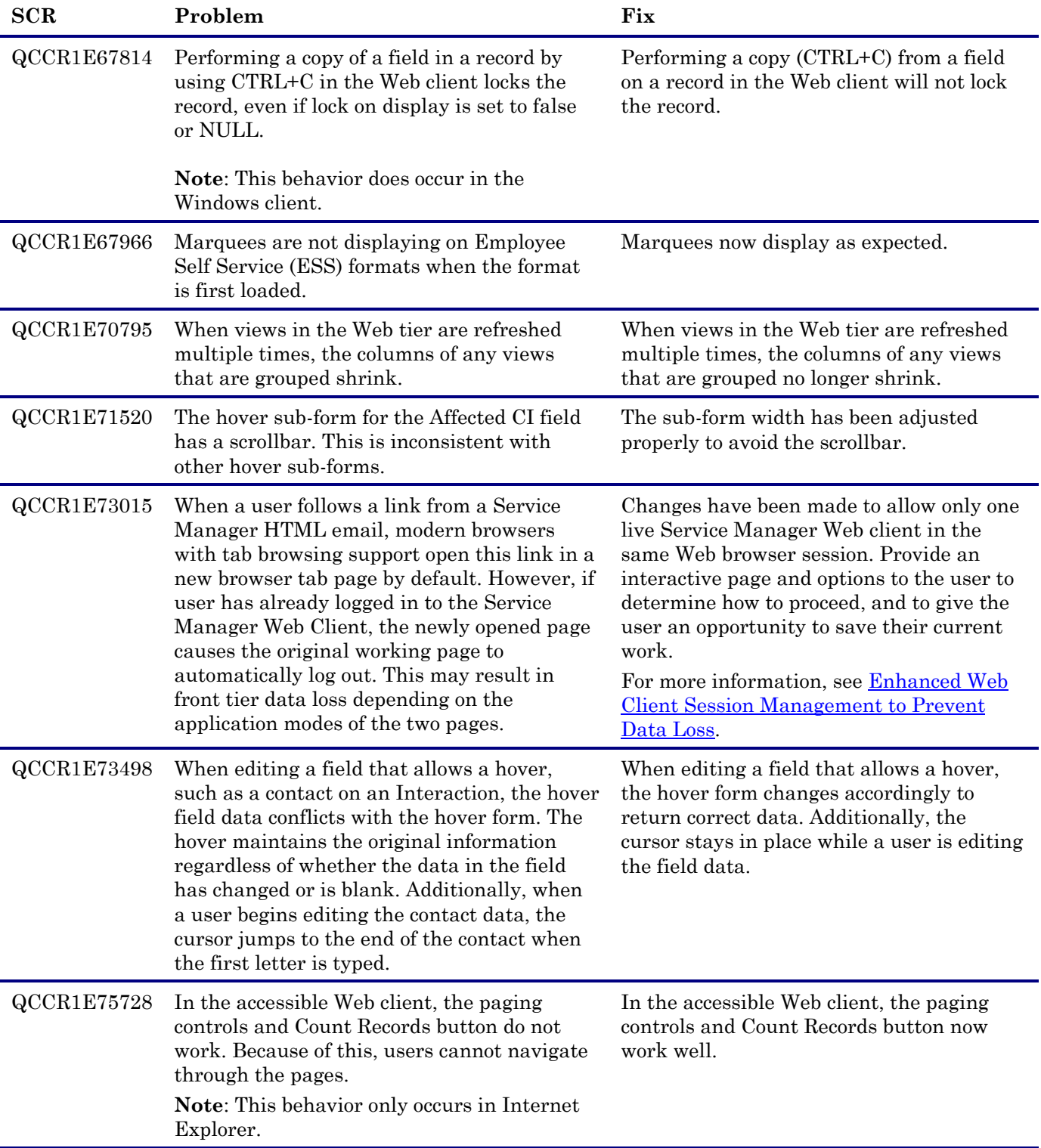
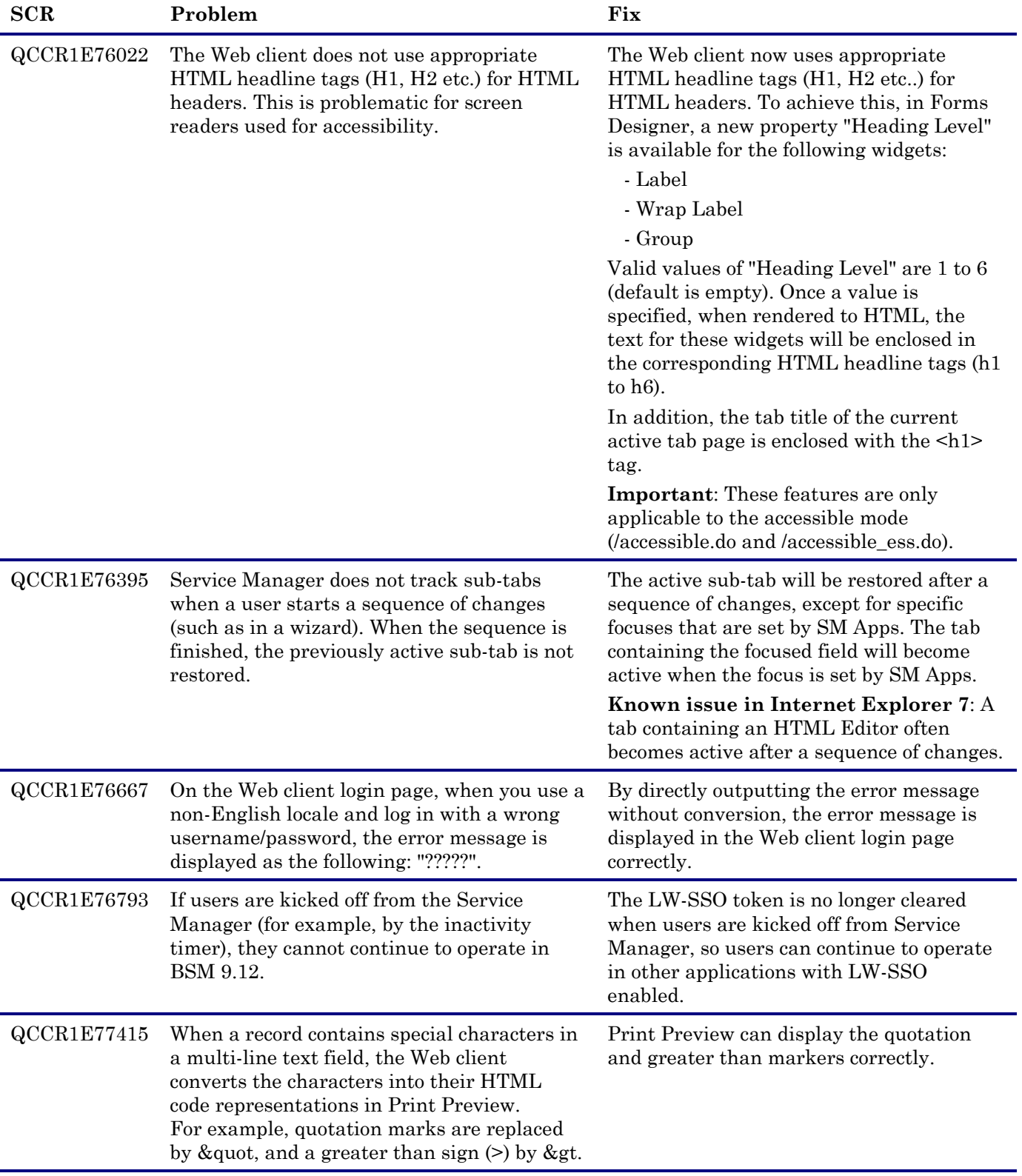

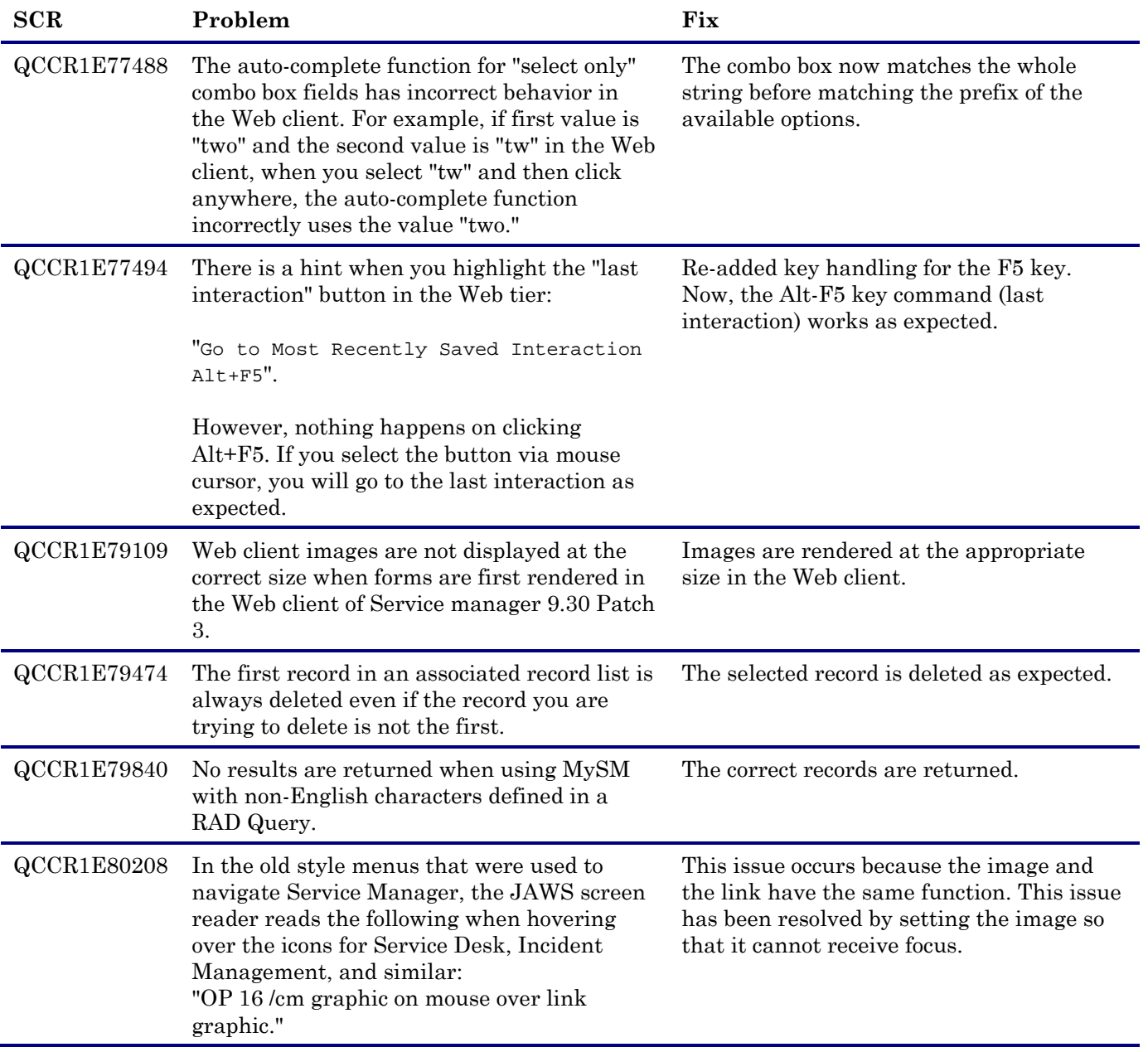

## Windows Client

None.

# Applications

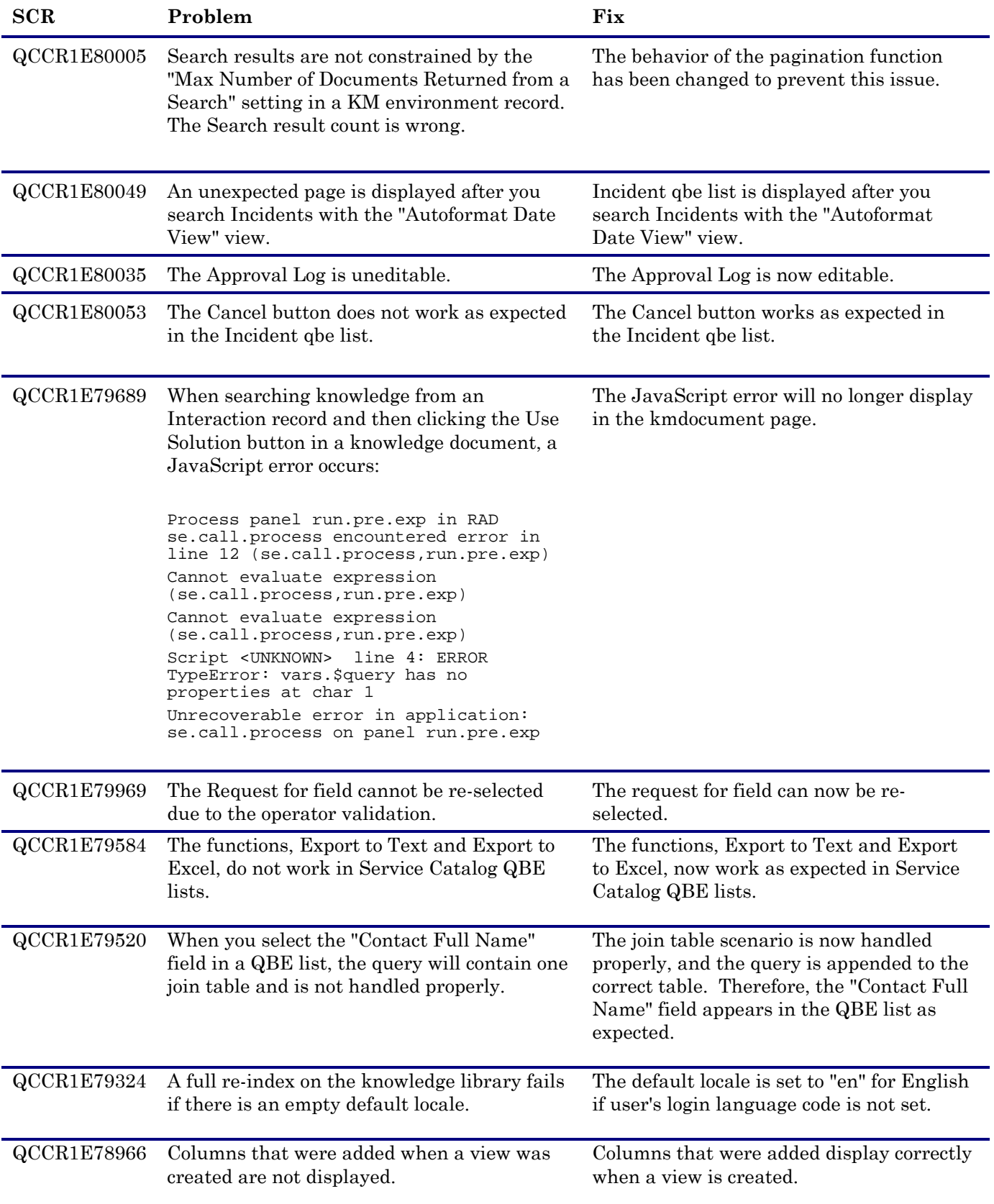

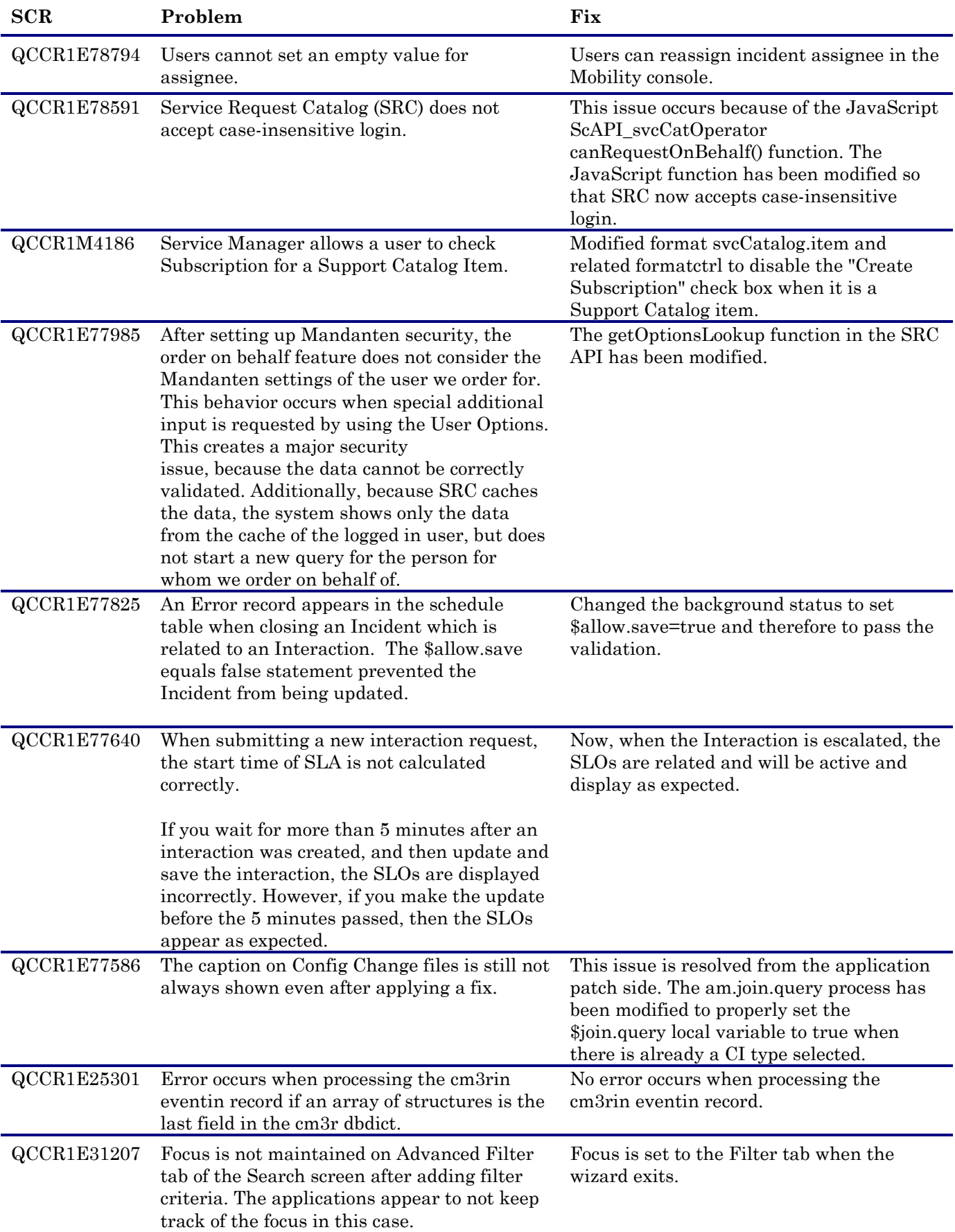

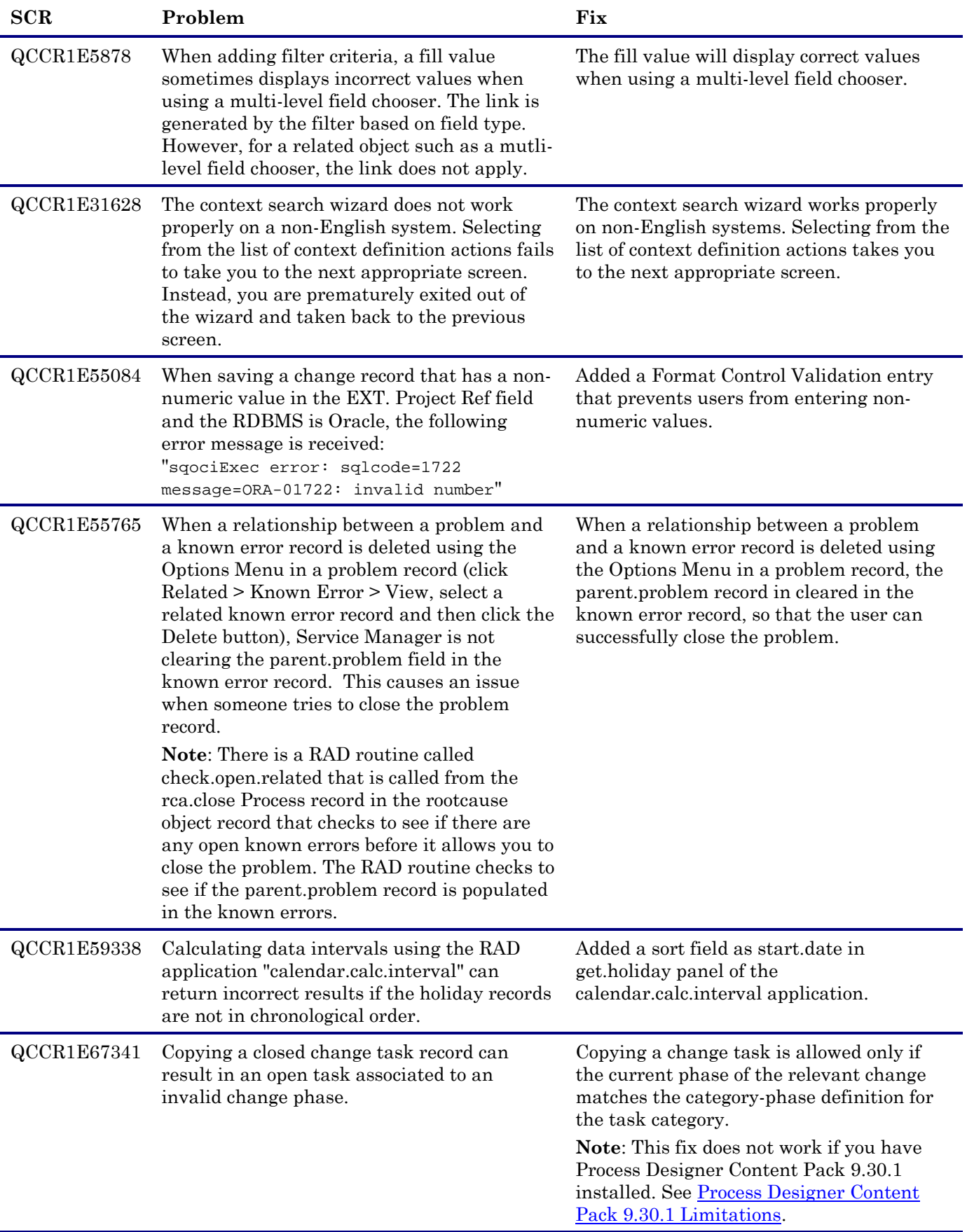

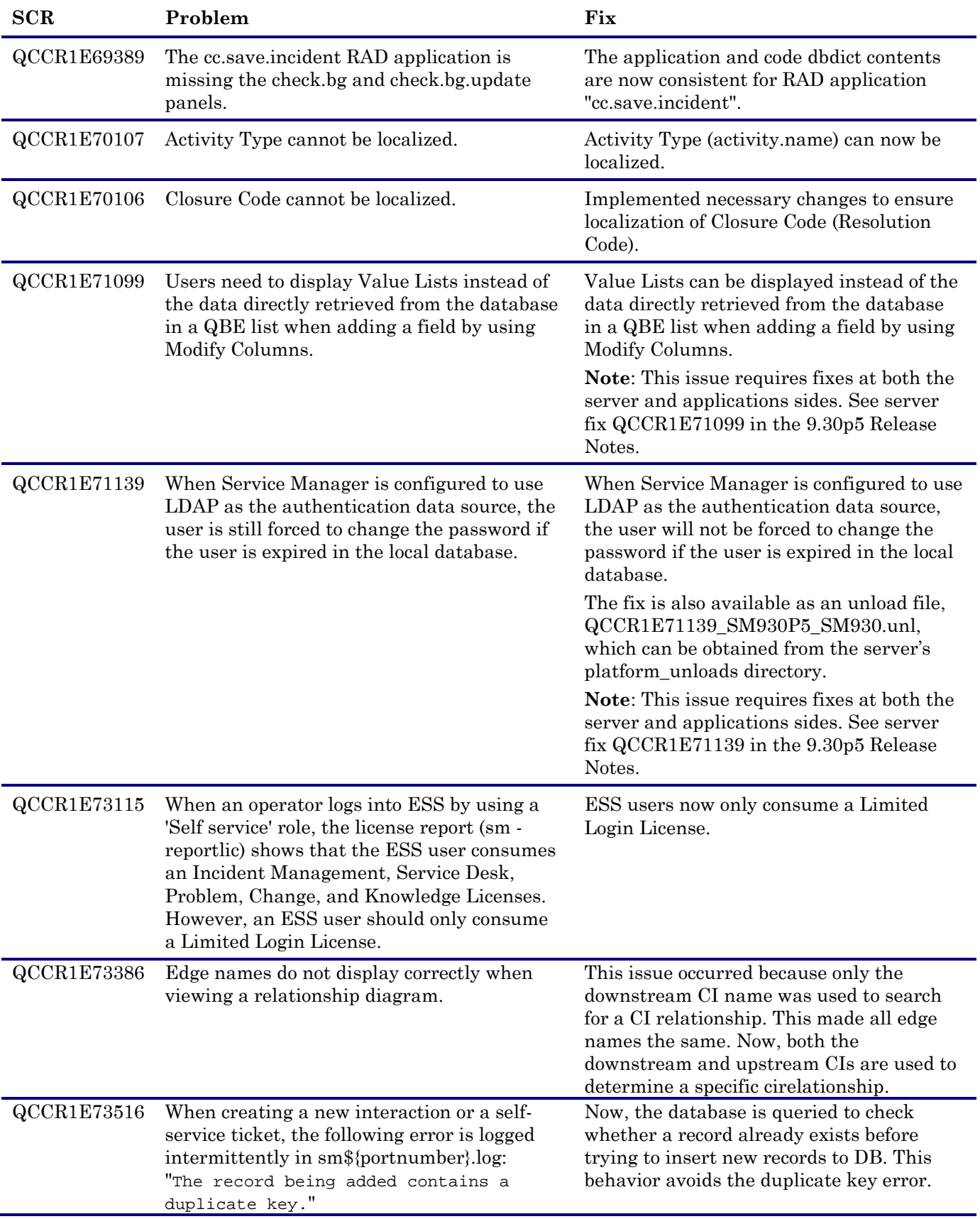

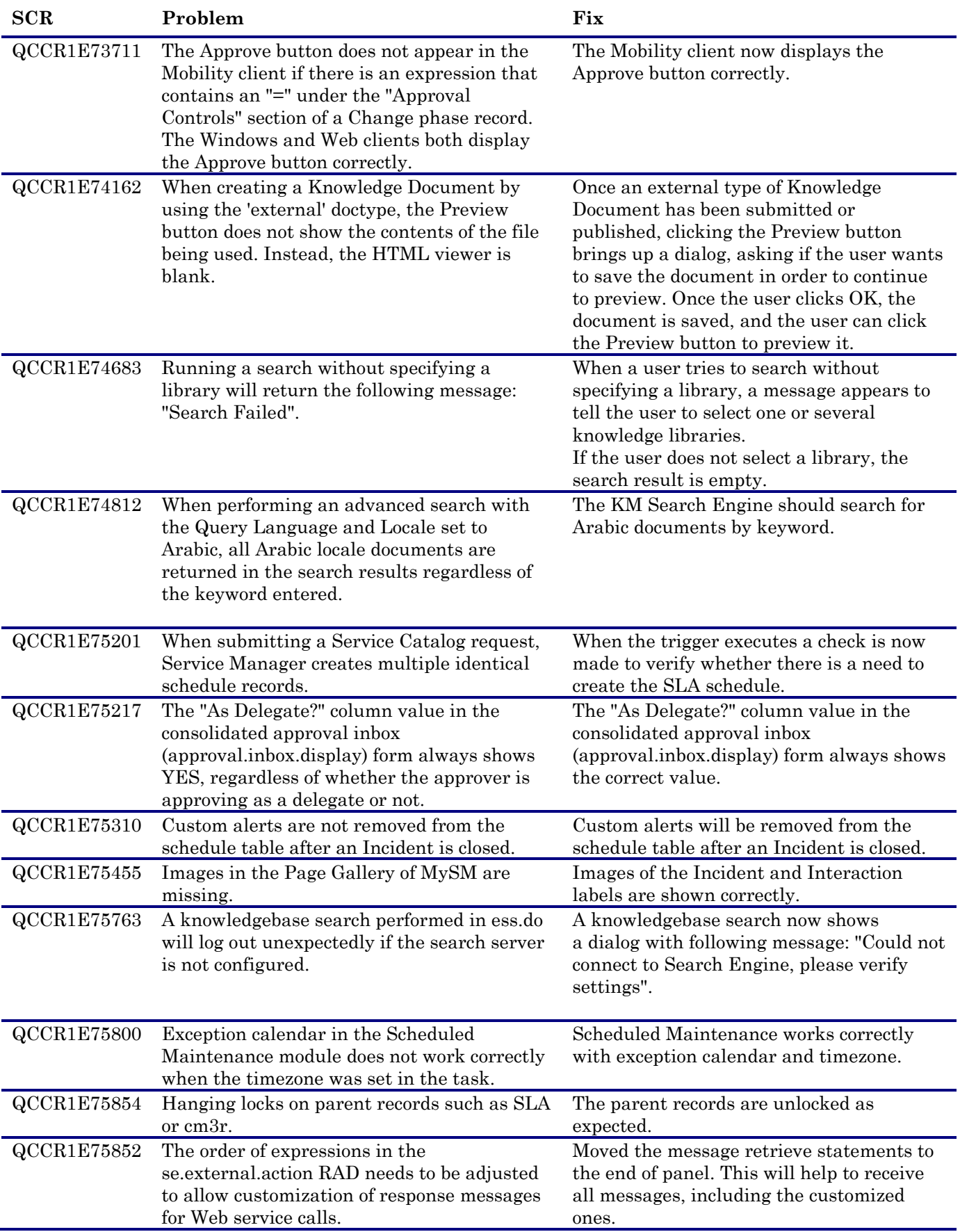

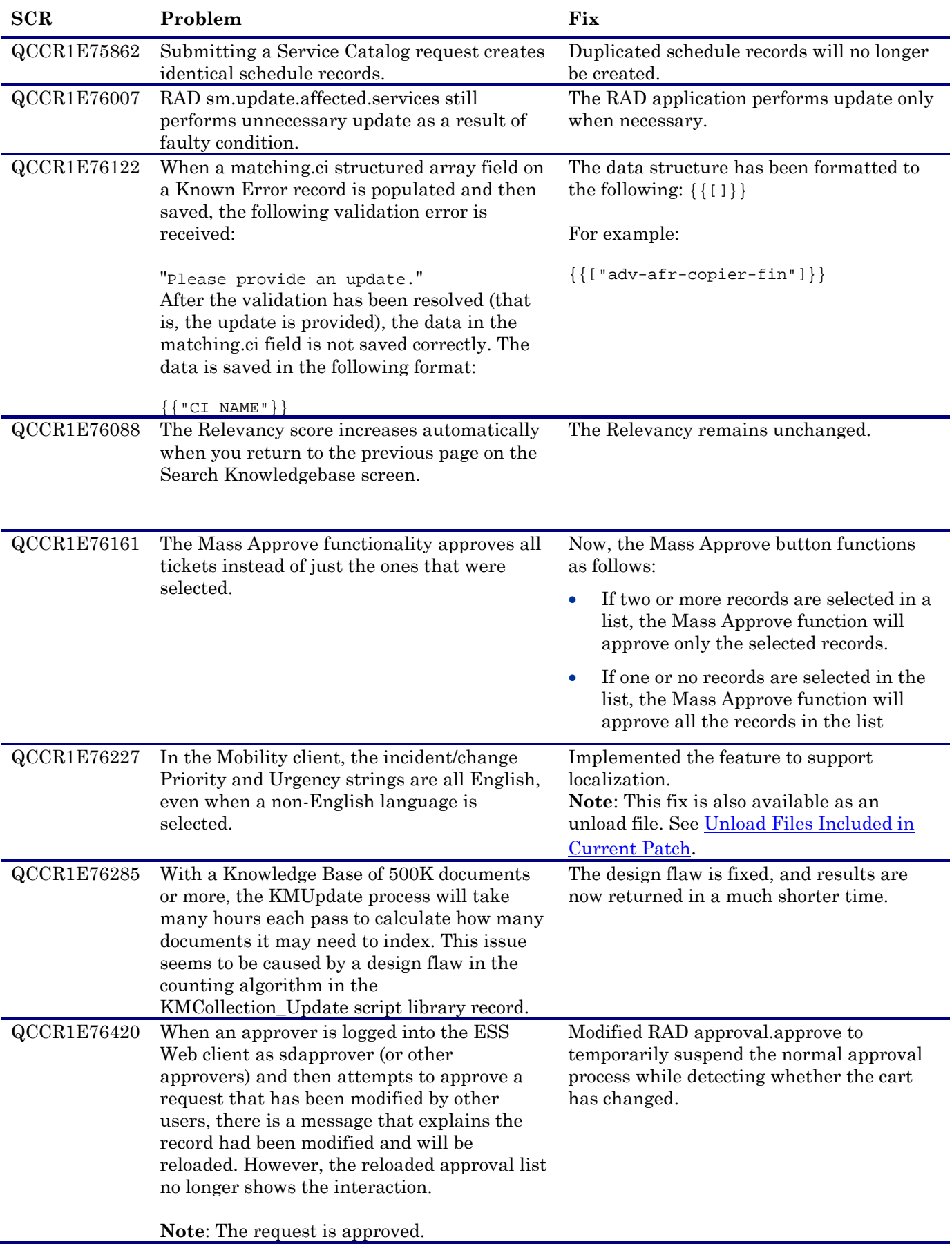

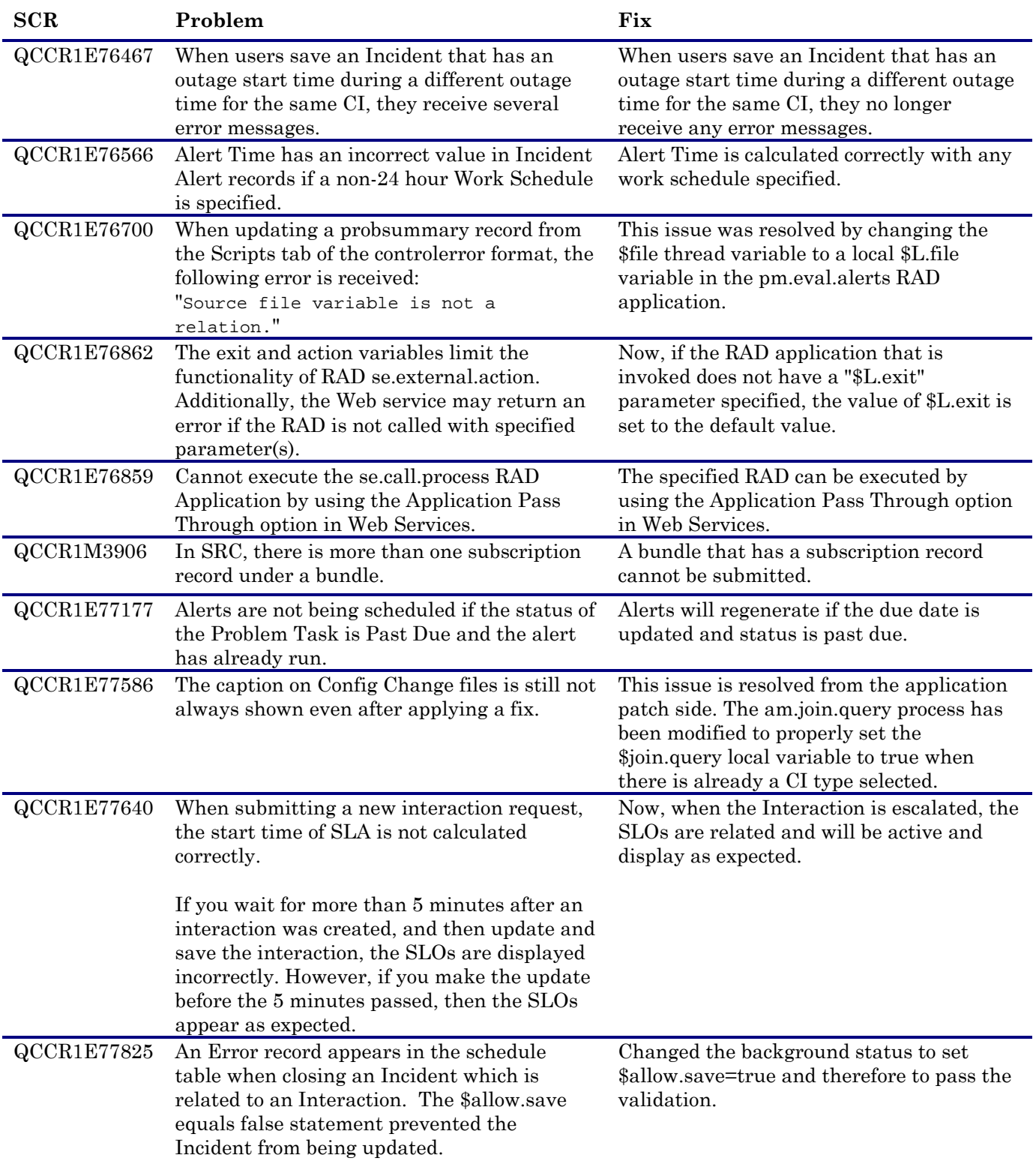

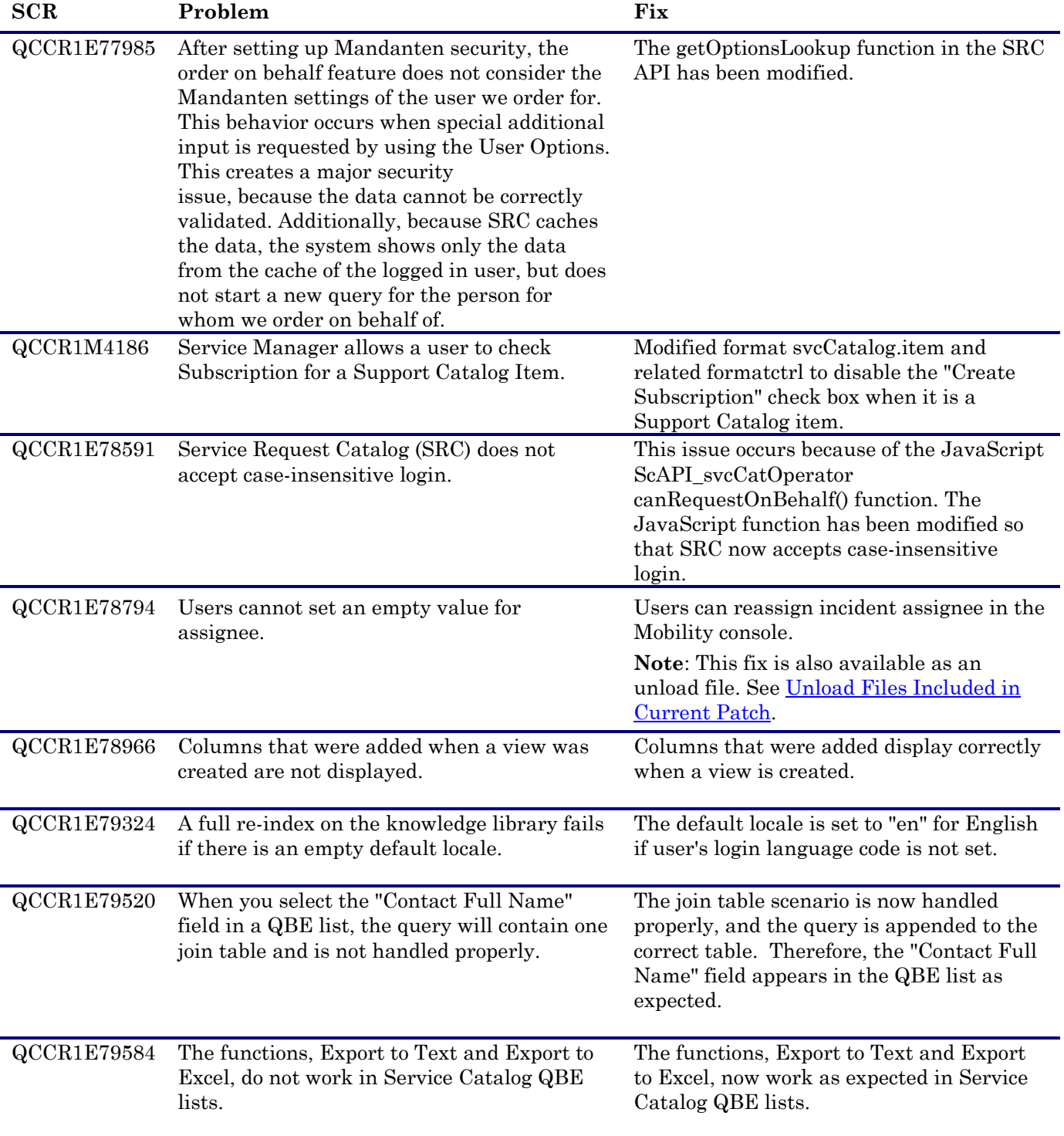

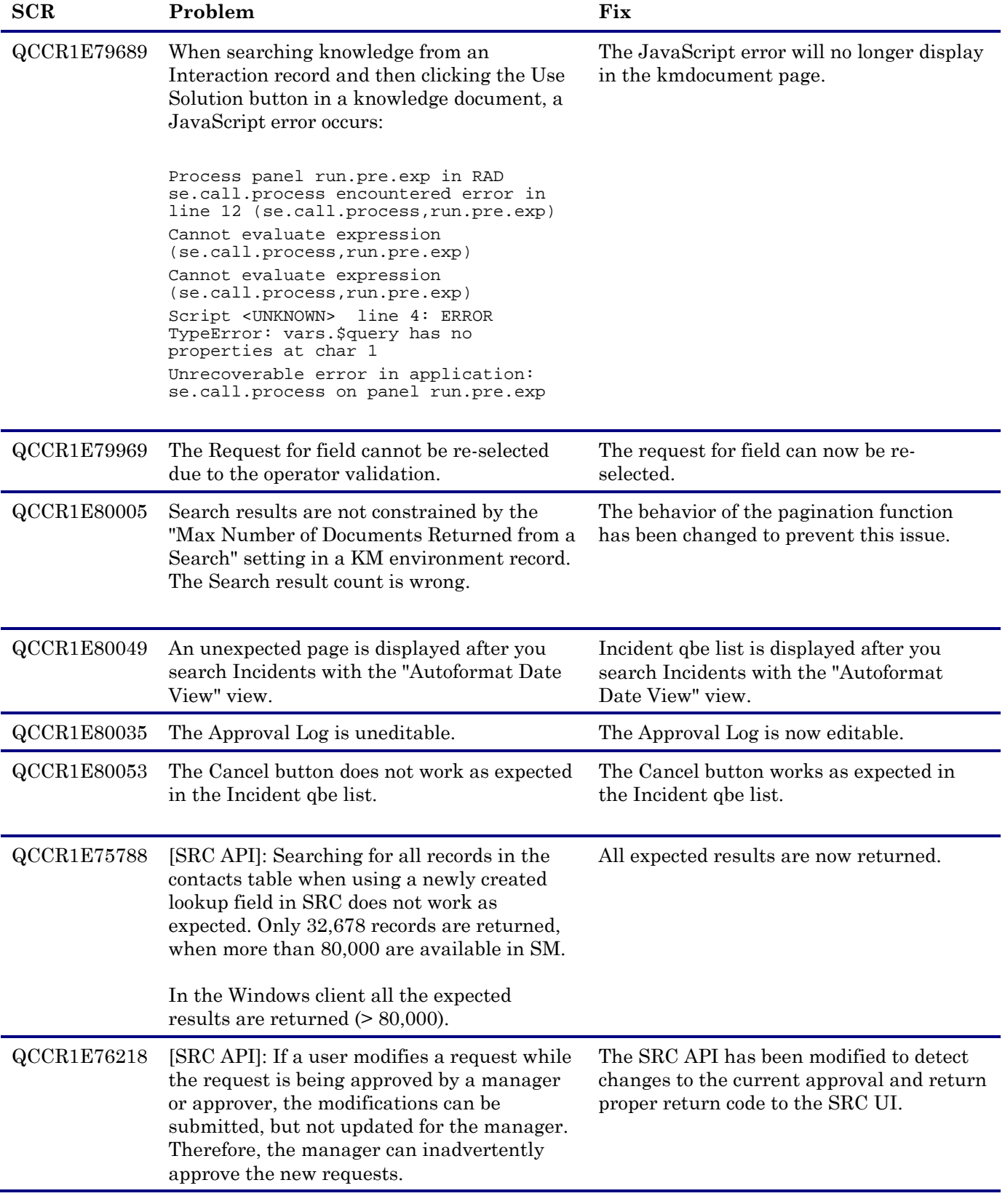

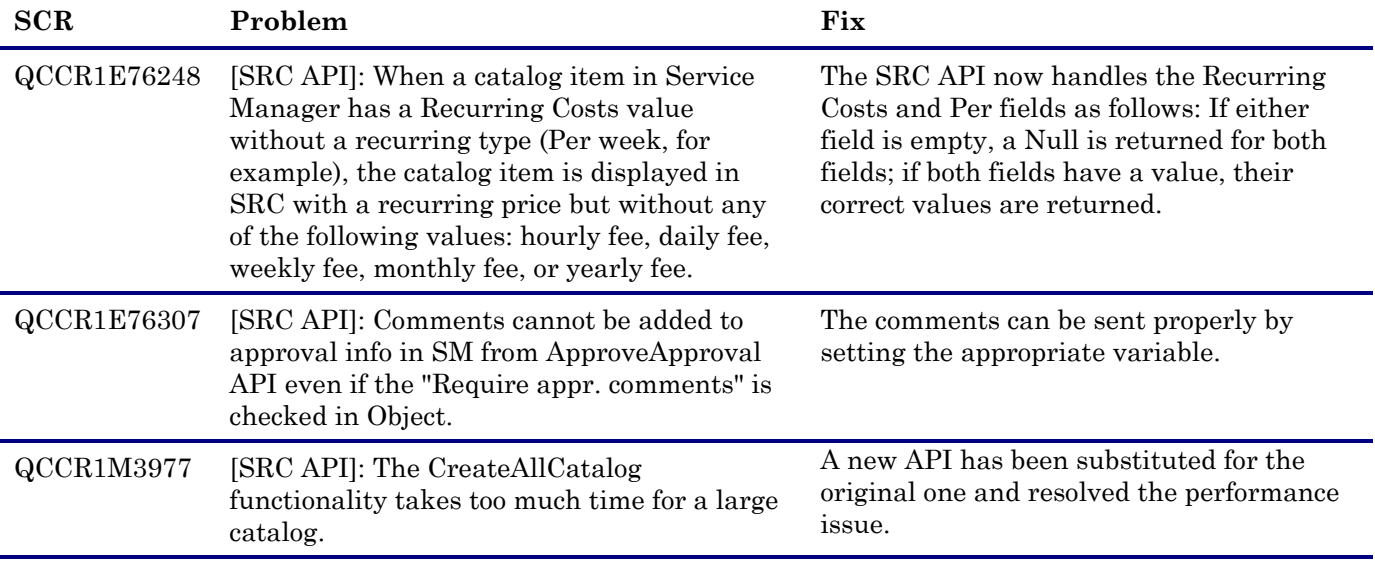

# Upgrade Utility

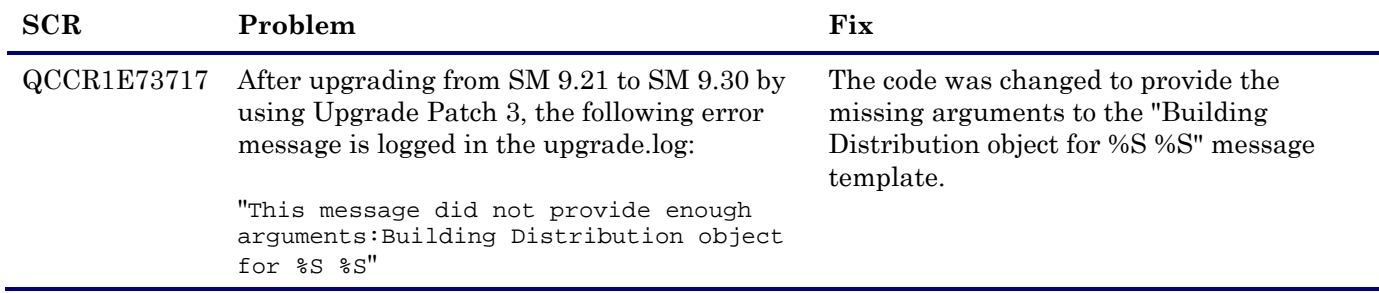

# Knowledge Management Solr Search Engine

None.

# Mobility Client

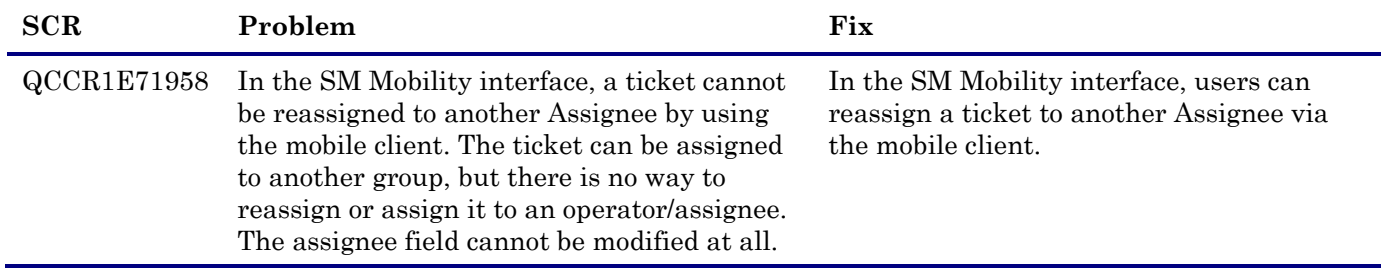

### Service Request Catalog

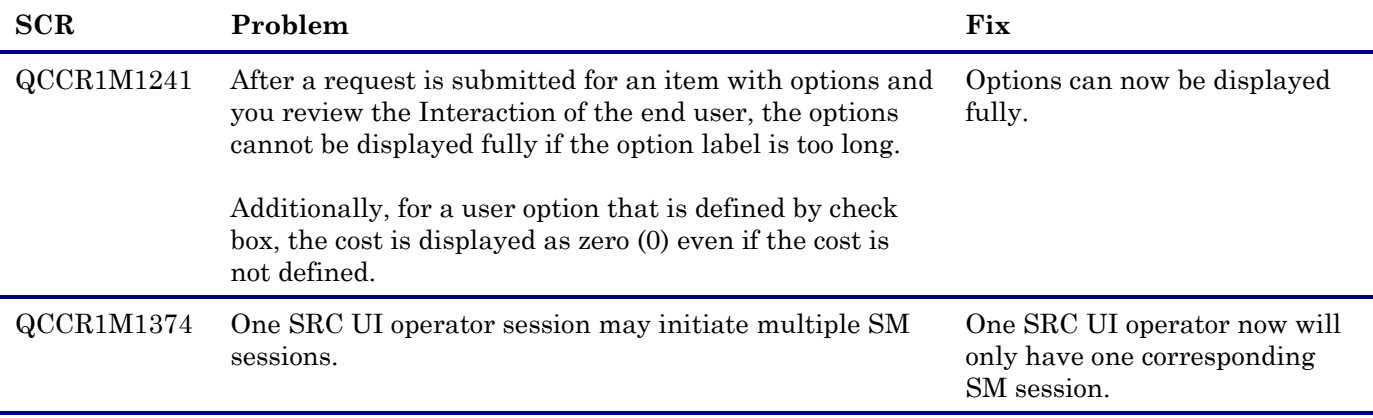

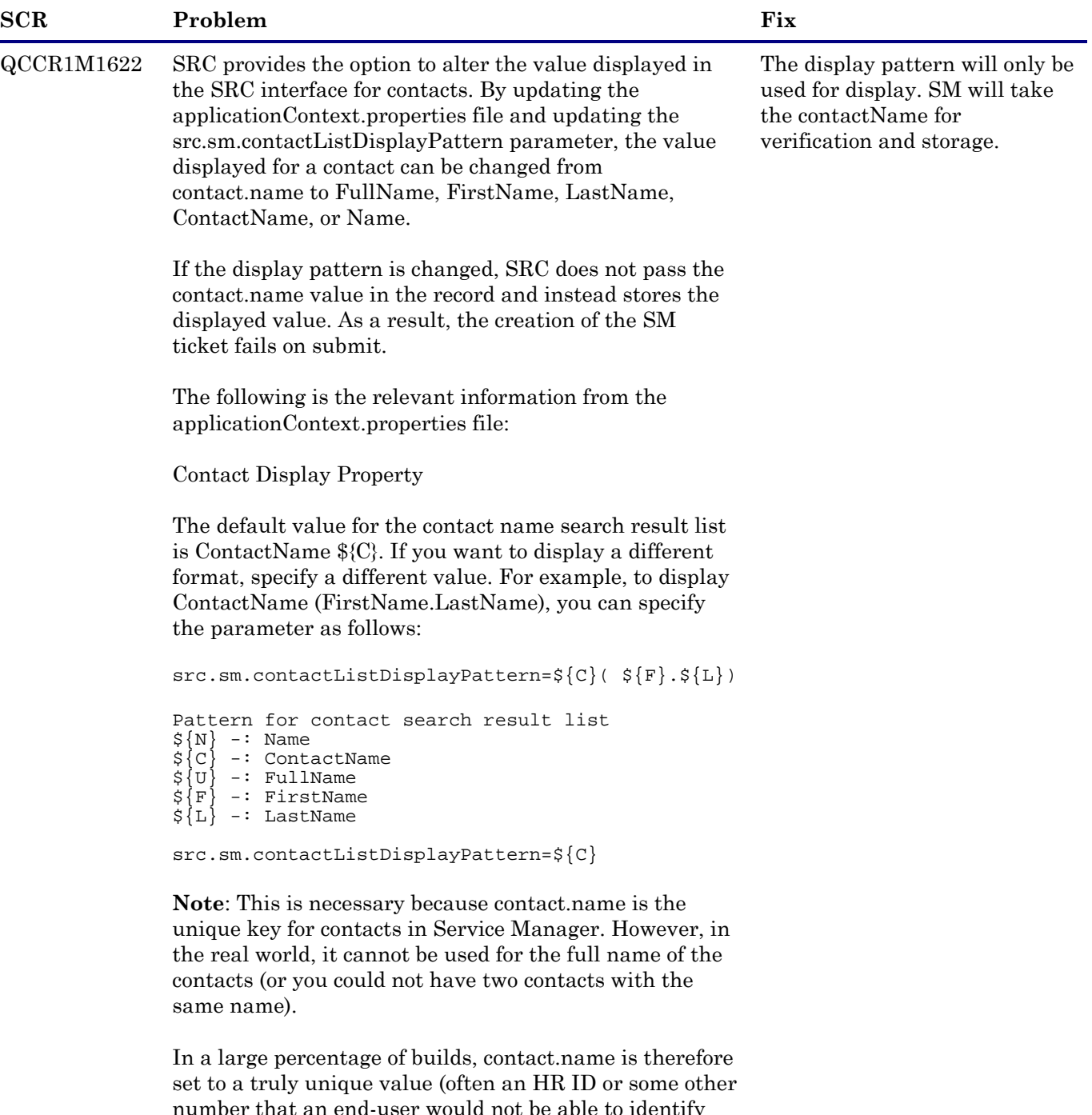

number that an end-user would not be able to identify for another person). SM can be tailored to allow users to view and fill contact information based on full.name (QBE lists display additional columns to allow a user to select the correct contact should multiple contacts exist with the same name).

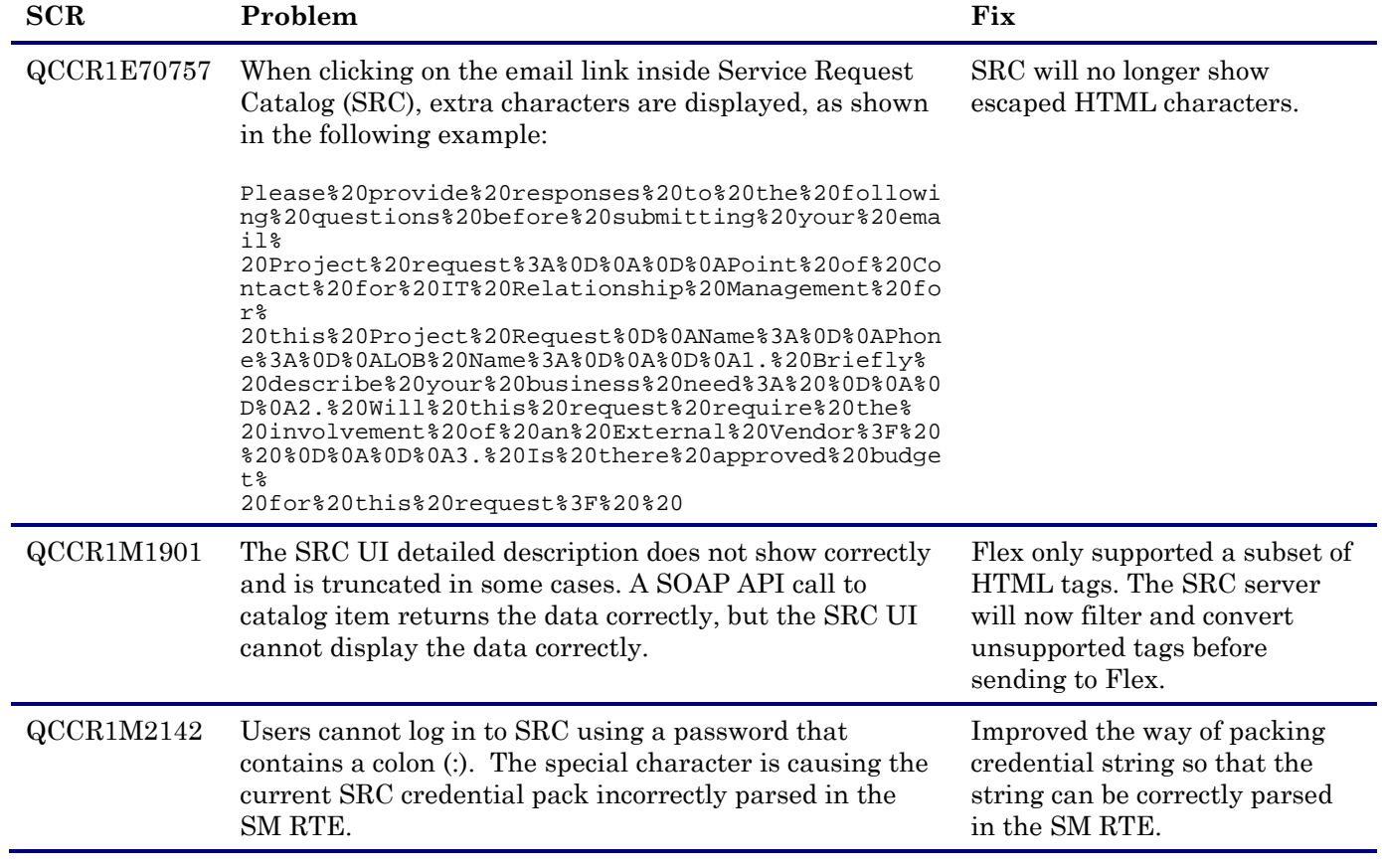

#### **Documentation**

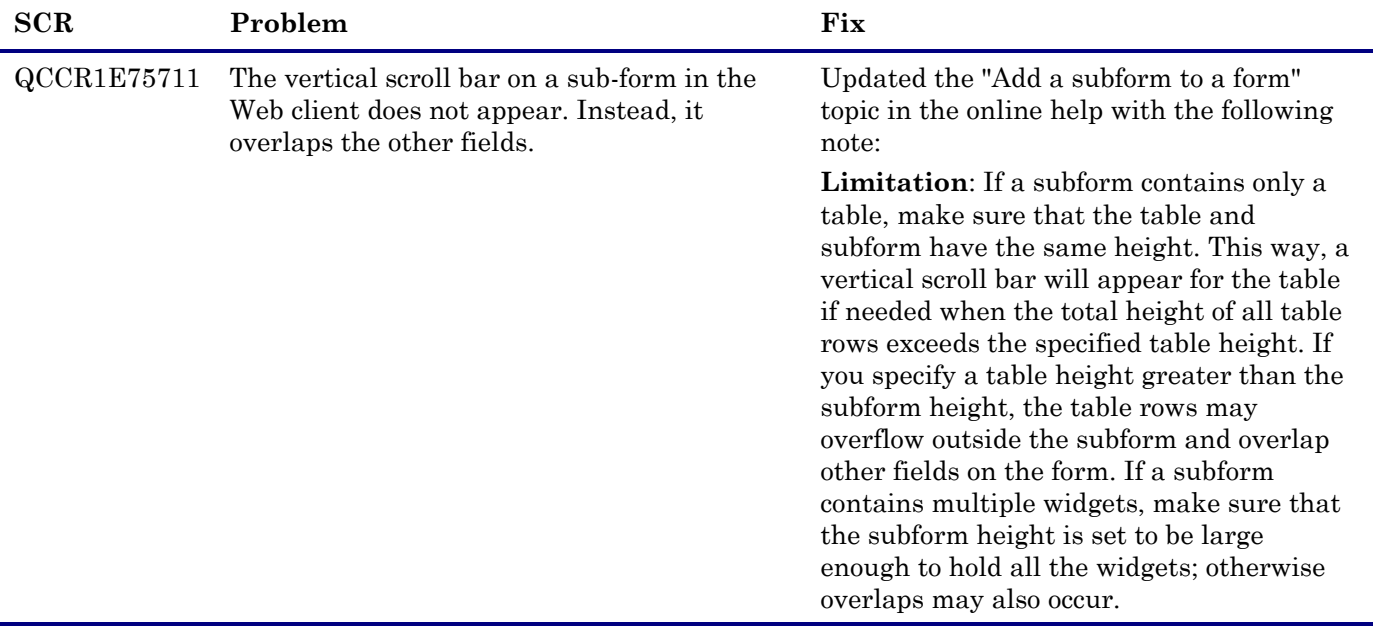

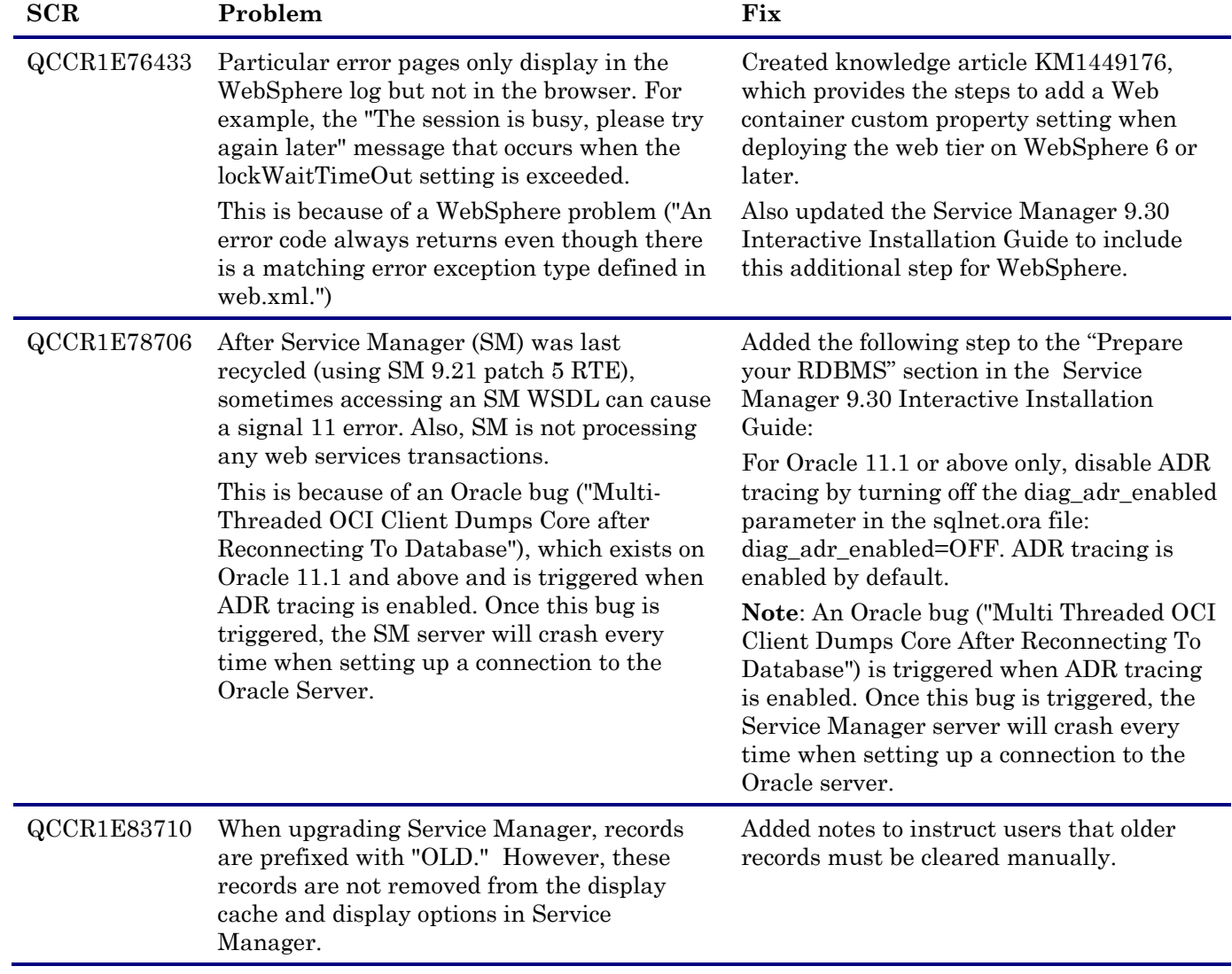

# Known Problems, Limitations, and Workarounds

This software release has the following known issues and limitations.

### Service Manager Limitations and Known Issues

**Note**: The following is a cumulative list of known issues and limitations in Service Manager 9.31, including those that already exist in previous releases (Service Manager 9.30 GA and patches).

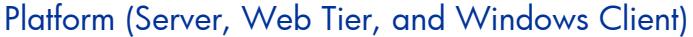

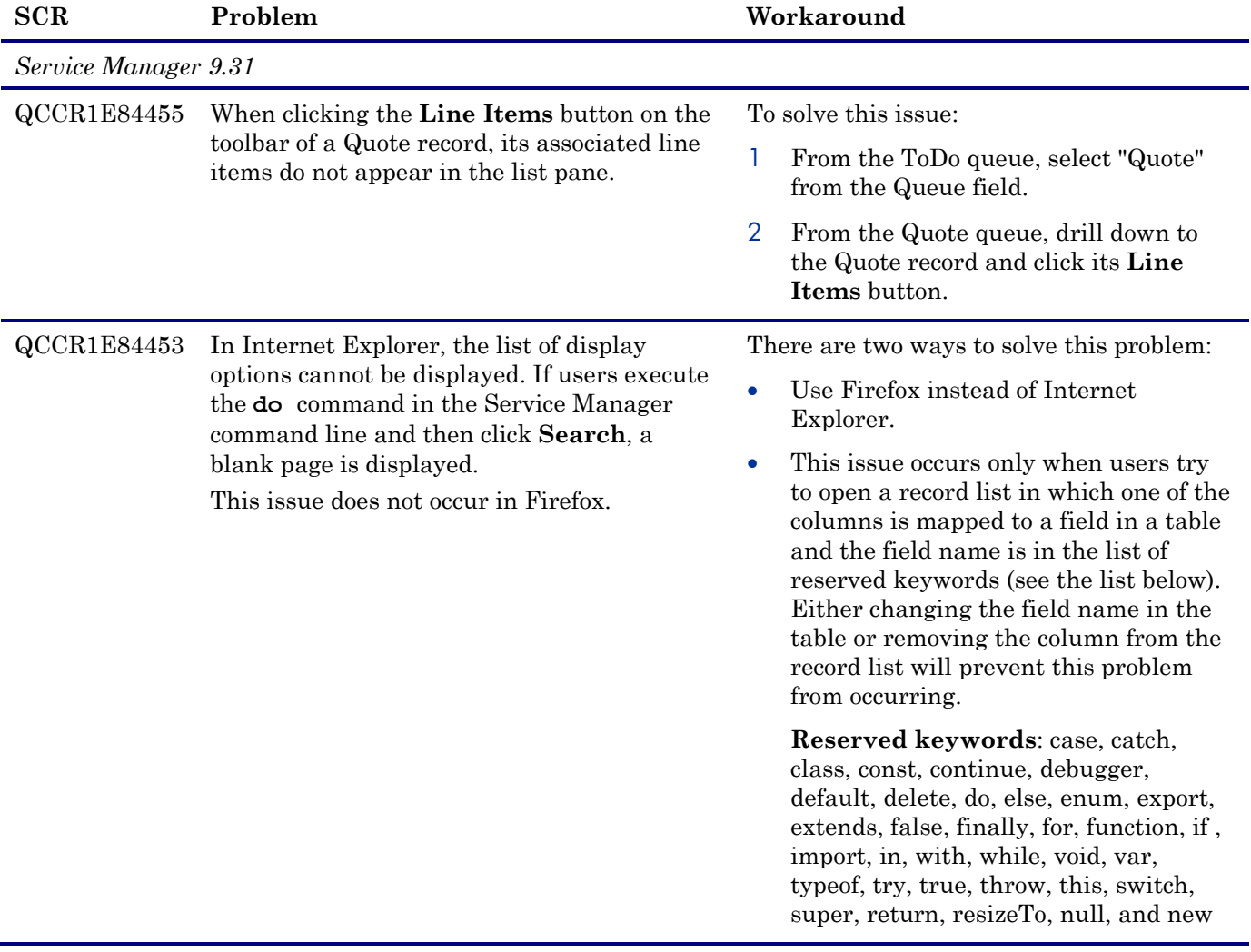

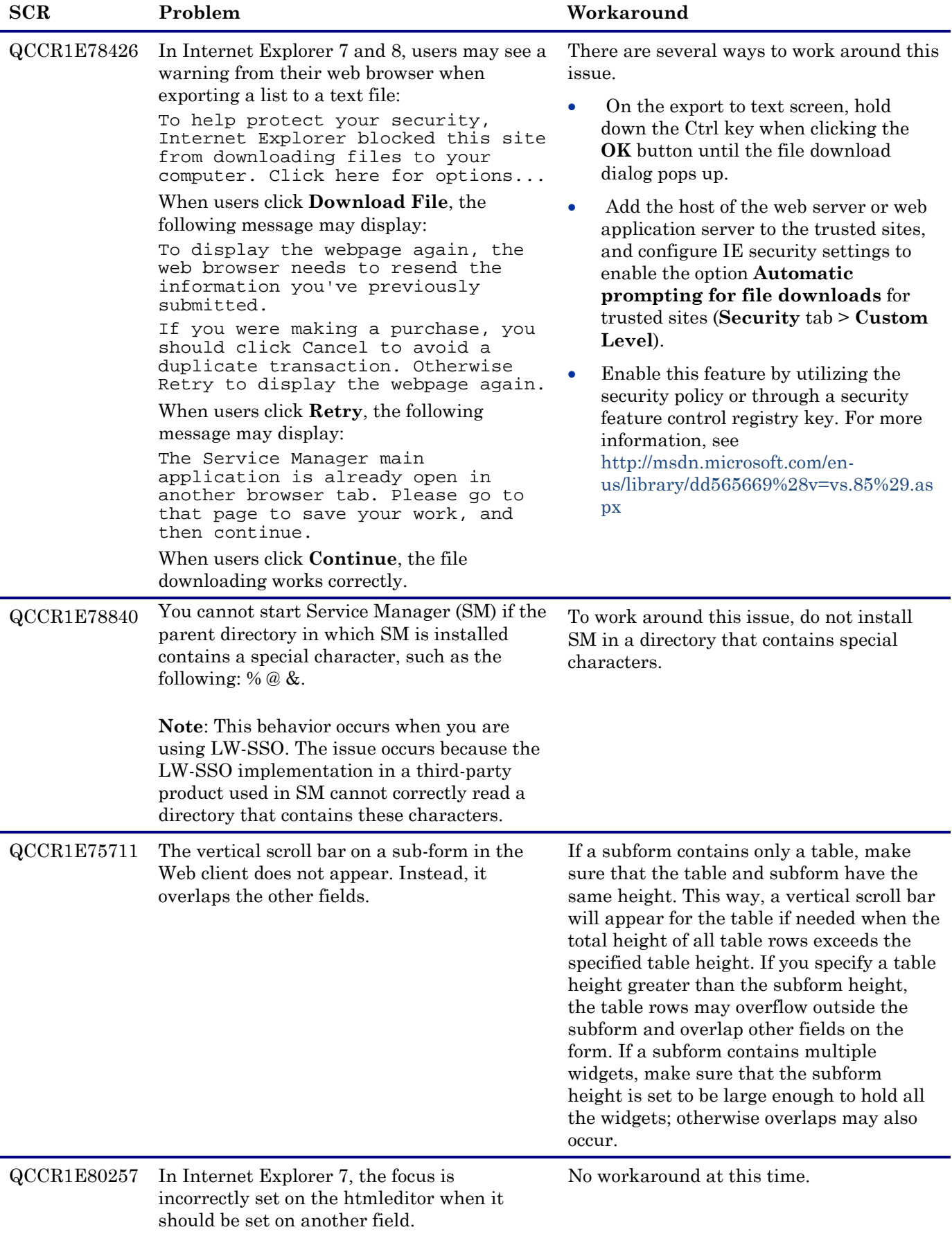

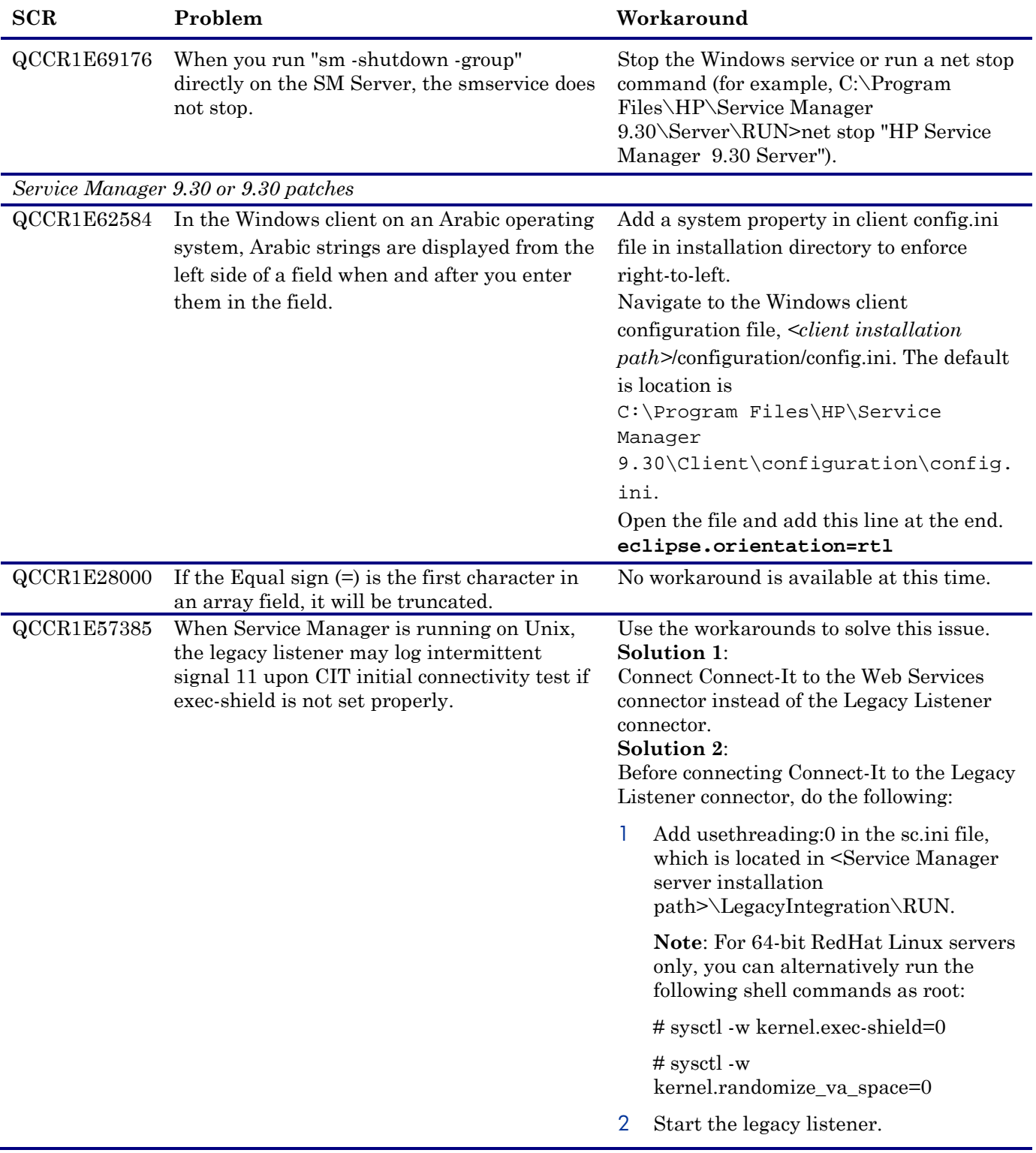

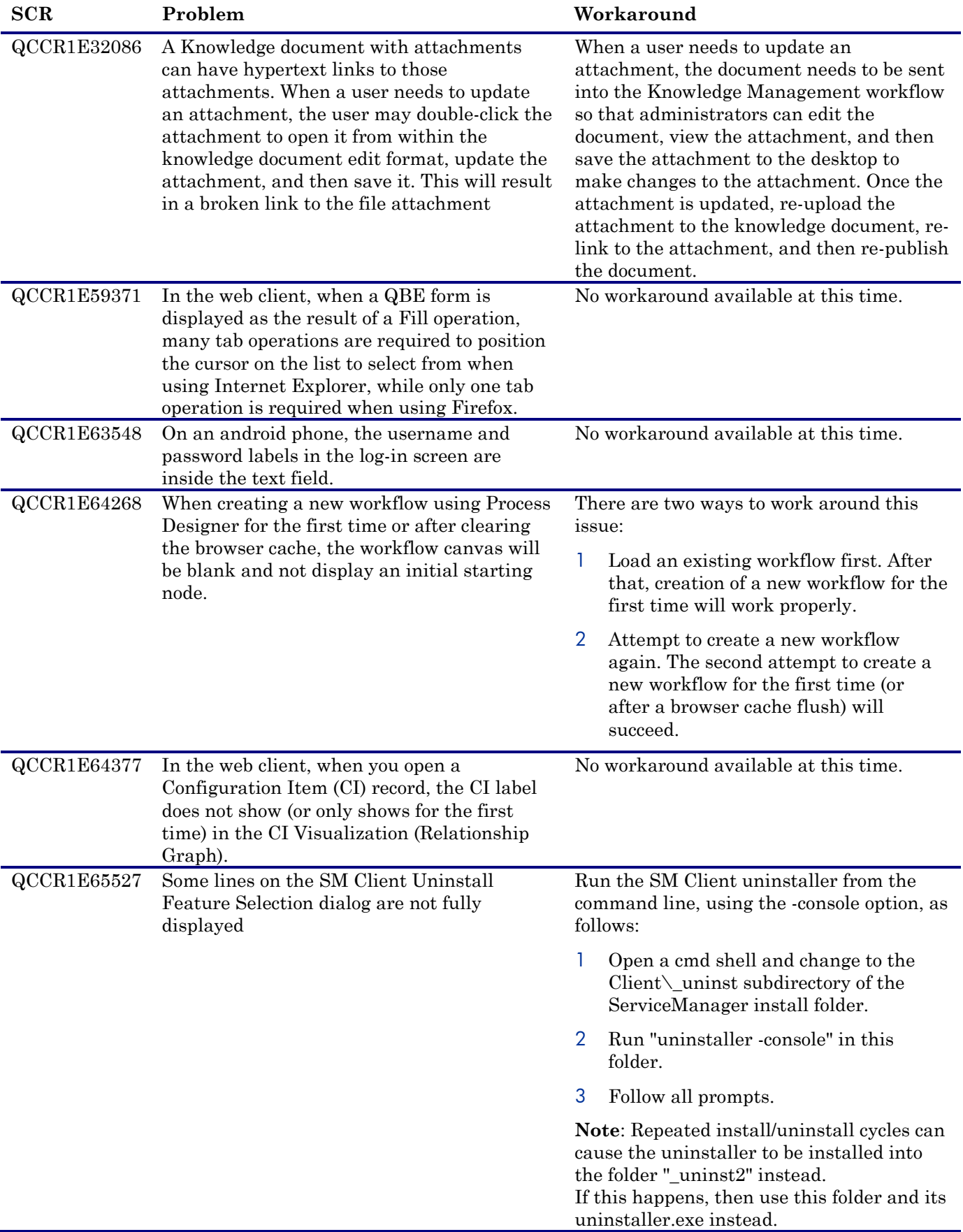

### Mobility Client

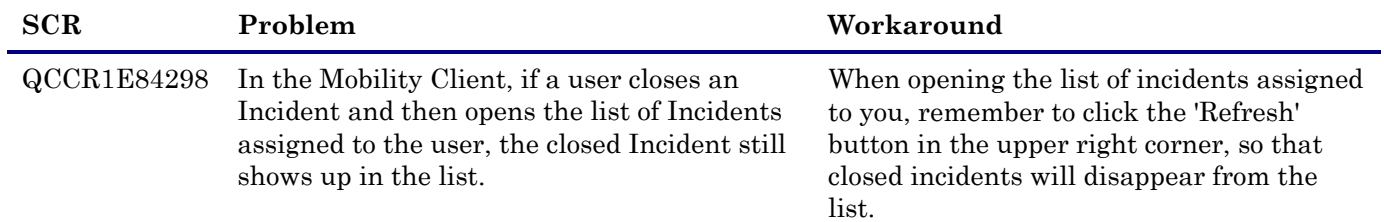

### Applications

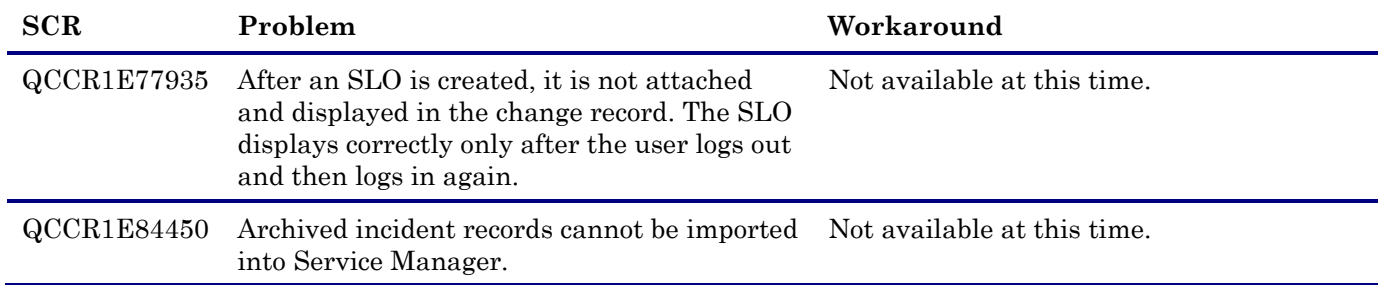

#### Localization Limitations

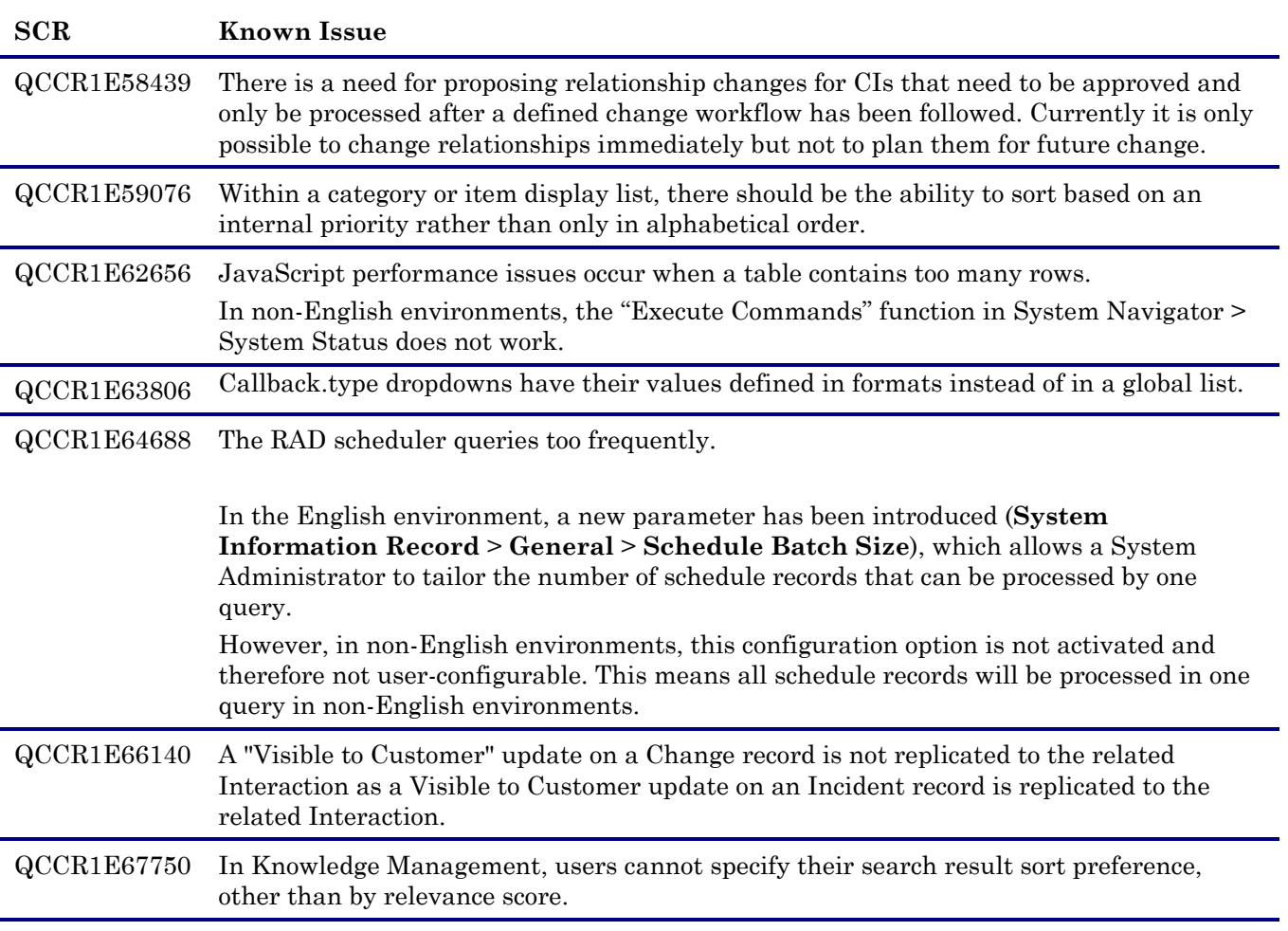

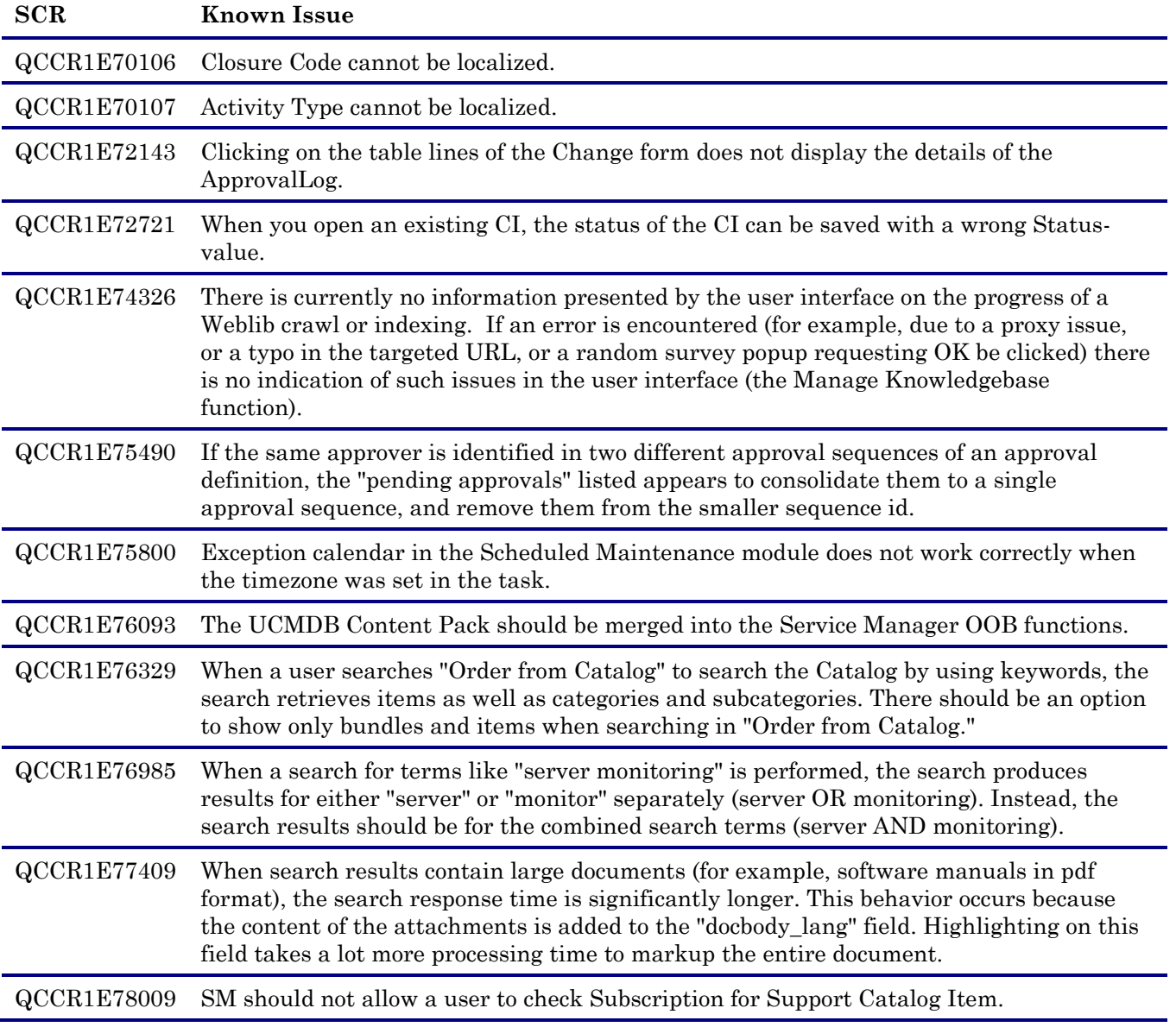

<span id="page-57-0"></span>Process Designer Content Pack 9.30.1 Limitations

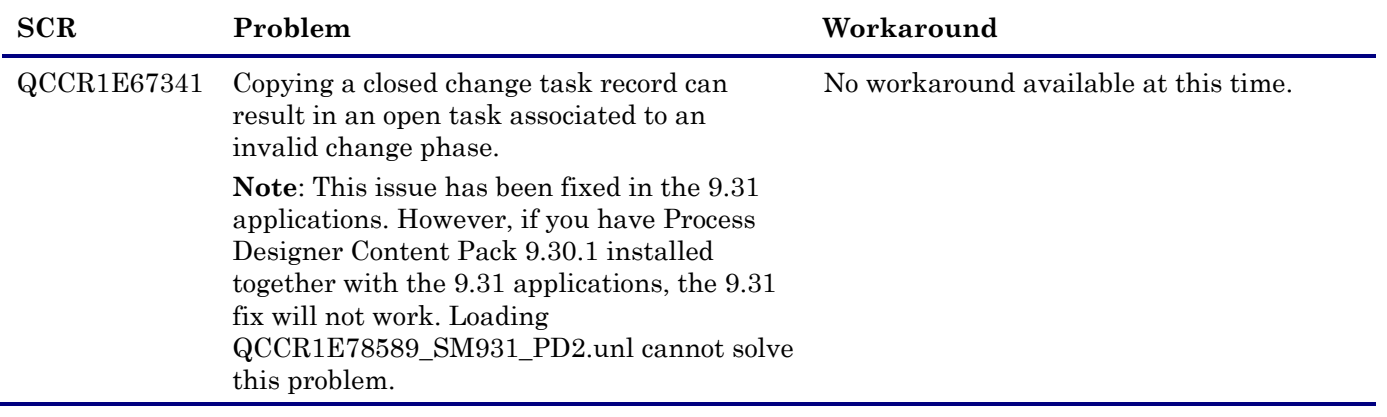

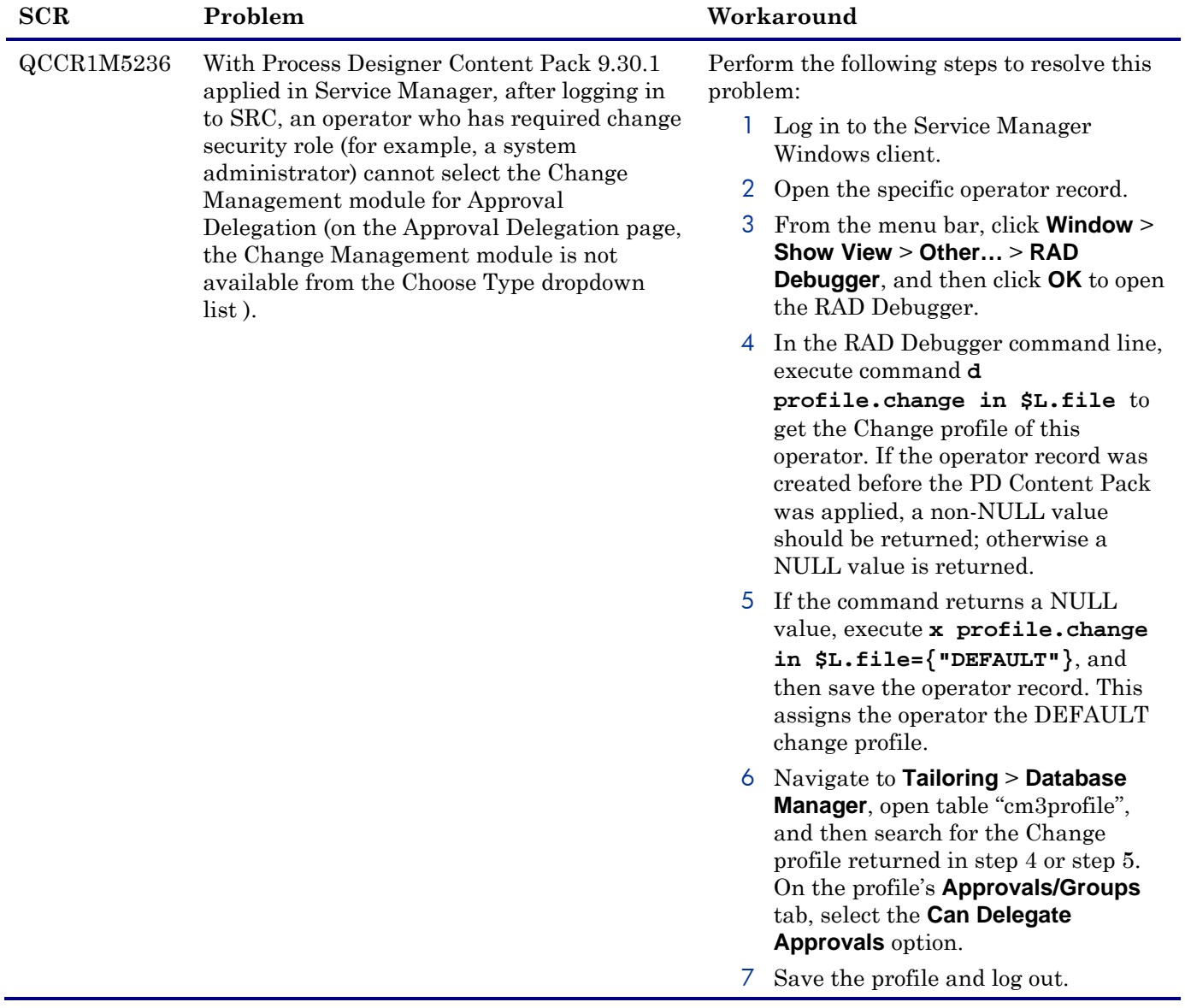

<span id="page-59-1"></span>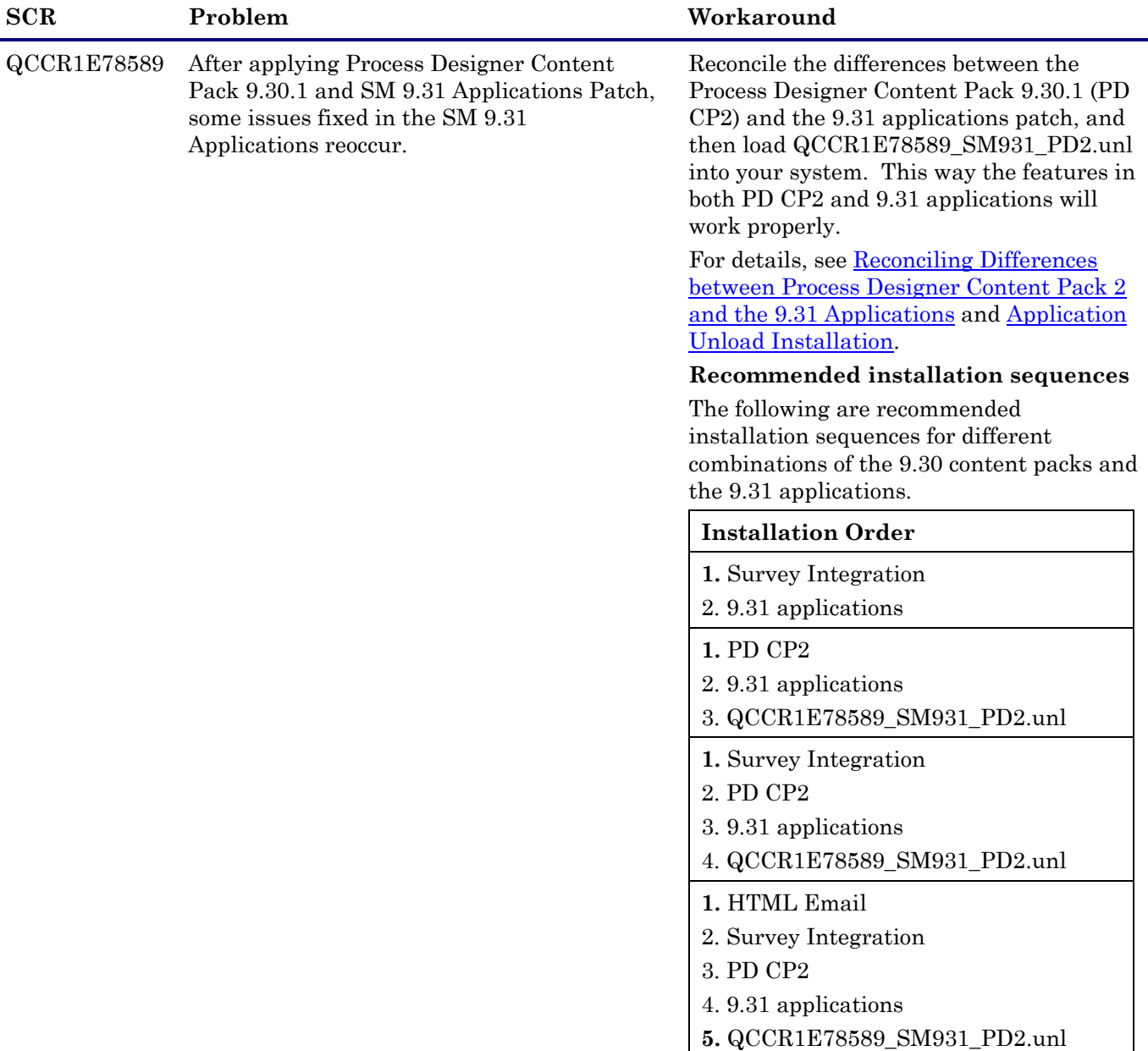

#### <span id="page-59-0"></span>**Reconciling Differences between Process Designer Content Pack 2 and the 9.31 Applications**

If you have already installed the Process Designer Content Pack 9.30.1, when applying the SM9.31 applications, a certain amount of renamed records will be generated. The following table lists these renamed records. Make sure you keep the Process Designer 9.30.1 version (do not merge it with the SM9.31 applications). Loading QCCR1E78589\_SM931\_PD2.unl will help resolve the conflicts. See known issue [QCCR1E78589.](#page-59-1)

**Note**: If you tailored any objects listed in the following table, loading QCCR1E78589\_SM931\_PD2.unl will overwrite your tailoring changes. To preserve your tailoring changes, you need to:

- 1 Before loading QCCR1E78589\_SM931\_PD2.unl, make a backup of your tailored objects.
- 2 Load QCCR1E78589\_SM931\_PD2.unl.
- 3 Merge the updated objects with your tailored objects.

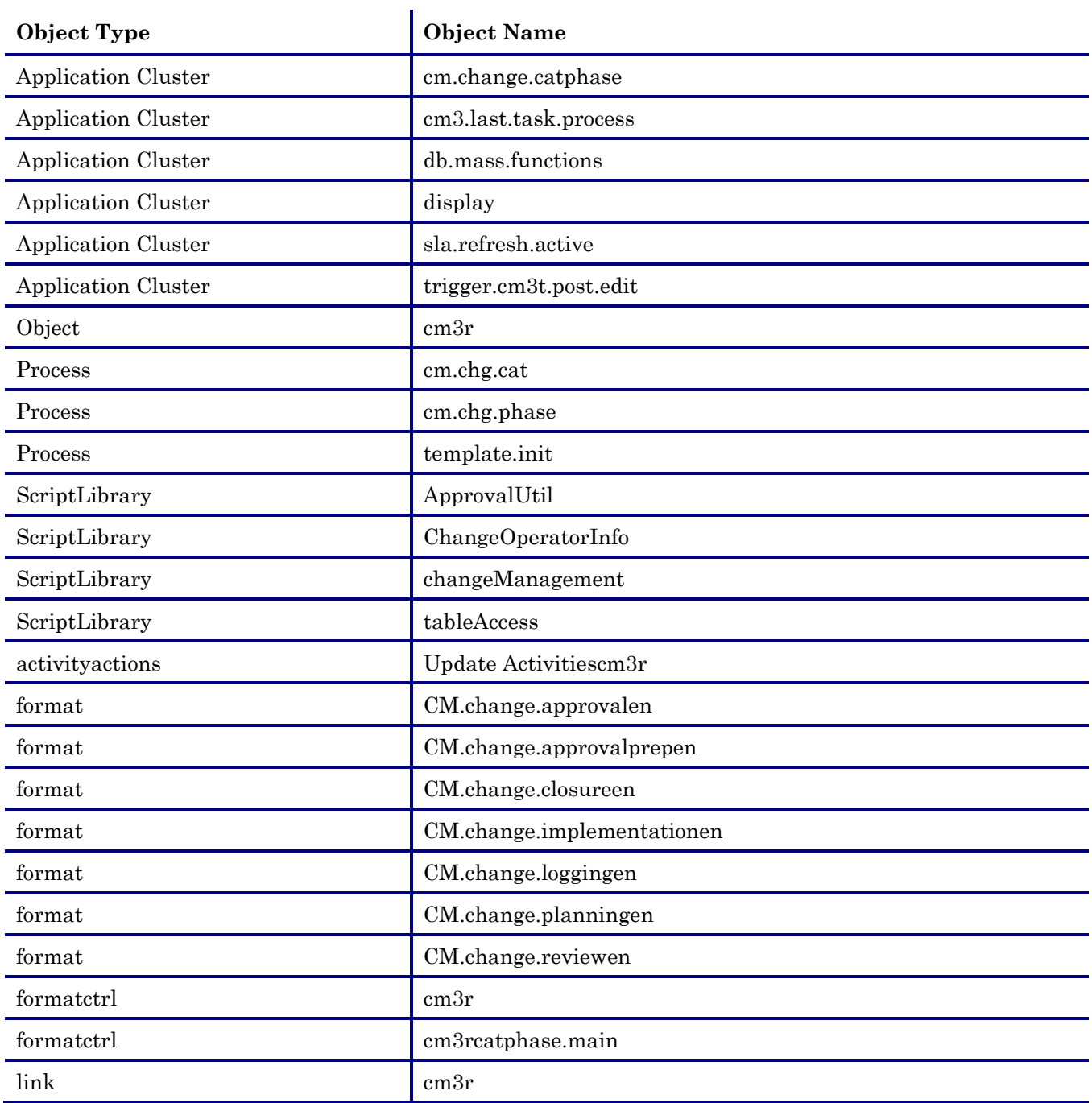

#### Integration Limitations and Known Issues

#### UCMDB Integration

For a list of known issues and limitations of the UCMDB Integration, see the *Service Manager 9.31 Universal CMDB Integration Guide*, which is available from the online help.

#### SM-BSM Downtime Synchronization

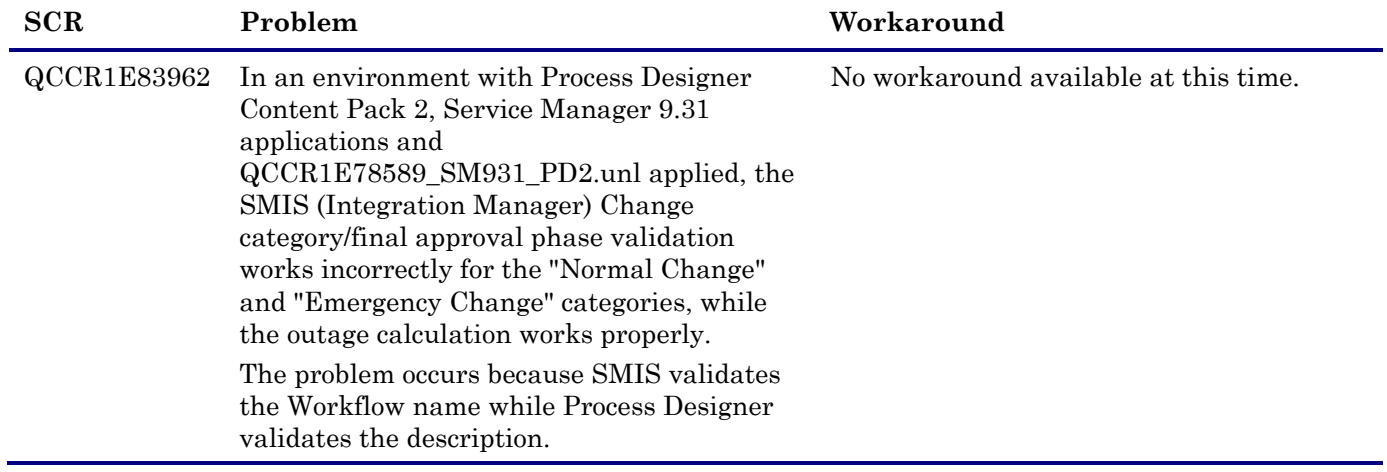

#### Enterprise Collaboration Integration (SM Collaboration)

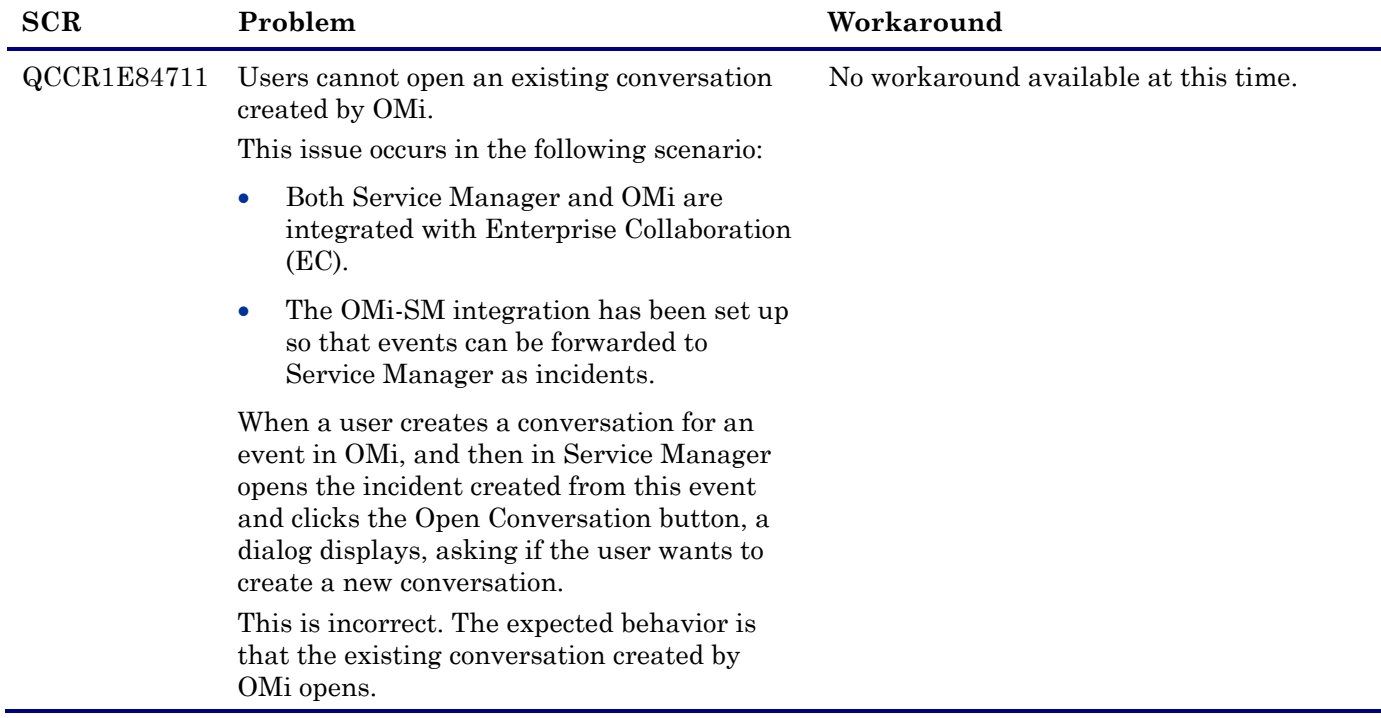

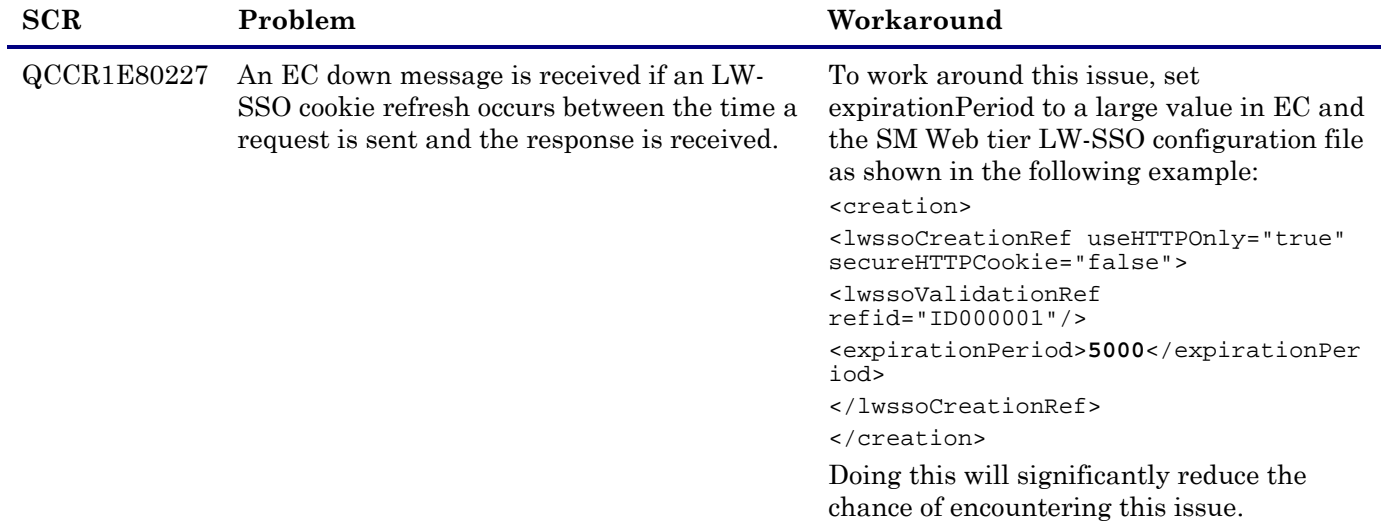

### Upgrade Utility

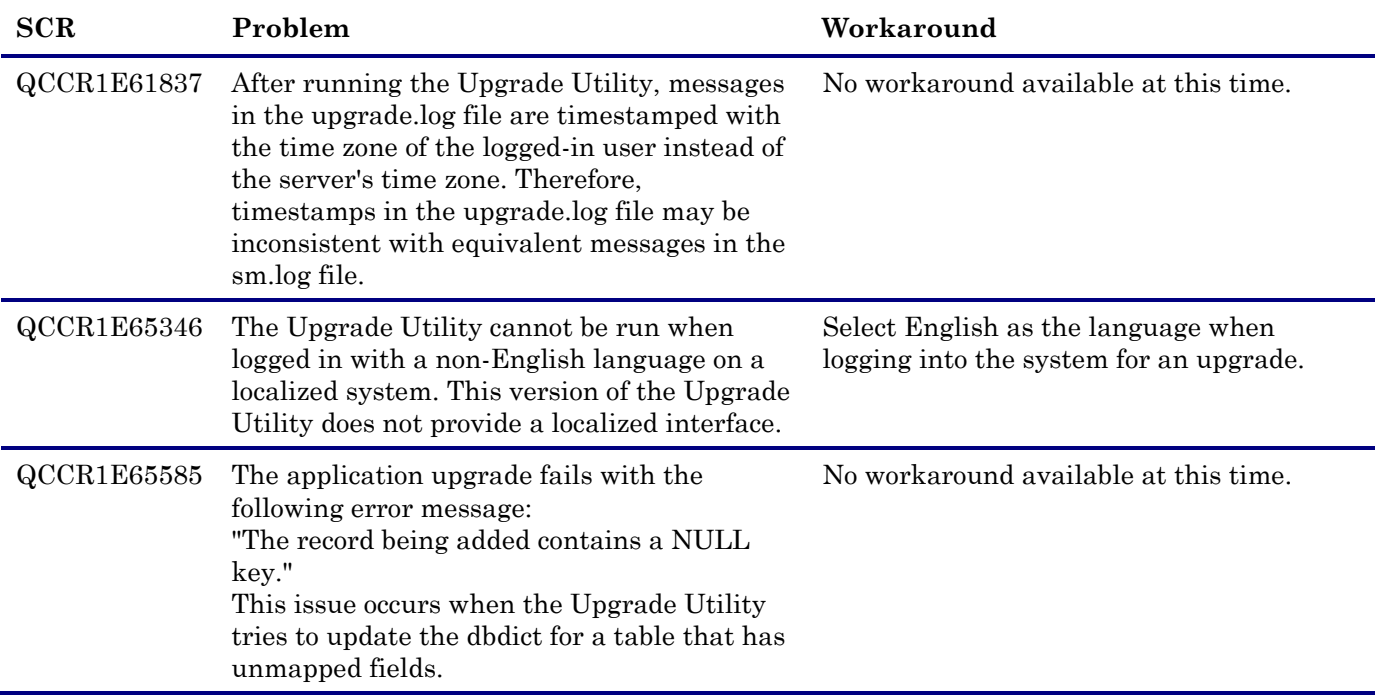

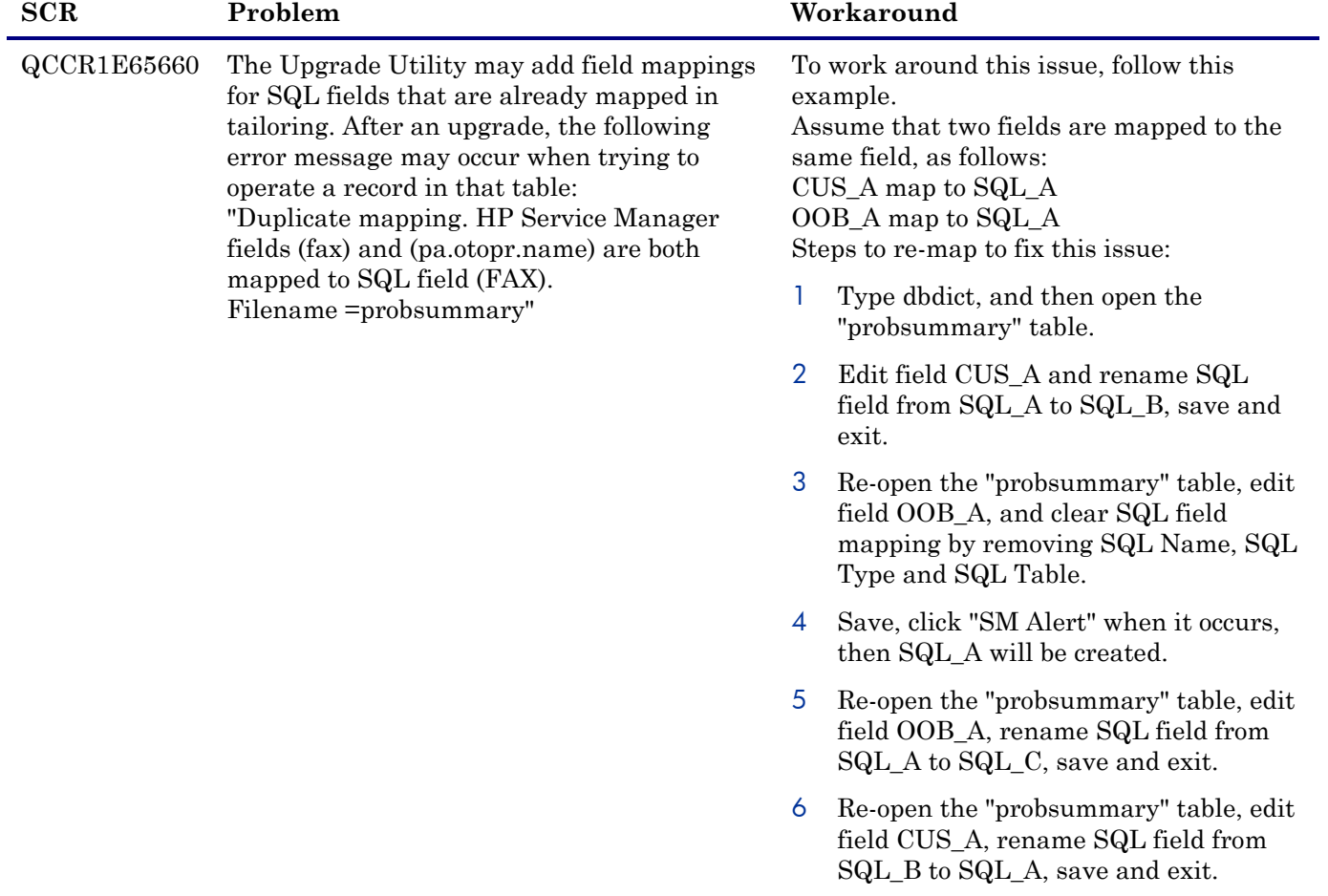

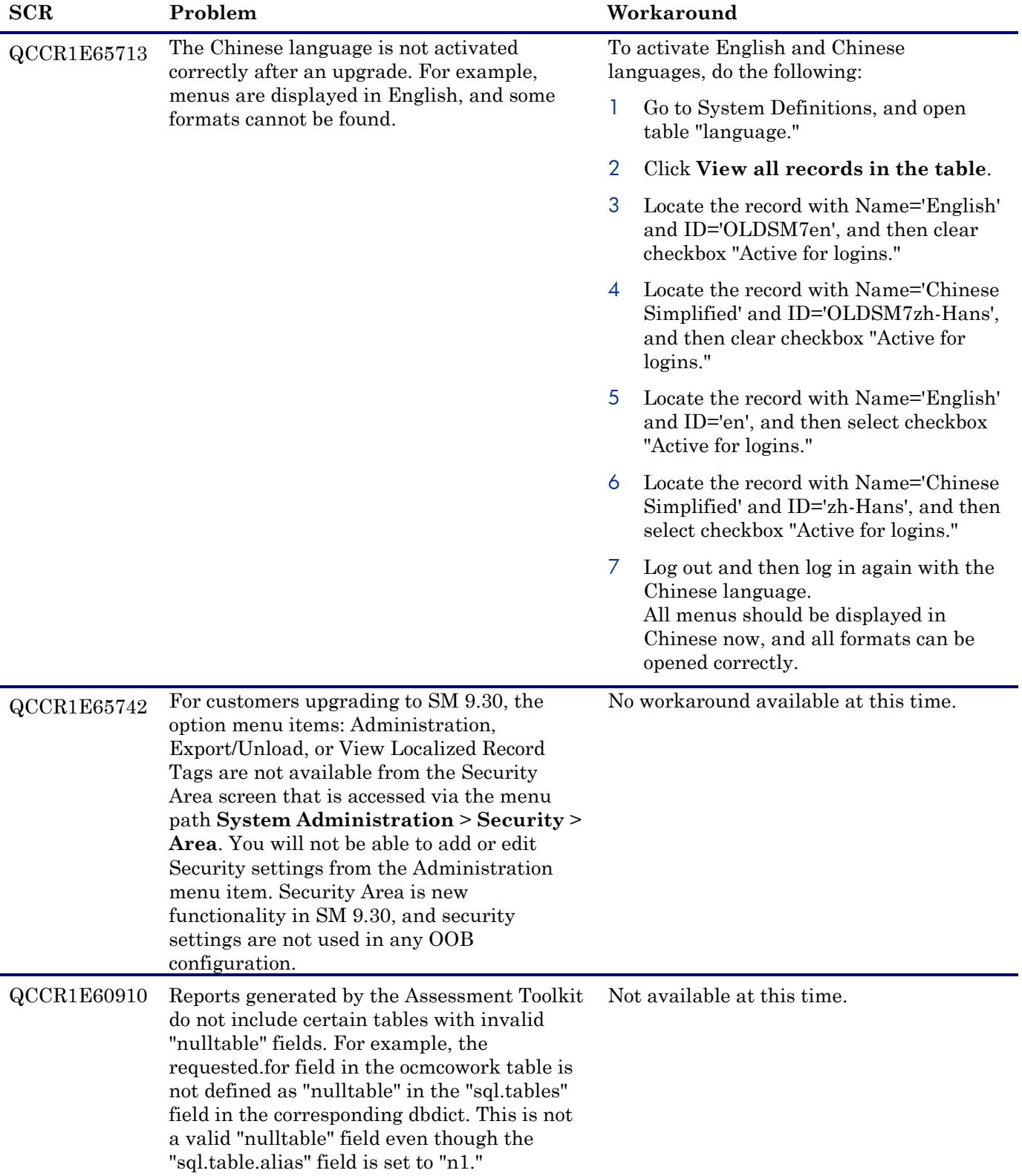

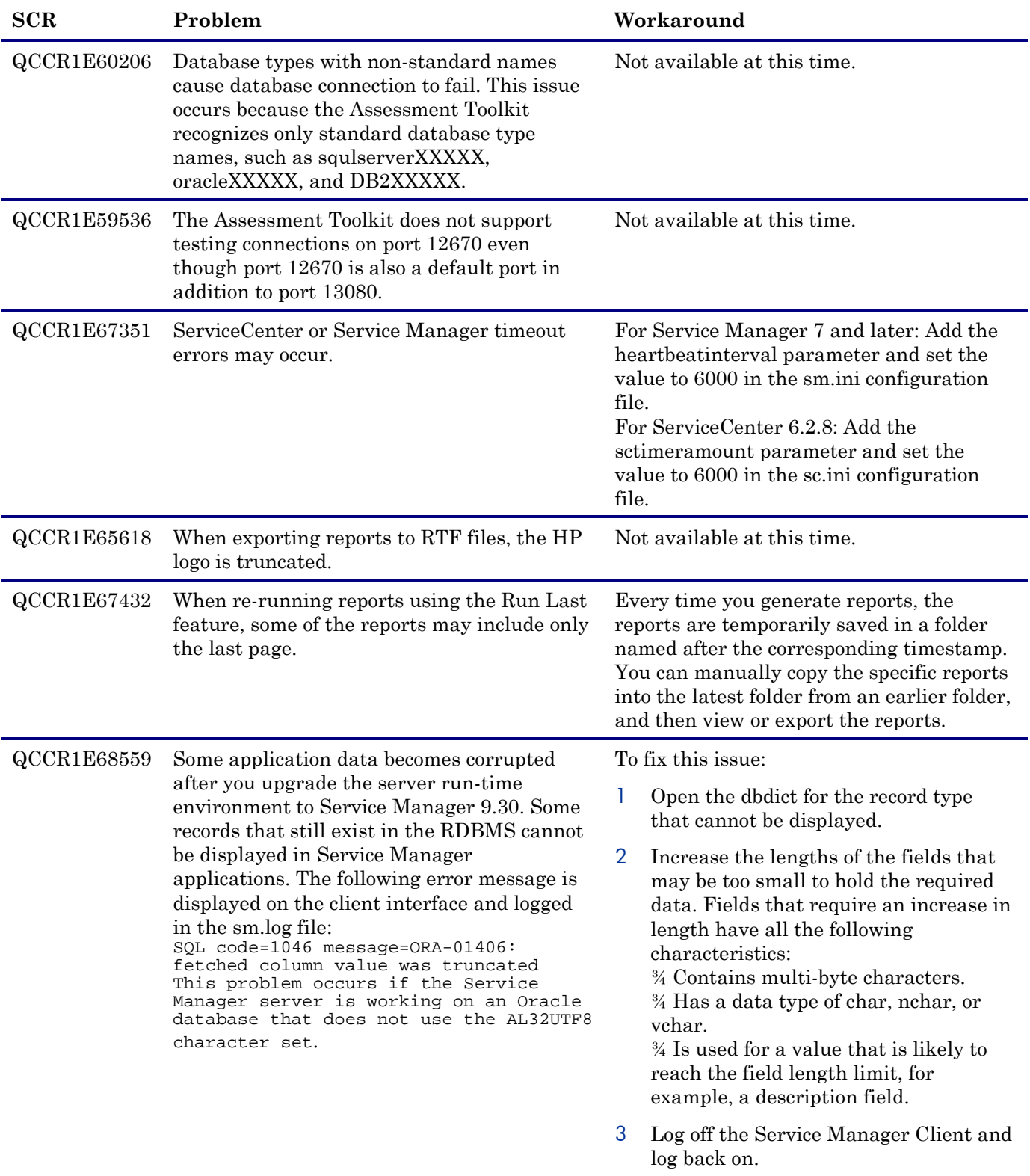

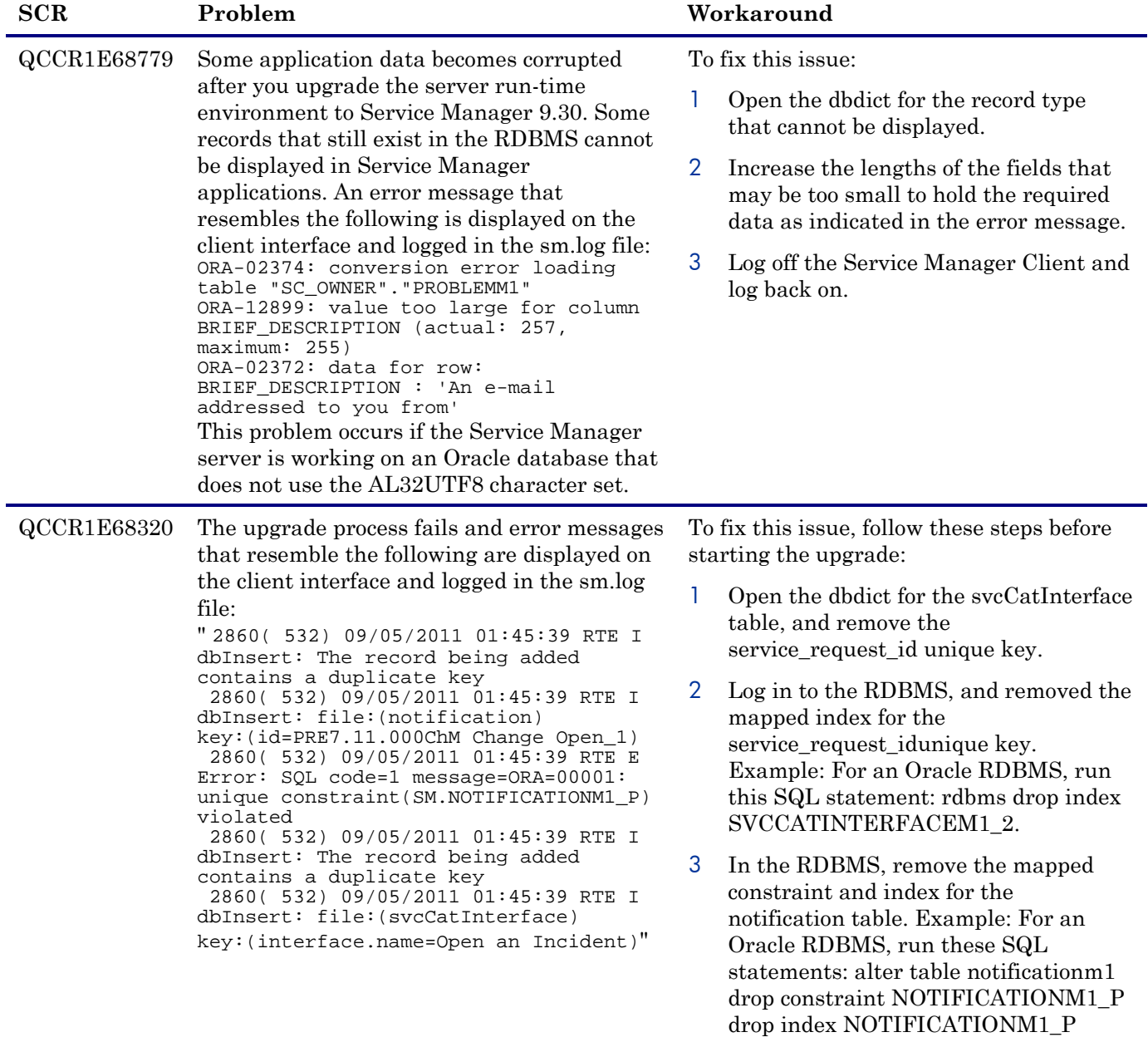

### Service Request Catalog Limitations and Known Issues

The following is a cumulative list of known issues and limitations in SRC 1.4, including those that already exist in SRC1.3.

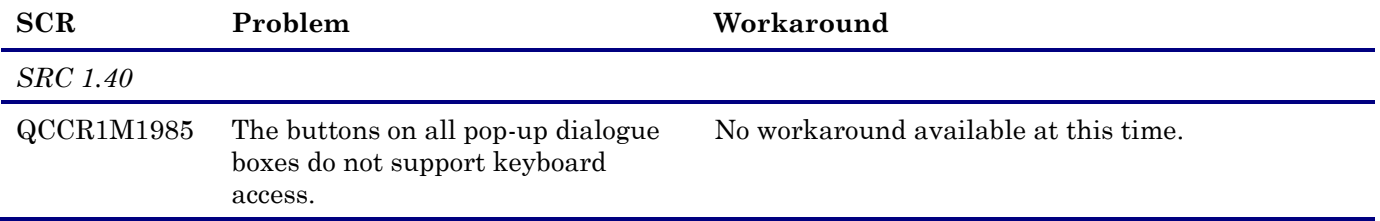

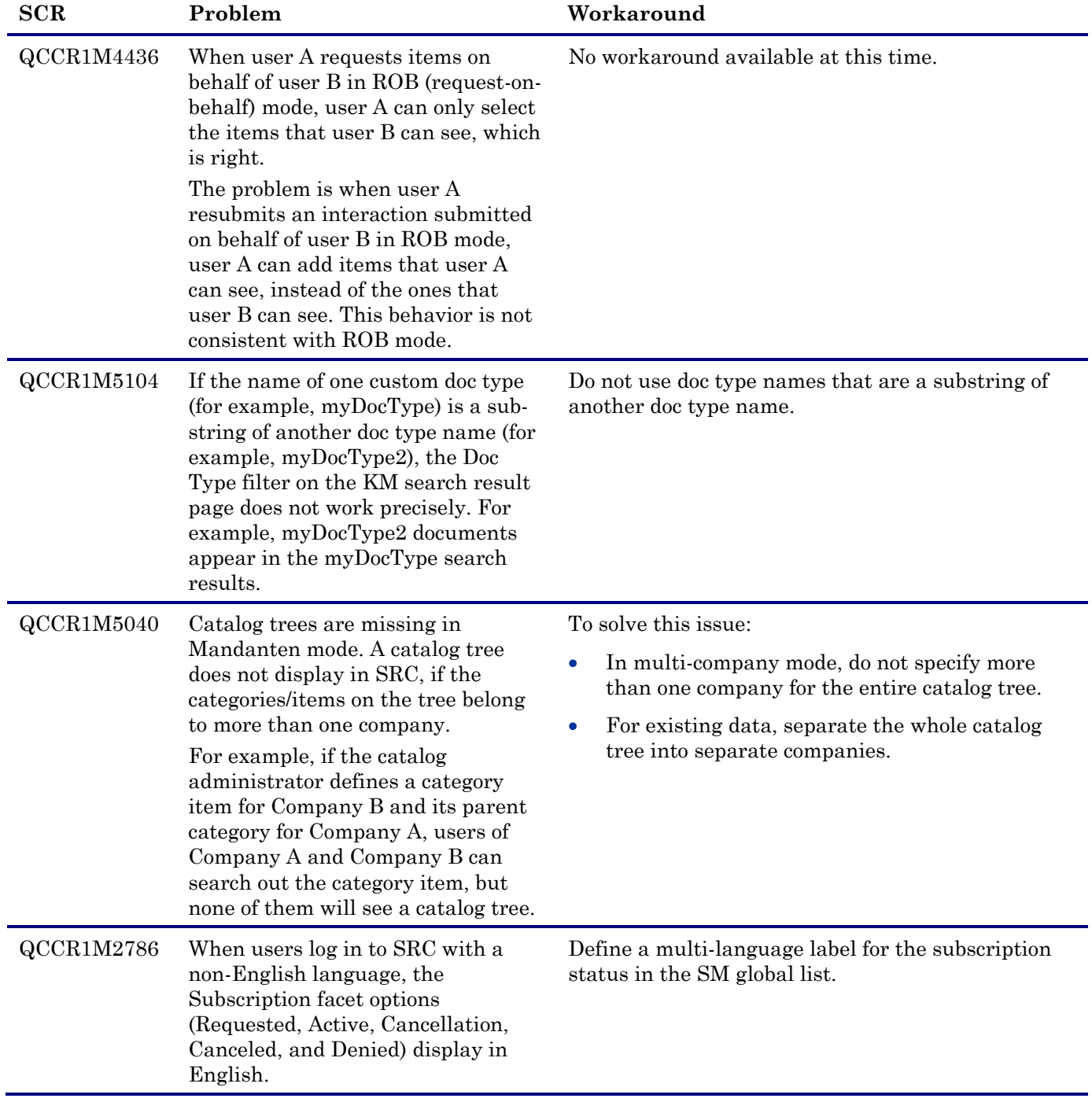

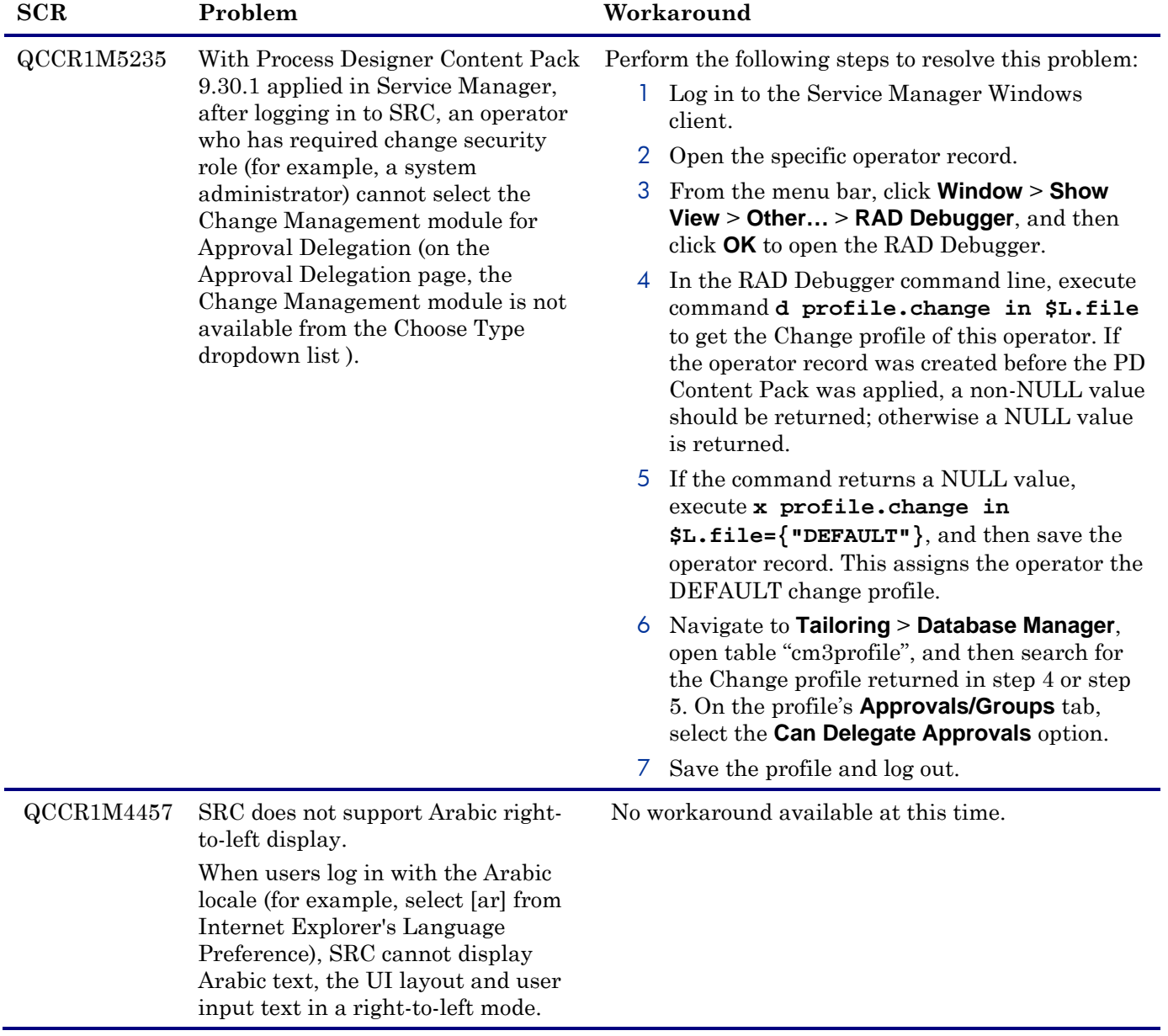

 $\overline{\phantom{0}}$ 

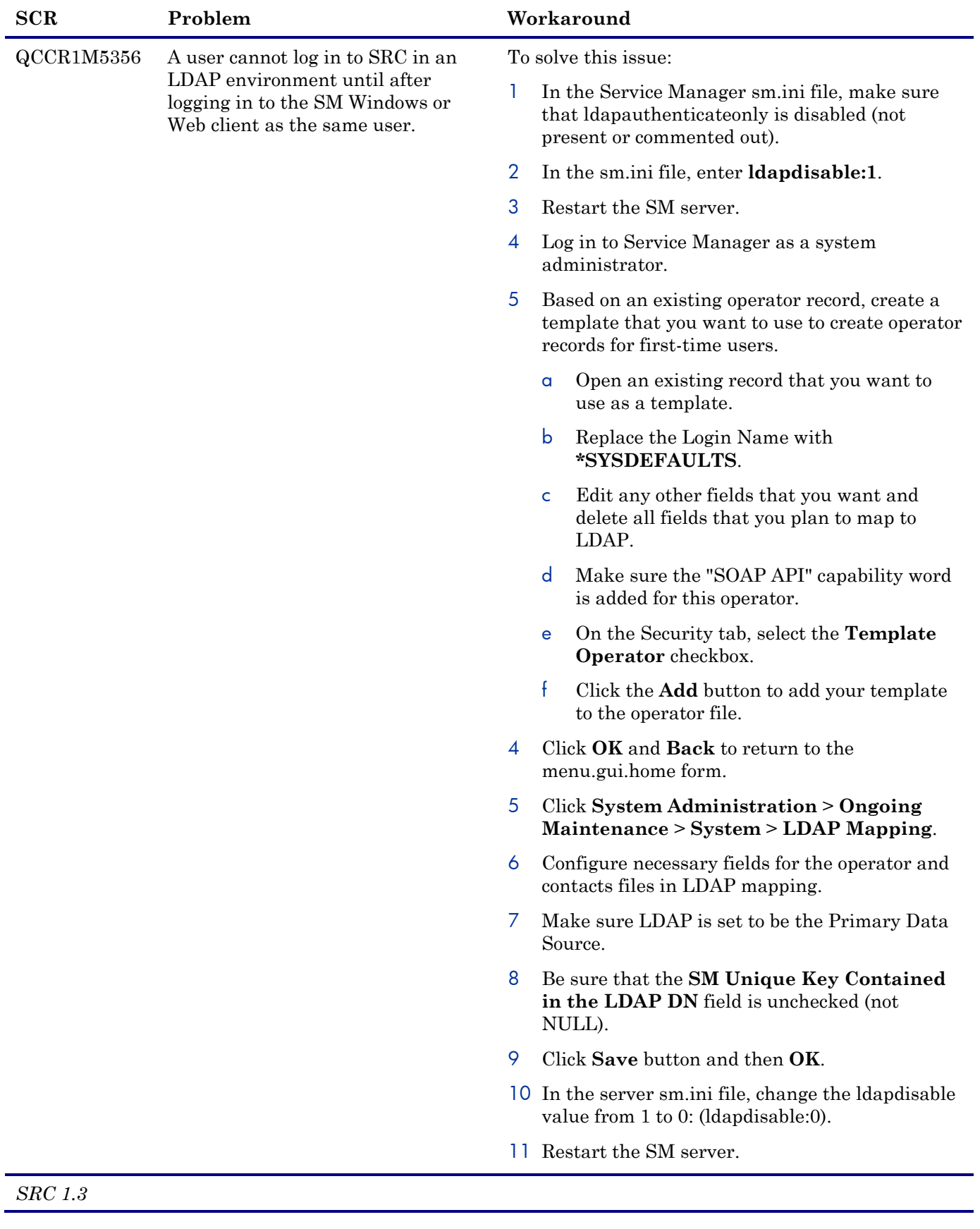

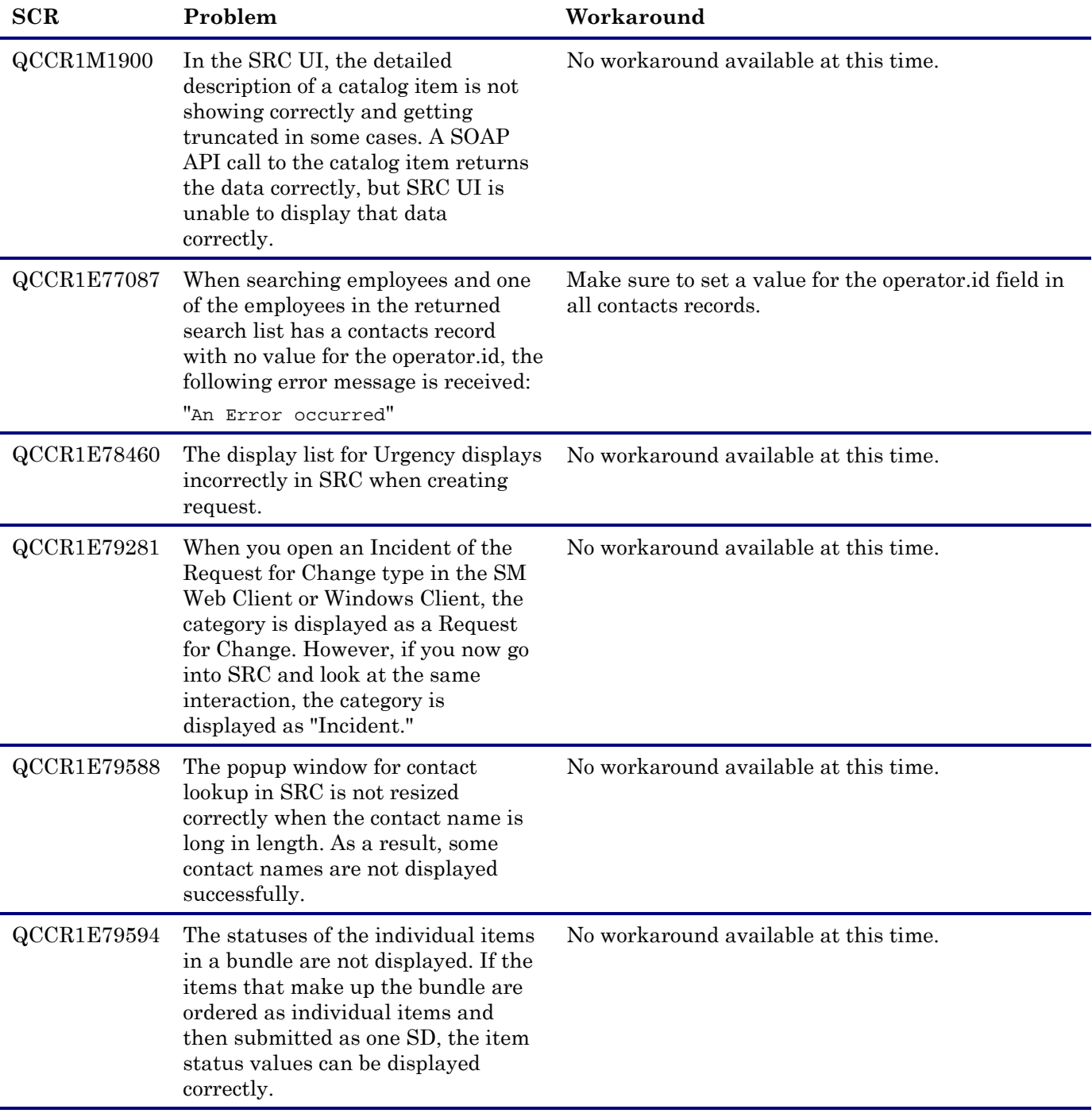

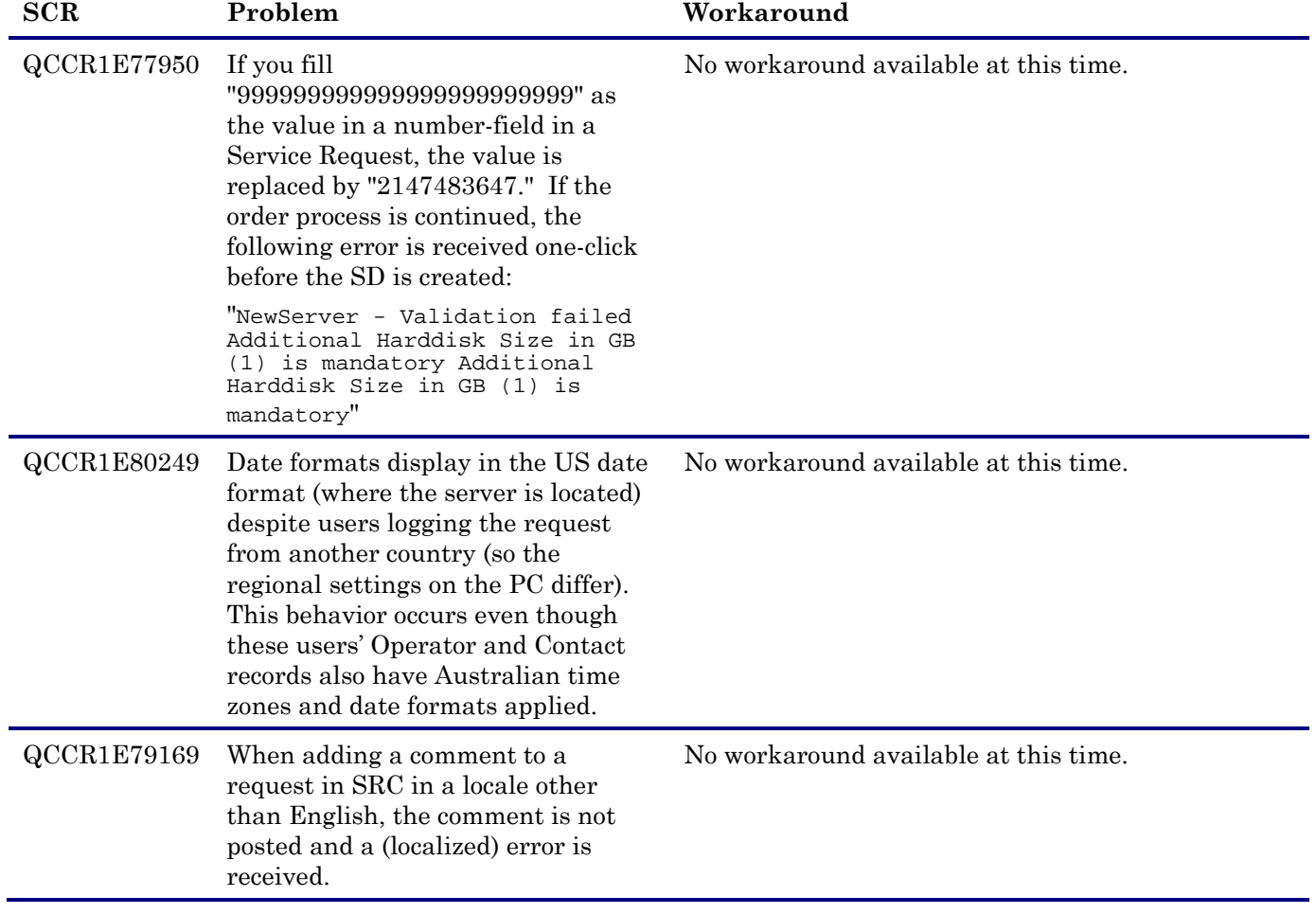
# Back-out Instructions

If you want to restore your Service Manager system to its original state after installing Service Manager 9.31, follow these guidelines.

### Server

Before applying the server patch, make a backup of the server installation folder. For example, C:\Program Files\HP\Service Manager 9.30\Server.

To roll back your server to its original state, remove the existing server installation folder and copy the old one back.

## **Applications**

#### When loading an unload file

Before loading an unload file, perform the following steps to make a backup of the files to be modified by the unload file:

- 1 Go to **Database Manager**, select **Import/Load** from **More** or the More Actions menu, and browse to the unload file.
- 2 Click **List Contents** on the menu bar, to view a list of files that have been updated in this unload.
- 3 Go to **Tailoring** > **RAD Editor**, search for the files you got in step 2, and click **More** > **Export/Unload**.
- 4 In the popup window, specify your backup upload file path/name, and click **Unload Appl**. **Note**: Make sure that **Append to file** is selected.

### When applying an application patch

Before applying an application patch, make a backup of your database. To roll back your application changes, restore your database to the backup.

## Web Tier

Before deploying the new web tier, back up your web.xml file, application-context.xml, splash screen, style sheets, and any other customizations you made, including your webtier-9.30.war (webtier-ear-9.30.ear) file.

To roll back to the old web tier:

- 1 Delete or uninstall the existing web tier.
- 2 Redeploy the old web tier.
- 3 Restore your old customizations.

## Windows Client

You can only uninstall the new Windows client, and then reinstall the old version.

# Installation Notes

**Note**: Service Manager (SM) 9.31 includes all the features of SM 9.30.p5, SM9.30ap3, SM9.30up6, and previous releases. If you are upgrading from a version earlier than SM 9.30.p5, 9.30ap3, or 9.30up6, review the release notes for the following releases since SM9.30:

- SM9.30p1 through p5
- SM9.30ap1 through ap3
- SM9.30up1 through up6

#### **Digital signature notice**

HP signs Windows executable files with a digital signature. Since SM 9.30.p3, this process has been updated to use a new VeriSign root certificate. On a Windows system that does not have the new VeriSign root or intermediate certificate installed, when the user right-clicks the file and then goes to **Properties** > **Digital Signatures** > **Details**, a verification error will display: "The certificate in this signature cannot be verified."

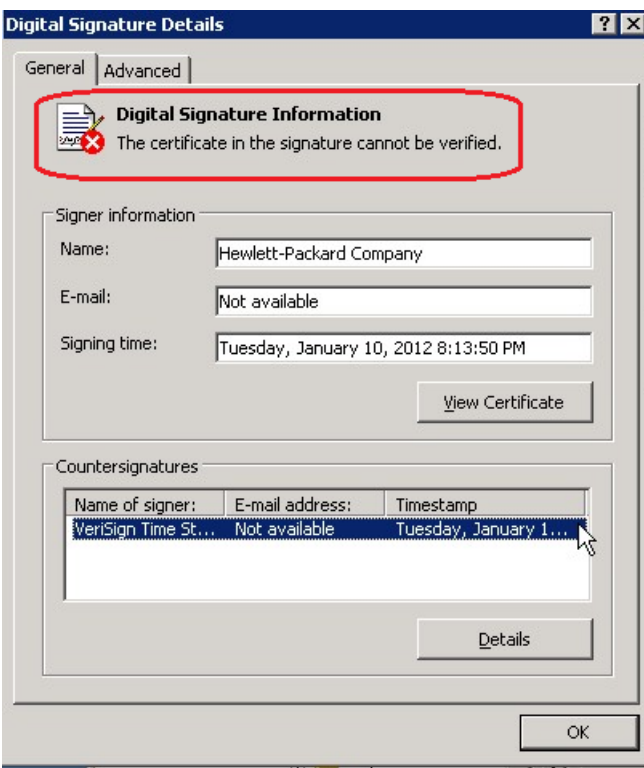

To resolve this issue, either enable Windows Update or download and install the G5 Root certificate as documented at: [https://knowledge.verisign.com/support/ssl-certificates](https://knowledge.verisign.com/support/ssl-certificates-support/index?page=content&actp=CROSSLINK&id=SO19140)[support/index?page=content&actp=CROSSLINK&id=SO19140](https://knowledge.verisign.com/support/ssl-certificates-support/index?page=content&actp=CROSSLINK&id=SO19140)

# Applications Update Installation

Before applying the 9.31 applications, pay attention to the following.

#### Content Patch Dependencies

There are a number of Service Manager 9.30 content packs (CPs) that were released before this release. In general, you should install these content packs and the 9.31 applications in their release order to minimize conflicts. For instance, if you install the 9.31 applications before Process Designer Content Pack 2 (PD CP2), conflicts (renamed records) will occur.

- The application patch is compatible with the following HP Standard content packs that have been released for Service Manager 9.30:
- HTML Email Solution
- UCMDB Integration Enhancement Content Pack 9.30.0 (This Content Pack has been merged into the out-of-the-box 9.31 Application Patch)
- Process Designer Content Pack 9.30.1

There are some conflicts between Process Designer Content Pack 9.30.1 and the 9.31 Applications Patch. For information on how to resolve these conflicts, as well as recommended content pack installation sequences, see [Process Designer Content Pack 9.30.1 Limitations.](#page-57-0)

#### **Prerequisites**

- Service Manager application release level: 9.30 or 9.30 Applications Patch 1, 2, or 3
- Service Manager application release language: All languages for 9.30
- Service Manager client/server release level: 9.31 or higher
- The Service Manager server process must have read-write access to the database

#### Upgrading to the 9.31 Applications

Existing customers and new customers can upgrade to the 9.31 applications using different approaches. For detailed instructions, see the *Applications Patch Manager Guide* and *Upgrade Guides* for Service Manager 9.31.

For a list of changed objects, see the Service Manager 9.31 Applications Patch Manager Guide (*SM9.31\_ApplicationPatchObjectChangedList.pdf)*.

#### **For existing customers**:

- To upgrade from the SM9.30 applications or 9.30 Applications Patch 1, 2, or 3, use the SM9.31 Applications Patch Manager.
- To upgrade from the 7.11 or 9.21 applications, use the SM9.31 Upgrade Utility.

#### **For new customers**:

Install SM9.30 GA first, and then upgrade to the SM9.31 applications using the SM9.31 Applications Patch Manager.

#### Notes for Service Request Catalog Customers

If you are upgrading from an applications version earlier than 9.30 using the Upgrade Utility, the following requirements must be met for SRC to work properly:

- The type of the "id.attach" field in the "svcCatalog" table must be "number".
- The Unique Key of the "Approval" table must be {"unique.key", "file.name", "name", "component"}.
- The Unique Key of the "ApprovalLog" table must be {"counter", "file.name", "unique.key", "component"}.

For detailed instructions, see the "Handle key change failure" and "Data type mismatches" sections in the upgrade guide.

## Web Tier Installation

The Web Tier update consists of a compressed file, sm9.31.0022\_Web\_Tier.zip. The specific upgrade process depends on your particular Web application server, but follows the same steps as deploying a new installation.

The Service Manager Web Tier contains a J2EE-compliant web application that runs on your web application server. Each web application server has its own method of deploying web applications. See your web application server documentation for specific instructions on deploying a web application.

The upgrade does not automatically save your Web Tier customizations. To keep your changes, you must save your customized files and replace the new version of these files with your customized version. For more information, refer to the *Service Manager Interactive Installation Guide*.

**Note on Tomcat 7.0**: If you plan to deploy the web tier on Tomcat 7.0 using the Tomcat Manager, be sure to set the max-file-size and max-request-size parameters (default: 52428800) in the <Tomcat 7.0\_Home>webapps\manager\WEB-INF\web.xml to an appropriate value greater than the web tier .war file size; otherwise the deployment request will be rejected because the web tier .war file exceeds the default maximum values. This restriction does not exist in Tomcat 6.0.

- 1 Back up your **web.xml** file, **application-context.xml** file, splash screen, style sheets, and any other customizations you made, including your webtier-x.xx.war (webtier-ear-x.xx.ear) file.
- 2 Delete or uninstall the existing .war or .ear file.
- 3 Deploy the new webtier-9.31.war (.ear) file by following the instructions in the Service Manager 9.30 Interactive Installation Guide.

**Note:** HP recommends that you deploy with a unique context root, for example /webtier-9.31.0022.

- 4 Use a diff utility to compare the new Web tier's web.xml file against your backed-up version to ensure that any new parameters are properly merged into the files used in your final deployment. Do this for **application-context.xml** as well as any other files you may have customized (such as style sheets and splash screens).
- 5 Make any new customizations necessary for your deployment.
- 6 Restart the Application server. **Note:** Before accessing the new Web Tier, HP recommends that all users empty their browser cache.

# Windows Client Installation

The Windows client update consists of a compressed file,  $\text{sm9.31.0022}$  Windows Client.zip, which contains the executable installation files.

To install the Windows client update:

- 1 Stop the Service Manager Windows client.
- 2 Uninstall the Service Manager Windows client. (Your connection and personalized settings are retained.)
- 3 Run setup.exe and install the client by following the instructions in the Service Manager 9.30 Interactive Installation guide.
- 4 Check the version in **Help > About Service Manager Client**. The client should be Release: 9.31.0022.

# Server Update Installation

The server update for your operating system (OS) consists of a compressed file,  $\text{sm9}.31.0022\text{~<}05$  - zip (or .tar), which contains the Service Manager server files. These files add to or replace the files in the [SM Server Root]\ ([SM Server Root]/) RUN, irlang, legacyintegration, and platform\_unloads directories.

### Upgrade Paths

This server patch must be applied on top of one of the following versions/patch levels of the SM server:

- SM9.30 GA
- SM9.30 Patch/Hotfix

The following server upgrade paths are recommended:

- New customers: Install the SM9.30 GA server, and then directly apply this server patch;
- Existing SC6.2, SM7.11 and 9.21 customers: Uninstall the old server, install the SM9.30 GA server, and then apply this server patch;
- Existing SM9.30 customers: Apply this server patch.

For installation instructions of the SM9.30 GA server, see the *Service Manager 9.30 Interactive Installation Guide*, which is available from the HP Software Manuals Site: http://h20230.www2.hp.com/selfsolve/manuals

For installation instructions of the server patch, see the following.

#### Server Patch Installation Steps

**Note**: If you have a horizontally scaled system, you must upgrade all server instances.

**Important**: This server update will upgrade the embedded Tomcat to version 6.0.35. It will also update the schemastub.xml file (\RUN\km\styles\schemastub.xml), which contains changes required for the KM Solr search engine (see [Knowledge Management Update Installation\)](#page-81-0). In addition, your server's lwssofmconf.xml file will also be updated.

To install the Server update**:**

- 1 Stop all Service Manager clients.
- 2 Stop the Service Manager server.
- 3 Make a backup of the **RUN** directory.
- 4 Delete the **RUN/tomcat** directory. Tomcat in this directory will be upgraded to version 6.0.35 when you extract the server files later.
- 5 Delete the **RUN/lib** directory.
- 6 Extract the compressed files for your operating system into the main Service Manager directory on the server. The default path is: C:\Program Files\HP\Service Manager 9.30\Server.
- 7 For UNIX servers, set the file permissions for all Service Manager files to 755.
- 8 If you have made any customizations/changes to the original **RUN/tomcat** folder, restore them in the new **RUN/tomcat** folder.
- 9 Your server's old lwssofmconf.xml file has been overwritten. If you have configured LW-SSO in the old file, merge the parameter settings in the old file from your backup of the RUN directory into the new lwssofmconf.xml file.
- 10 Your old schemastub.xml file (in the <SM\_Server\_Home>\RUN\km\styles\ directory) has been updated to a new version. If you want to use the new KM Solr search engine features, follow the steps described in the Solr Search Engine Update Installation section; otherwise, copy your old schemastub.xml file back.
- 11 Make sure the server is stopped, and run the "sm -unlockdatabase" command.

The purpose of this step is to prevent stale license information from being kept in the system. In a scaling implementation, you can run this command from any one of your servers.

**Note**: This step is required the first time you upgrade to 9.30p4 or later; it is also required whenever you change the server's IP address after your upgrade to 9.30p4 or later.

- 12 Restart the Service Manager server.
- 13 Restart the Service Manager clients.
- 14 Check the version in **Help > About Service Manager Server**. The server should be Release: 9.31.0022.

# Application Unload Installation

**Important**: Unlike in Service Manager 9.30 patch 5 or earlier, all unload files in the server's **platform** unloads directory in this release have been already merged into the Service Manager 9.31 applications. These files are provided just in case you do not plan to upgrade to applications 9.31 while still want to take advantage of the relevant new features/fixes.

When you extract  $\text{sm9.31.0022 }$  < $\text{OS}>$ .zip (or .tar), the unload files included in this release are added to your [SM Server Root]\platform\_unloads ([SM Server Root]/platform\_unloads) directory.

An unload file is provided when a platform fix (in most cases, a server fix) in a platform patch also requires an applications change to resolve an issue. Unload files introduced in earlier patches are also included in each cumulative patch release. If you have not already applied them for a previous patch, you should also apply those that are intended for your applications version. For more details about these applications updates, see the Release Notes for those patches.

**Note**: Unload files should be installed in their patch order. That is, those introduced in patch 1 should be applied first, then those introduced in patch 2, and so on. However, unload files introduced in the same patch normally can be installed in a random order (there might be occasional exceptions).

#### Unload File Naming Convention

The unload files use the following naming convention: <CR\_ID>\_SMxxxPxx\_SMxxx.unl, where:

- <CR\_ID>: The identification number of the applications defect that the unload file fixes. For example, QCCR1E12345. Note that this is always the number of the parent CR of a CR family (if any).
- SMxxxPxx: The minimum Service Manager patch level that requires the unload file. For example, SM921P2, which means the unload file comes with the server updates in Service Manager 9.21 patch 2 and should be used for patch 2 or later.

**Note**: Sometimes this portion contains an additional hot fix number, for example, SM711P16HF8. This example means the unload file is intended for Service Manager 7.11 patch 16 Hot Fix 8 or later.

• SMxxx: The Service Manager applications version that requires the unload file. For example, SM711, which means the unload file is intended only for Service Manager applications version 7.11.

**Note**: If the applications version suffix is omitted, the unload file is then intended for all applications versions compatible with the server version, unless otherwise specified. For example, QCCR1Exxxx\_SM930P4.unl is intended for applications versions 7.11, 9.20, and 9.30 (which are compatible with Service Manager server 9.30), unless otherwise specified in the unload file description. For information on the applicable applications versions for each unload file included in the current patch, see [Unload Files Included in the Current Patch.](#page-78-0)

### <span id="page-78-0"></span>Unload Files Included in the Current Patch

The following are unload files included in the current patch release.

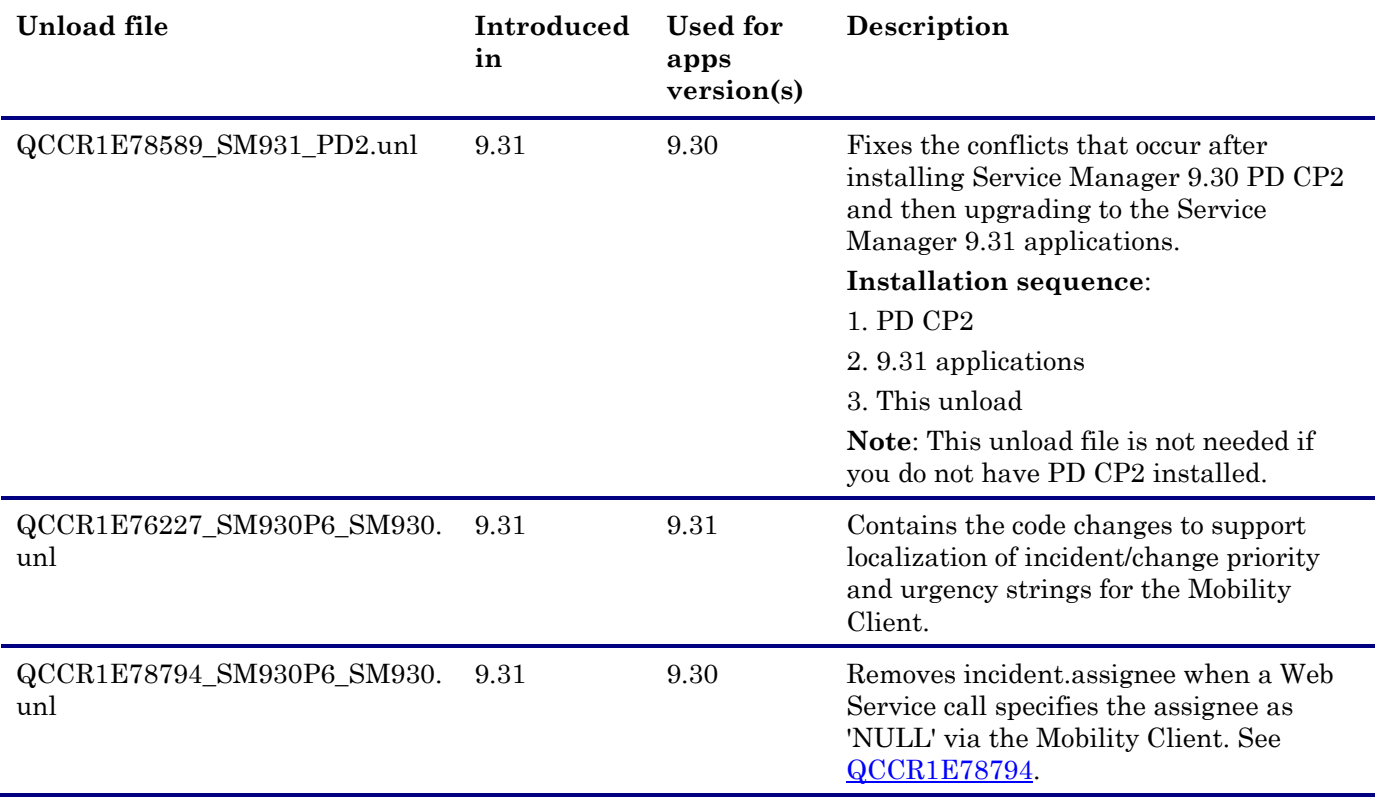

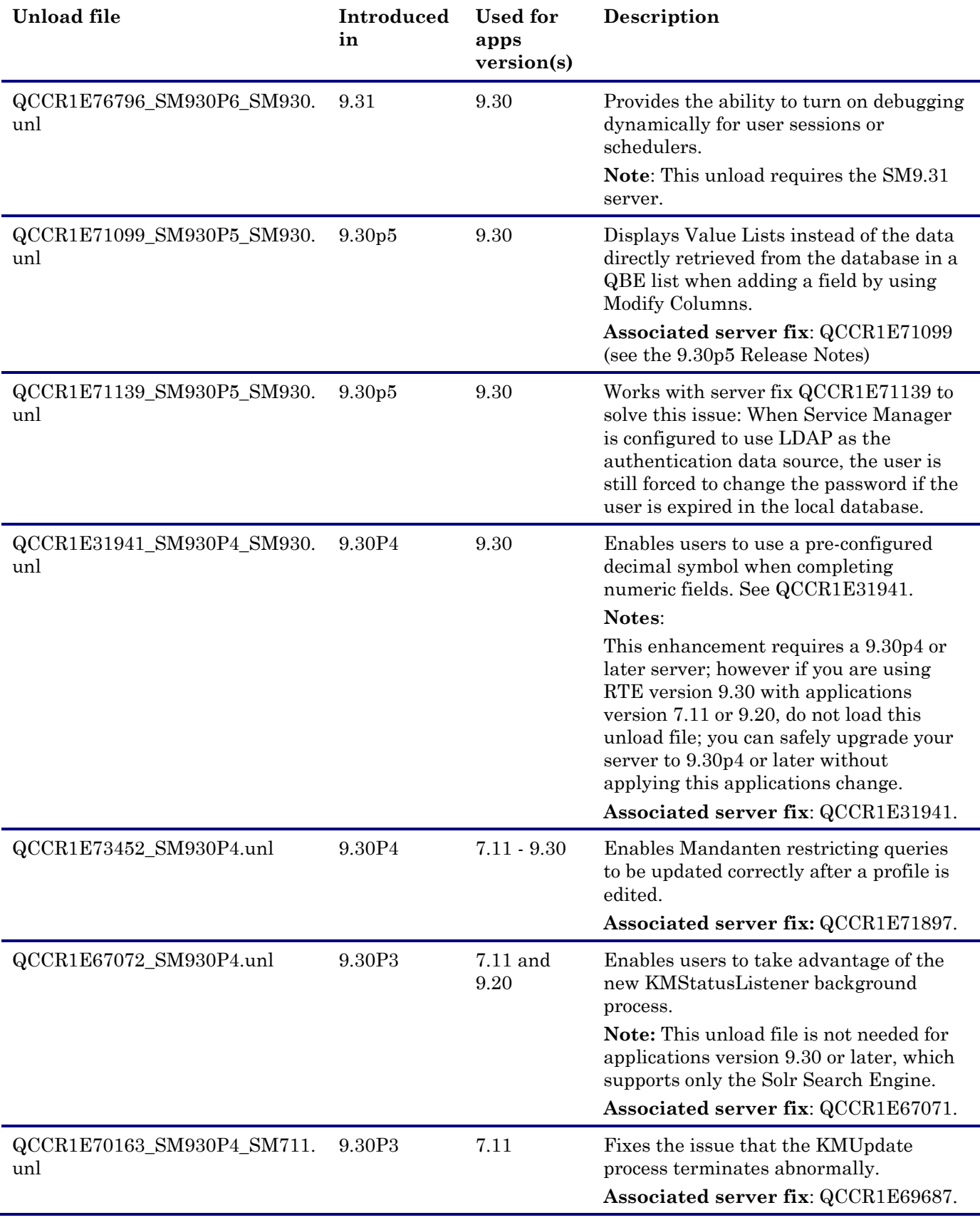

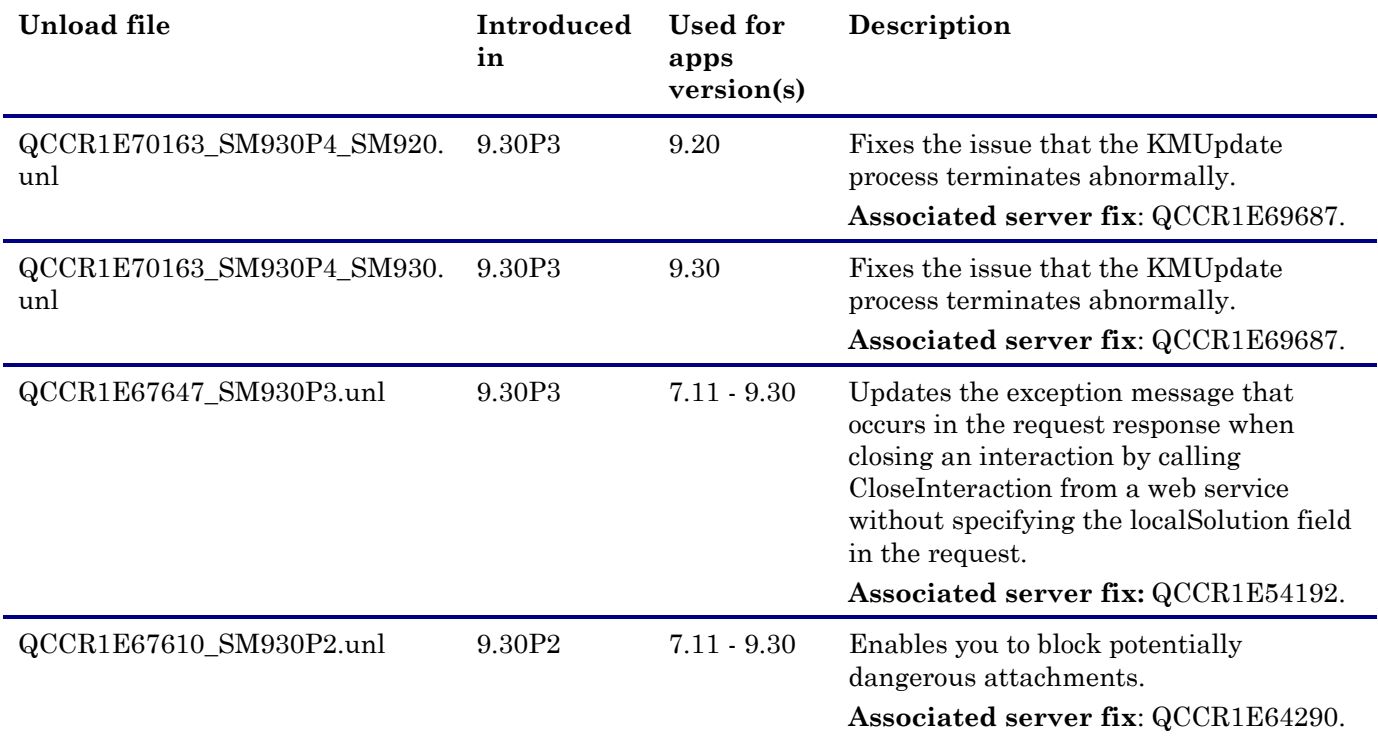

To load an unload file:

- 1 Select either client or server-side unload, depending on the location of the unload files.
	- a From the Windows client, go to **Window > Preferences > HP Service Manager**.
	- b Flag **Client-Side Load/Unload** if the files are on the client machine, and clear the flag if they are on the server.
	- c Restart the Windows client if you changed the setting.
- 2 Open **Tailoring** > **Database Manager**.
- 3 Right-click the form or open the options menu and select **Import/Load**.
- 4 Fill in the following fields.

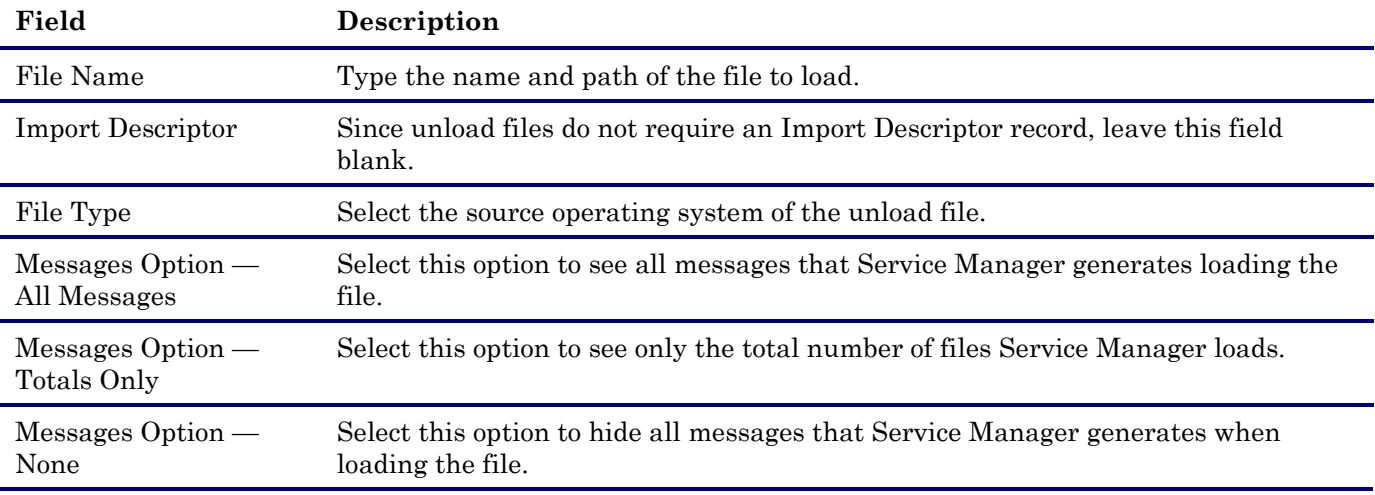

**Note:** You can view the contents of an unload file before importing it by clicking **List Contents**.

#### 5 Click **Load FG**.

## <span id="page-81-0"></span>Knowledge Management Update Installation

**Important**: All unload files in the Knowledge Management package in this release are already part of the Service Manager 9.31 applications. These unloads are provided in case you do not plan to upgrade your applications to version 9.31. If you plan to upgrade to applications version 9.31, you do not need to load these unload files.

The Knowledge Management package (sm9.31.0022 KM.zip) updates the KM Solr Search Engine and the KM Import Utility:

#### KM Solr Search Engine:

**Note**: The KM Solr Search Engine is supported only for the SM9.30 or later applications. If you are using the SM7.11 or 9.21 applications, ignore this Solr Search Engine update.

- The **kmsolr\_unloads** folder, which contains unload files that will update your KM Solr search engine:
	- QCCR1E67750\_SM930P5\_SM930.unl
	- QCCR1E77409\_SM930P5\_SM930.unl
	- QCCR1E75104\_SM9.30P5\_SM930.unl
- The knowledgemanagement folder: This folder contains updated files for the KM Solr search engine:
	- knowledgemanagement\kmsearchengine\KMCores\kmcore\conf\schema.xml
	- knowledgemanagement\kmsearchengine\KMCores\kmcore\conf\solrconfig.xml
	- knowledgemanagement\kmsearchengine\languages\data\jp.uhtagger
	- knowledgemanagement\kmsearchengine\lib\tg\_solr.jar

**Note**: These files should overwrite the old files in your search engine's kmsearchengine folder (for example, C:\Program Files (x86)\HP\Service Manager 9.30\Search\_Engine\kmsearchengine).

#### KM Import Utility:

km-import-9.31.zip: This file is an updated version of the KM Import utility.

#### KM Solr Search Engine Update Installation

**Note**: The KM Solr Search Engine is supported only for SM9.30 or later applications. Ignore this section if you are on the SM7.11 or 9.21 applications.

The Solr Search Engine update aims to enable the following features or fix for Knowledge Management searches:

- Support of Knowledge Management search for Service Request Catalog (SRC) 1.4
- Ability to specify search result sort preferences in Knowledge Management (by Modified Date, Status, or Relevancy). For more information, see the SM9.30p4 Release Notes.
- Ability to select whether or not to highlight attachment content in KM search results. A new option (**Highlight content of attachment in search result?**) is available in the KM environment record. By default, this option is not selected, and therefore attachment content in user's KM search results will not be highlighted. This can significantly improve search performance when there are a large number of large-size attachments like PDF manuals in the knowledgebases. For more information, see the "Highlighting Attachment Content in Search Results Optional" section in the 9.30p5 Release Notes.

• Fix QCCR75104 (Searches that use "NOT" or '-' to exclude terms produce unexpected results. For example, the search results when using the 'None of these words' option in Advanced Search may include the search terms that should have been excluded.) For more information, see the 9.30p5 Release Notes.

To install the Solr Search Engine update:

1 Make sure you have already installed the 9.31 server package.

**Note**: The server package will update your schemastub.xml file to support the new features. If you do not want to use the new features, copy your old schemastub.xml file back from the backup of your server's RUN directory so that your Search Engine can continue to work.

- 2 Make a backup of your Search Engine installation folder.
- 3 Update your Search Engine's kmsearchengine folder (for example: C:\Program Files (x86)\HP\Service Manager  $9.30\$ Search Engine $\k$ msearchengine) with the new files under the kmowledgemanagement\kmsearchengine folder from the 9.31 KM package.
- 4 If you want to enable the "Search Result Sort Preferences" feature, follow the instructions in the 9.30p4 Release Notes.

**Note**: If you have already upgraded to applications 9.31 or have already enabled this feature for 9.30p4 or 9.30p5, ignore this step.

**Warning**: QCCR1E67750\_SM930P5\_SM930.unl must be loaded before the other two KM unload files, otherwise conflicts will occur.

5 If you want to enable the "Highlighting Attachment Content in Search Results Optional" feature, follow the instructions in the 9.30p5 Release Notes.

**Note**: If you have already upgraded to applications 9.31 or have already enabled this feature for 9.30p5, ignore this step, because the **Highlight content of attachment in search result?** option should be already available in your KM Environment record (**Knowledge Management** > **Administration** > **Environment**).

- 6 Load QCCR1E75104\_SM9.30P5\_SM930.unl to take advantage of the fix QCCR1E75104 to the "Filter by…" functionality for Advanced Search.
- 7 Log off Service Manager and log back in for your changes to take effect.
- 8 Perform a full re-indexing for all of your knowledgebases.
- 9 Verify that the Search Result Sort Preferences feature is working correctly, by doing a knowledgebase search and then changing your sort preference. For details, see the 9.30p4 Release Notes.
- 10 Verify that the "Highlighting Attachment Content in Search Results Optional" feature is working properly.
	- a Open the KM Environment record. The **Highlight content of attachment in search result?** option is not selected by default.
	- b If you want the keywords in both document bodies and attachments are highlighted in search results, select the **Highlight content of attachment in search result?** option; otherwise leave it unselected to highlight only keywords in document bodies.

**Note**: Selecting this option could increase the search response time when there are large attachments like PDF manuals.

- c Perform a knowledgebase search, to verify that in your search results the keywords in attachments are highlighted or not highlighted according to your setting.
- 11 Verify the "Filter by…" functionality fix by doing an advanced knowledgebase search.

#### Knowledge Management Import Utility Installation

**Note**: The km-import-9.31.zip file included in this release in same with the Import Utility .zip file in the SM9.30p4 and SM9.30p5 releases.

Extract km-import-9.31.zip in the Knowledge Management package to a local drive. For detailed instructions on the use of the import utility, see the README file packaged in this .zip file.

### Mobile Applications Update Installation

The Mobile Applications package (sm9.31.0022\_Mobility.zip) contains an updated version of the mobileItsmWebApp.war file.

To install the Mobile Applications update:

- 1 Install Service Manager Mobile Applications version 1.0 shipped with the Service Manager 9.30 DVD, if you have not already done so. For detailed instructions, see the *HP Service Manager 9.31 Mobile Applications User Guide*.
- 2 Make sure that the Apache Tomcat SMmobility Windows service or the Mobile Applications Tomcat server is stopped.
- 3 If you have already configured Mobile Applications version 1.0 on your system before installing this patch, make a backup of the following folder by renaming it: <SM\_Mobility>\Tomcat\webapps\mobileItsmWebApp

For example, rename it to **mobileItsmWebApp** old.

- 4 Copy the mobileItsmWebApp.war file packaged in the sm9.31.0022\_Mobility.zip file to the following folder to overwrite the old file:  $\text{SM}\xspace$  Mobility>\Tomcat\webapps\
- 5 If you have already configured Mobile Applications before installing this patch, do the following:
	- a Restore your customizations by copying your old AppConfig.groovy and CustomConfig.groovy files back to overwrite the configuration files in the new mobileItsmWebApp.war file.
	- b At the end of the CustomConfig.groovy file, add **itsm.PageMaxRecords=10**. You can change the parameter value from the default (10) to better suit your needs.

**Note**: This is a new parameter introduced in version 9.31 (default: 10). It defines the maximum number of records that can be displayed on each page of the following types of lists:

— Home page: the Incident (Awaiting My Approval, and Assigned to My Groups), and Change (Awaiting My Approval, and Assigned to My Groups) lists

- Incident Detail page: Status, Activities, Assignee, and Group lists
- Change Detail page: Activities, Group, Approvals, and Tasks lists

**Warning**: The **itsm.PageMaxRecords** parameter is mandatory. If it is not specified in the CustomConfig.groovy file, the Mobility Client will not work.

- c If needed, in the restored CustomConfig.groovy file, continue to configure language and dateFormat settings (supported only in this Mobility patch). For details, see the SM9.31 Mobile Applications user guide.
- 6 If you have not yet configured Mobile Applications before installing this patch, configure the Mobile Applications by following the instructions in the SM9.31 Mobile Applications user guide. In this case, you use the new CustomConfig.groovy file, which already contains the **itsm.PageMaxRecords** parameter.

7 In <SM\_Mobility>\Tomcat\conf\server.xml, add the **URIEncoding="UTF-8"** attribute for the HTTP connector as shown below:

```
<Connector port="8080" protocol="HTTP/1.1" 
    connectionTimeout="120000" 
    redirectPort="8443" URIEncoding="UTF-8" />
```
8 Start the Apache Tomcat SMmobility Windows service or start the Mobile Applications Tomcat server. The following new folder is created: <SM\_Mobility>\Tomcat\webapps\mobileItsmWebApp

### ODBC Driver Update Installation

**Note:** The ODBC .zip file is same with the one shipped with the SM9.30p4 and SM930p5 releases.

The ODBC Driver update consists of the sm9.31.0022\_ODBC.zip file, which contains the following updated files:

- Scodbc32.dll
- sci18n.dll
- sccl32.dll

To install the ODBC Driver update:

- 1 Extract the files to your ODBC Driver installation folder, for example: C:\Program Files\Peregrine Systems\ServiceCenter 6.2\ODBC Driver.
- 2 When prompted, replace the three old DLL files with the new ones.

### Service Request Catalog (SRC) 1.4 Installation

Extract the serviceRequestCatalog\_SRC1.40.zip file, and install SRC 1.4.

For detailed instructions, see the *Service Request Catalog 1.4 Interactive Installation Guide*.

# Verified Environments

The Support Matrix lists supported versions of operating systems, browsers, HP Software products, and other compatibility and support information.

To access the Support Matrix:

- 1 Use a browser to navigate to the Software Support Online (SSO) web page: [http://support.openview.hp.com/sc/support\\_matrices.jsp](http://support.openview.hp.com/sc/support_matrices.jsp)
- 2 Log on with your Customer ID and password or your HP Passport sign-in.
- 3 Navigate to the applicable information.

# Local Language Support

UTF-8 is part of the Unicode standard, which enables you to encode text in practically any script and language. Service Manager 9.31 supports UTF-8 as an encoding method for new or existing data. It can support multiple languages that adhere to the Unicode standard on the same server.

## Mobility Localization Support

Service Manager 9.31 Mobile Applications support the following languages: English, French, German, Japanese, and Spanish.

## Service Request Catalog 1.4 Localization Support

Service Request Catalog 1.4 supports the following languages: Arabic, Brazilian Portuguese, Czech, Dutch, English, French, German, Hungarian, Italian, Japanese, Korean, Polish, Russian, Simplified Chinese, and Spanish.

# Appendix. Server Created New Tables

The following table lists the new tables (files) the server patch creates in your database. **Note**: If you need to roll back after applying the server patch, you can either keep the new tables or delete them from your database.

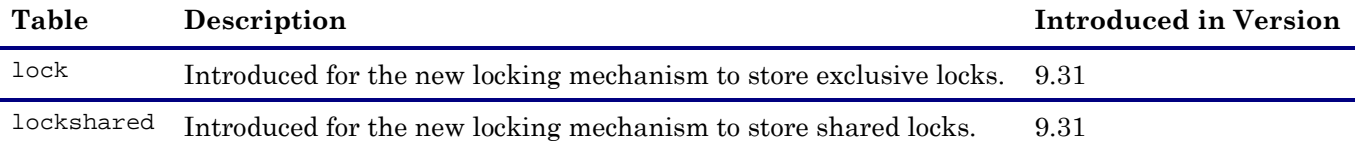

# Support

You can visit the HP Software support web site at:

www.hp.com/go/hpsoftwaresupport

This web site provides contact information and details about the products, services, and support that HP Software offers.

HP Software online software support provides customer self-solve capabilities. It provides a fast and efficient way to access interactive technical support tools needed to manage your business. As a valued support customer, you can benefit by using the support site to:

- Search for knowledge documents of interest
- Submit and track support cases and enhancement requests
- Download software patches
- Manage support contracts
- Look up HP support contacts
- Review information about available services
- Enter into discussions with other software customers
- Research and register for software training

Most of the support areas require that you register as an HP Passport user and sign in. Many also require an active support contract. To find more information about support access levels, go to the following URL:

[http://h20230.www2.hp.com/new\\_access\\_levels.jsp](http://h20230.www2.hp.com/new_access_levels.jsp)

To register for an HP Passport ID, go to the following URL:

<http://h20229.www2.hp.com/passport-registration.html>

# Legal Notices

© Copyright 1994-2012 Hewlett-Packard Development Company, L.P.

Confidential computer software. Valid license from HP required for possession, use or copying. Consistent with FAR 12.211 and 12.212, Commercial Computer Software, Computer Software Documentation, and Technical Data for Commercial Items are licensed to the U.S. Government under vendor's standard commercial license.

The only warranties for HP products and services are set forth in the express warranty statements accompanying such products and services. Nothing herein should be construed as constituting an additional warranty. HP shall not be liable for technical or editorial errors or omissions contained herein.

The information contained herein is subject to change without notice.

This product includes cryptographic software written by Eric Young (eay@cryptsoft.com). This product includes software written by Tim Hudson (tjh@cryptsoft.com). Smack software copyright © Jive Software, 1998-2004. SVG Viewer, Mozilla JavaScript-C (SpiderMonkey), and Rhino software Copyright © 1998-2004 The Mozilla Organization. This product includes software developed by the OpenSSL Project for use in the OpenSSL toolkit. (http:// www.openssl.org). OpenSSL software copyright 1998-2005 The OpenSSL Project. All rights reserved. This project includes software developed by the MX4J project (http://mx4j.sourceforge.net). MX4J software copyright © 2001-2004 MX4J Team. All rights reserved. JFreeChart software © 2000-2004, Object Refinery Limited. All rights reserved. JDOM software copyright © 2000 Brett McLaughlin, Jason Hunter. All rights reserved. LDAP, OpenLDAP, and the Netscape Directory SDK Copyright © 1995-2004 Sun Microsystems, Inc. Japanese Morphological Analyzer © 2004 Basis Technology Corp. The Sentry Spelling-Checker Engine Copyright © 2000 Wintertree Software Inc. Spell Checker copyright © 1995-2004 Wintertree Software Inc. CoolMenu software copyright © 2001 Thomas Brattli. All rights reserved. Coroutine Software for Java owned by Neva Object Technology, Inc. and is protected by US and international copyright law. Crystal Reports Pro and Crystal RTE software © 2001 Crystal Decisions, Inc., All rights reserved. Eclipse software © Copyright 2000, 2004 IBM Corporation and others. All rights reserved. Copyright 2001-2004 Kiran Kaja and Robert A. van Engelen, Genivia Inc. All rights reserved. Xtree copyright 2004 Emil A. Eklund. This product includes software developed by the Indiana University Extreme! Lab (<http:// www.extreme.indiana.edu/>). Portions copyright © Daniel G. Hyans, 1998. cbg.editor Eclipse plugin copyright © 2002, Chris Grindstaff. Part of the software embedded in this product is gSOAP software. Portions created by gSOAP are copyright © 2001-2004 Robert A. van Engelen, Genivia Inc. All Rights Reserved. Copyright © 1991-2005 Unicode, Inc. All rights reserved. Distributed under the Terms of Use in http:// www.unicode.org/ copyright.html.

Java is a registered trademark of Oracle and/or its affiliates.

Microsoft® and Windows® are U.S. registered trademarks of Microsoft Corporation.

Oracle® is a registered US trademark of Oracle Corporation, Redwood City, California.

UNIX® is a registered trademark of The Open Group.

For a complete list of open source and third party acknowledgements, visit the HP Software Support Online web site and search for the product manual called HP Service Manager Open Source and Third Party License Agreements.